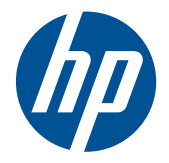

# HP Scanjet 7000n Series

User Guide

#### **Copyright and License**

© 2011 Copyright Hewlett-Packard Development Company, L.P.

Reproduction, adaptation, or translation without prior written permission is prohibited, except as allowed under the copyright laws.

The information contained herein is subject to change without notice.

The only warranties for HP products and services are set forth in the express warranty statements accompanying such products and services. Nothing herein should be construed as constituting an additional warranty. HP shall not be liable for technical or editorial errors or omissions contained herein.

Edition 2, 1/2011

#### **Trademark Credits**

Adobe®, Acrobat®, and PostScript® are trademarks of Adobe Systems Incorporated.

Java™ is a US trademark of Sun Microsystems, Inc.

Microsoft®, Windows®, Windows® XP, and Windows Vista® are U.S. registered trademarks of Microsoft Corporation.

UNIX® is a registered trademark of The Open Group.

ENERGY STAR and the ENERGY STAR mark are registered U.S. marks.

OCR Technology by I.R.I.S., copyright 1987-2009, All Rights Reserved.

iHQC™ compression technology by I.R.I.S., copyright 2007-2009, All Rights Reserved (Patent Pending).

PDF-iHQC™, XPS-iHQC™ technology by I.R.I.S. copyright 2007-2009.

# **Table of contents**

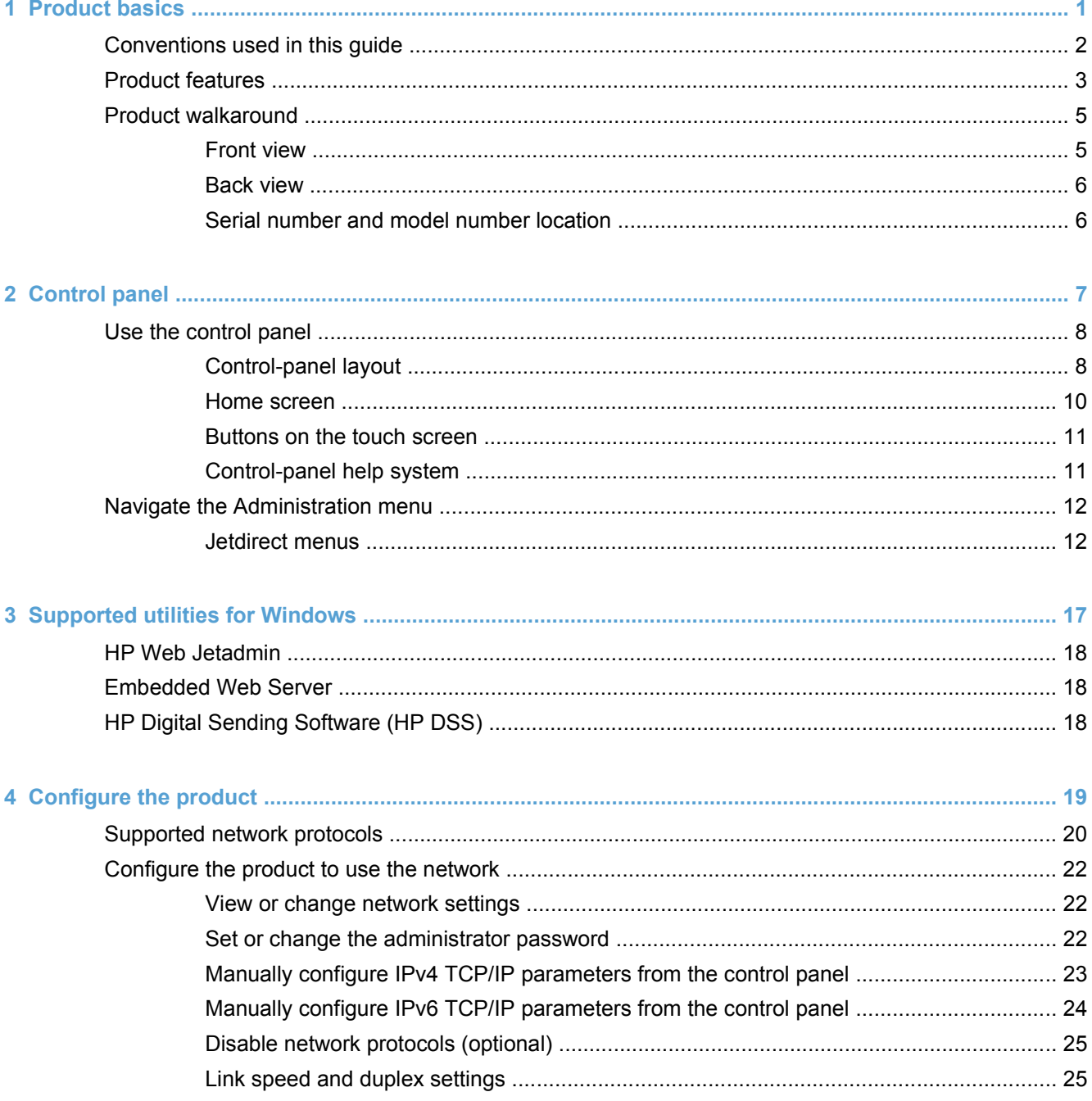

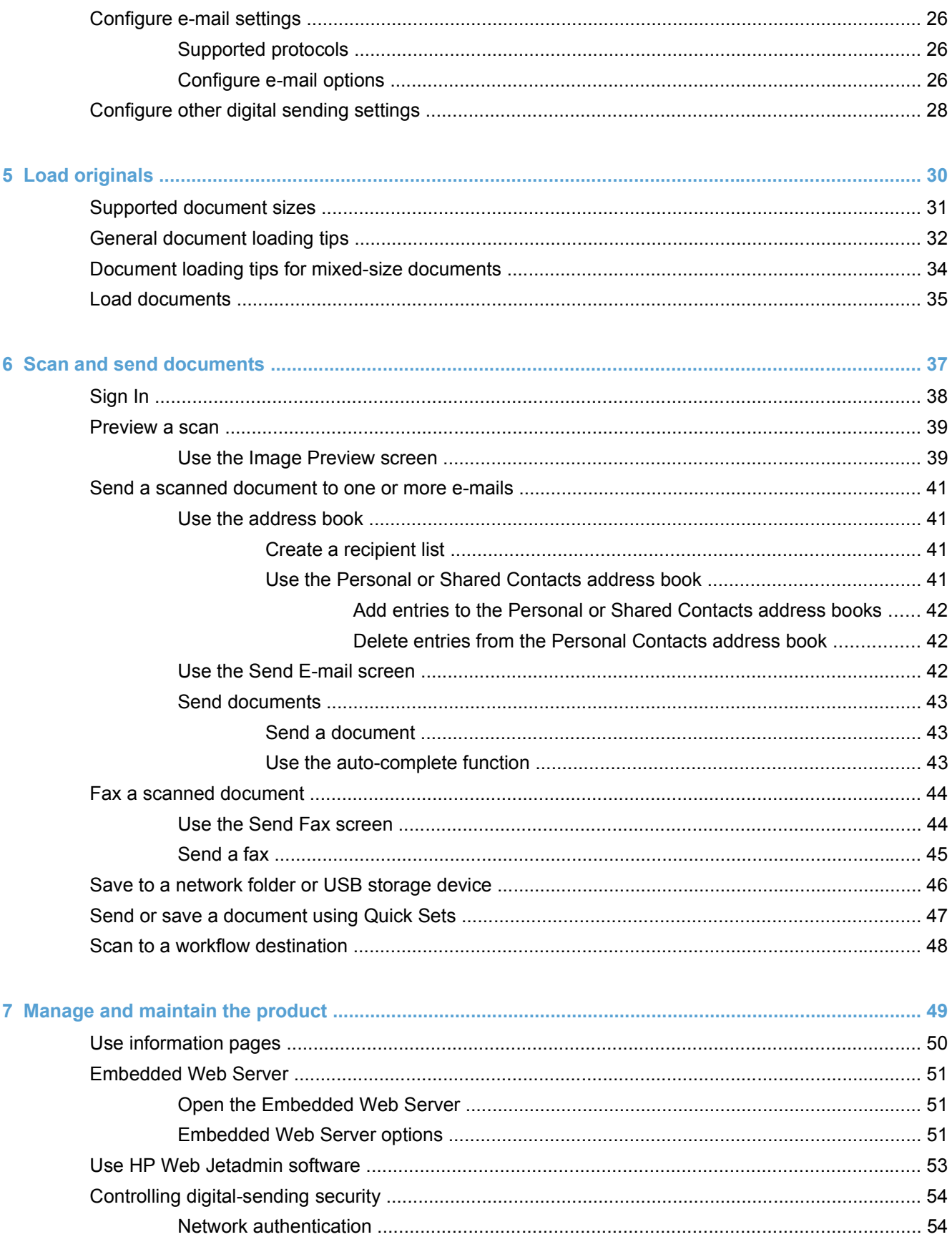

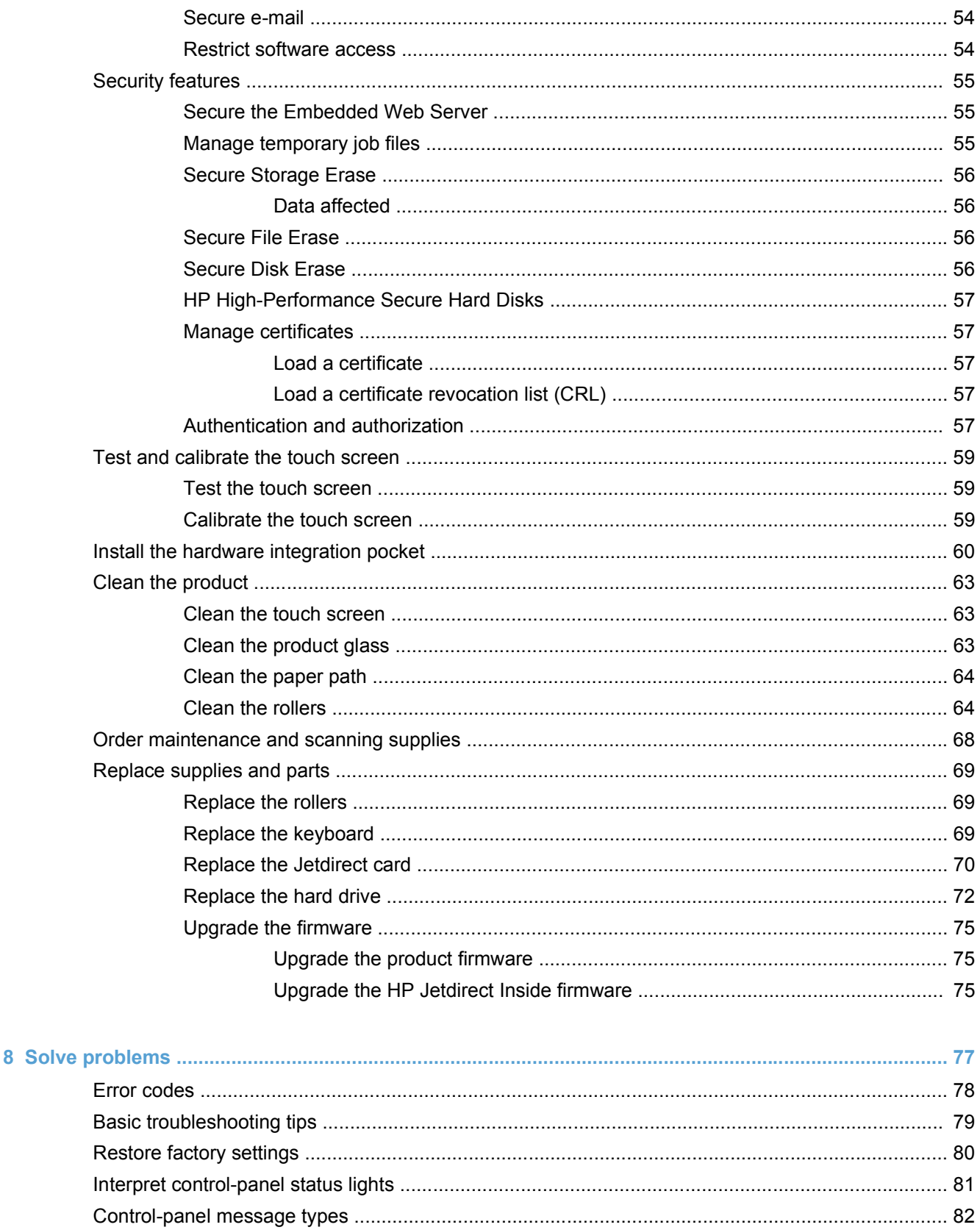

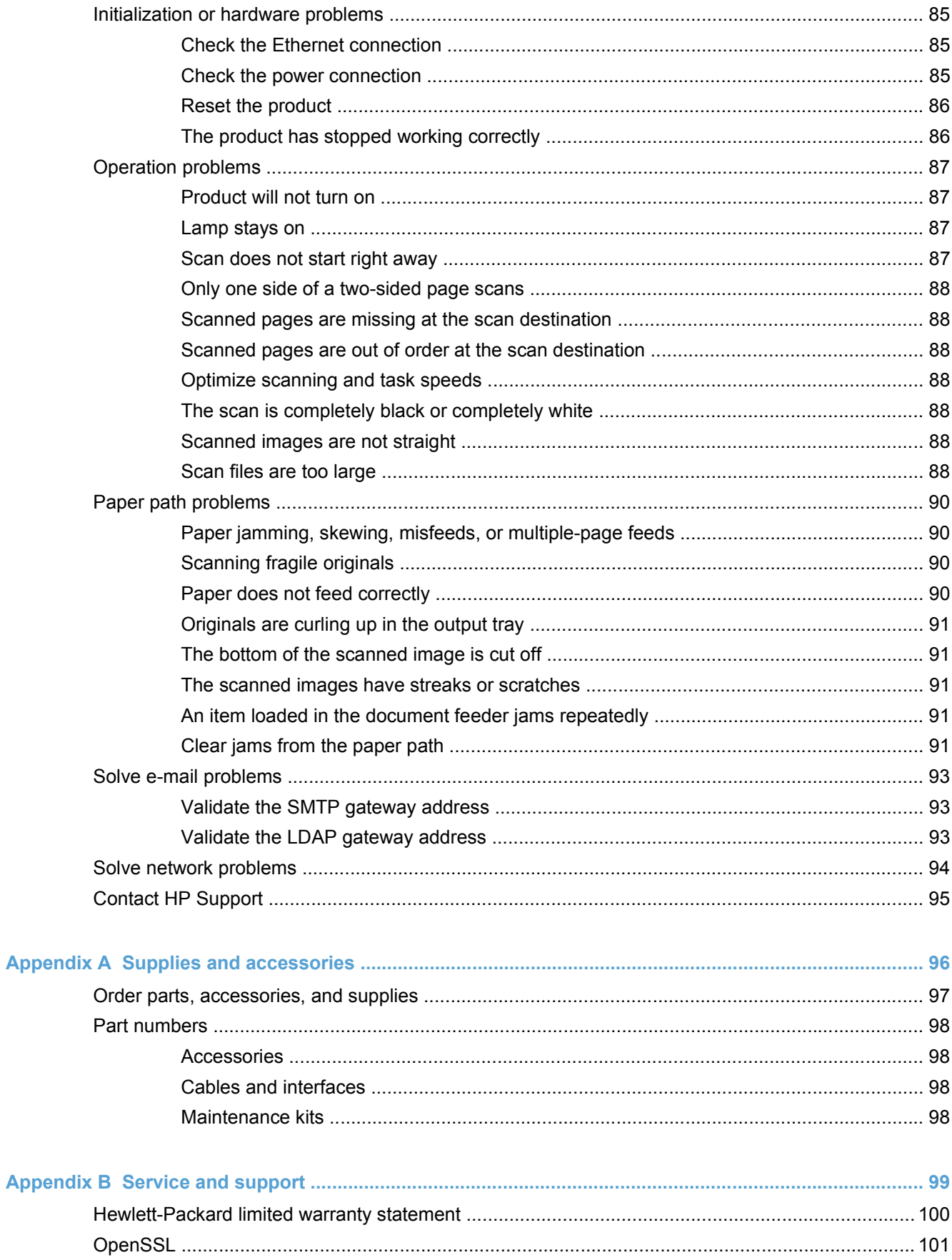

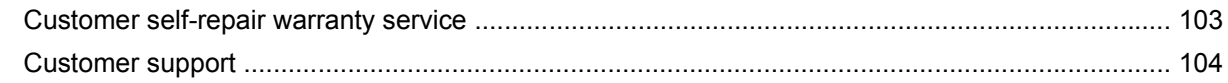

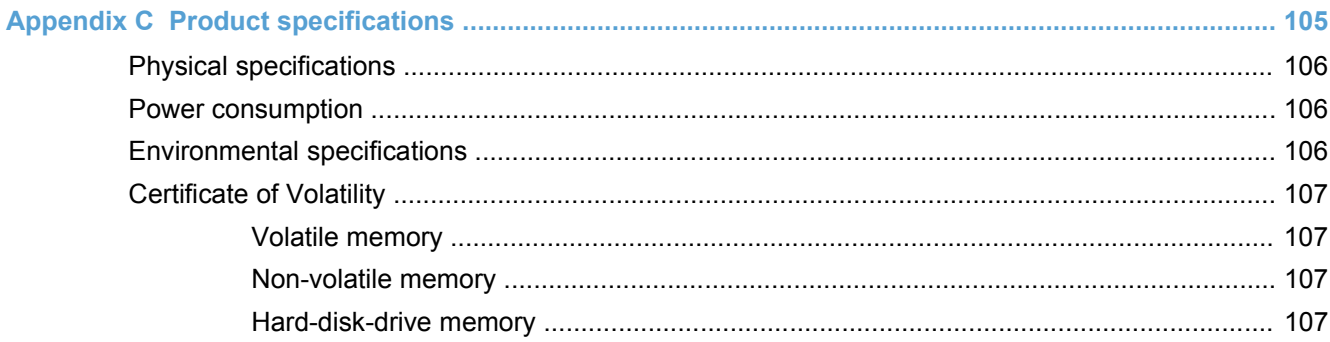

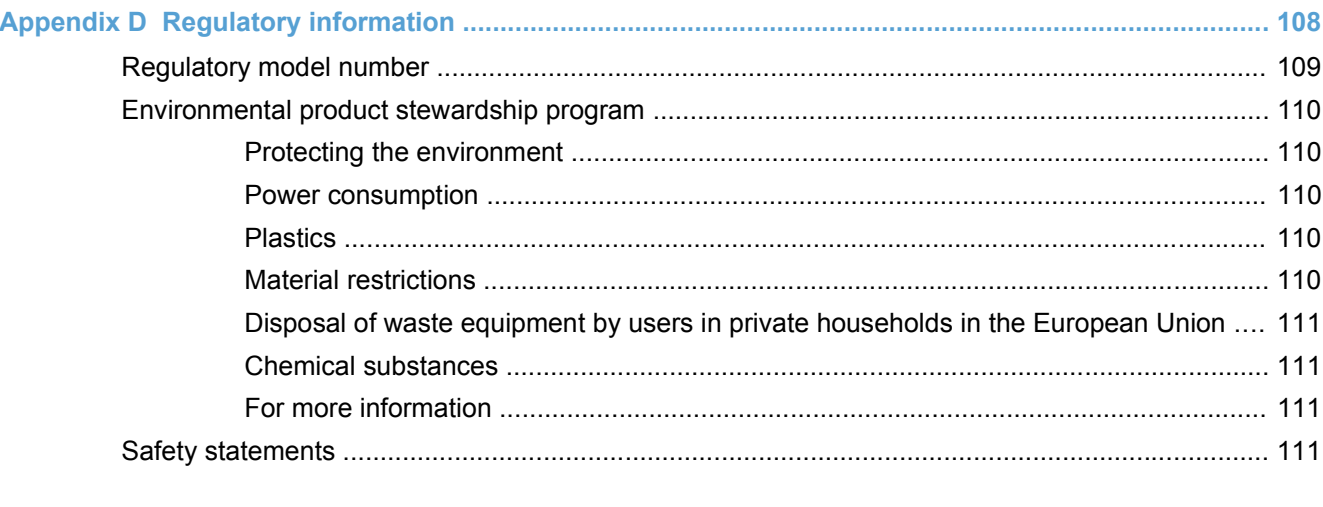

# <span id="page-8-0"></span>**1 Product basics**

- [Conventions used in this guide](#page-9-0)
- **[Product features](#page-10-0)**
- **[Product walkaround](#page-12-0)**

# <span id="page-9-0"></span>**Conventions used in this guide**

Throughout this guide, several tips, notes, cautions, and warnings alert you about important information.

- **TIP:** Tips provide helpful hints or shortcuts.
- NOTE: Notes provide important information to explain a concept or to complete a task.
- A CAUTION: Cautions indicate procedures that you should follow to avoid losing data or damaging the product.
- A WARNING! Warnings alert you to specific procedures that you should follow to avoid personal injury, catastrophic loss of data, or extensive damage to the product.

# <span id="page-10-0"></span>**Product features**

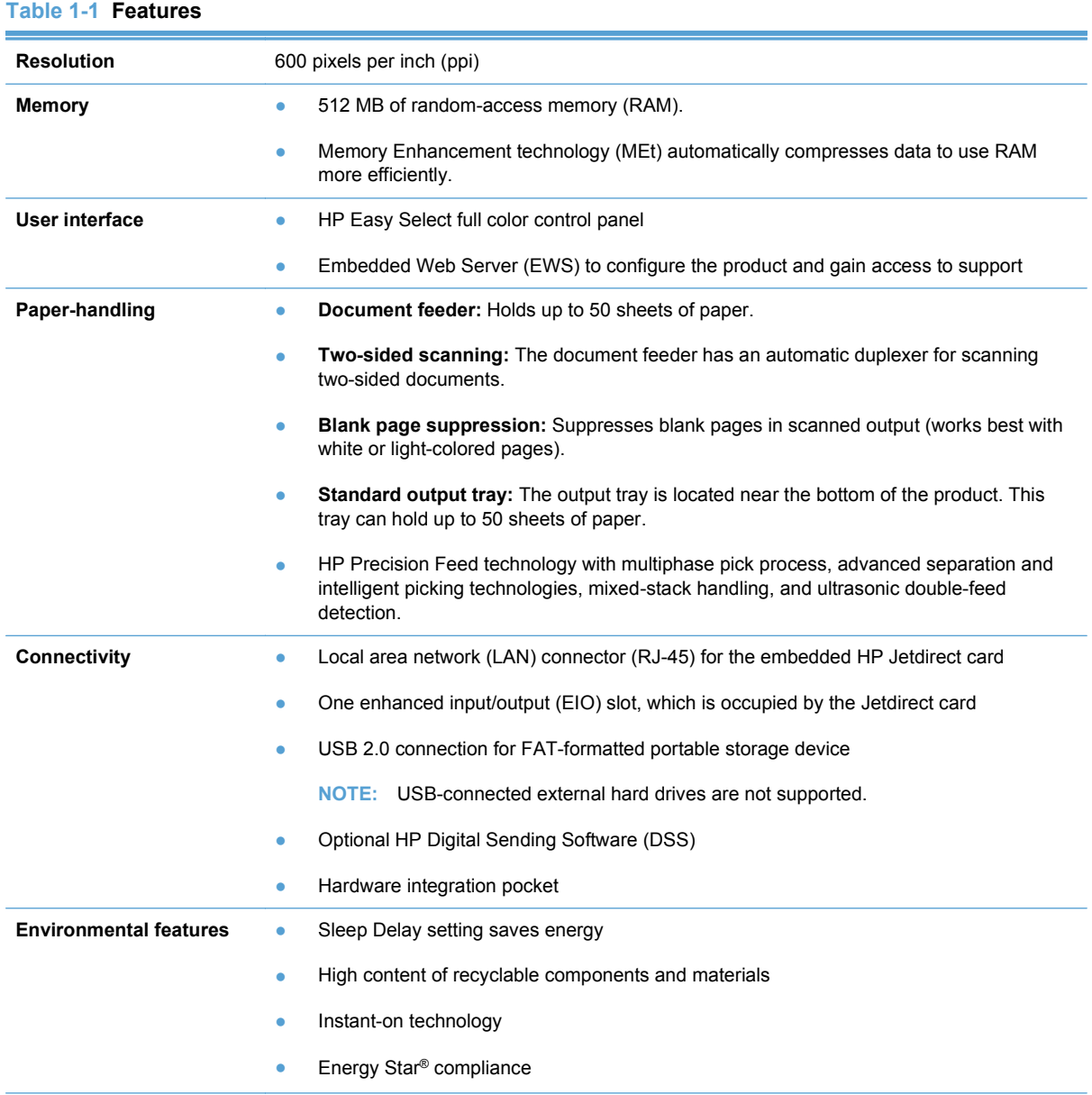

### **Table 1-1 Features (continued)**

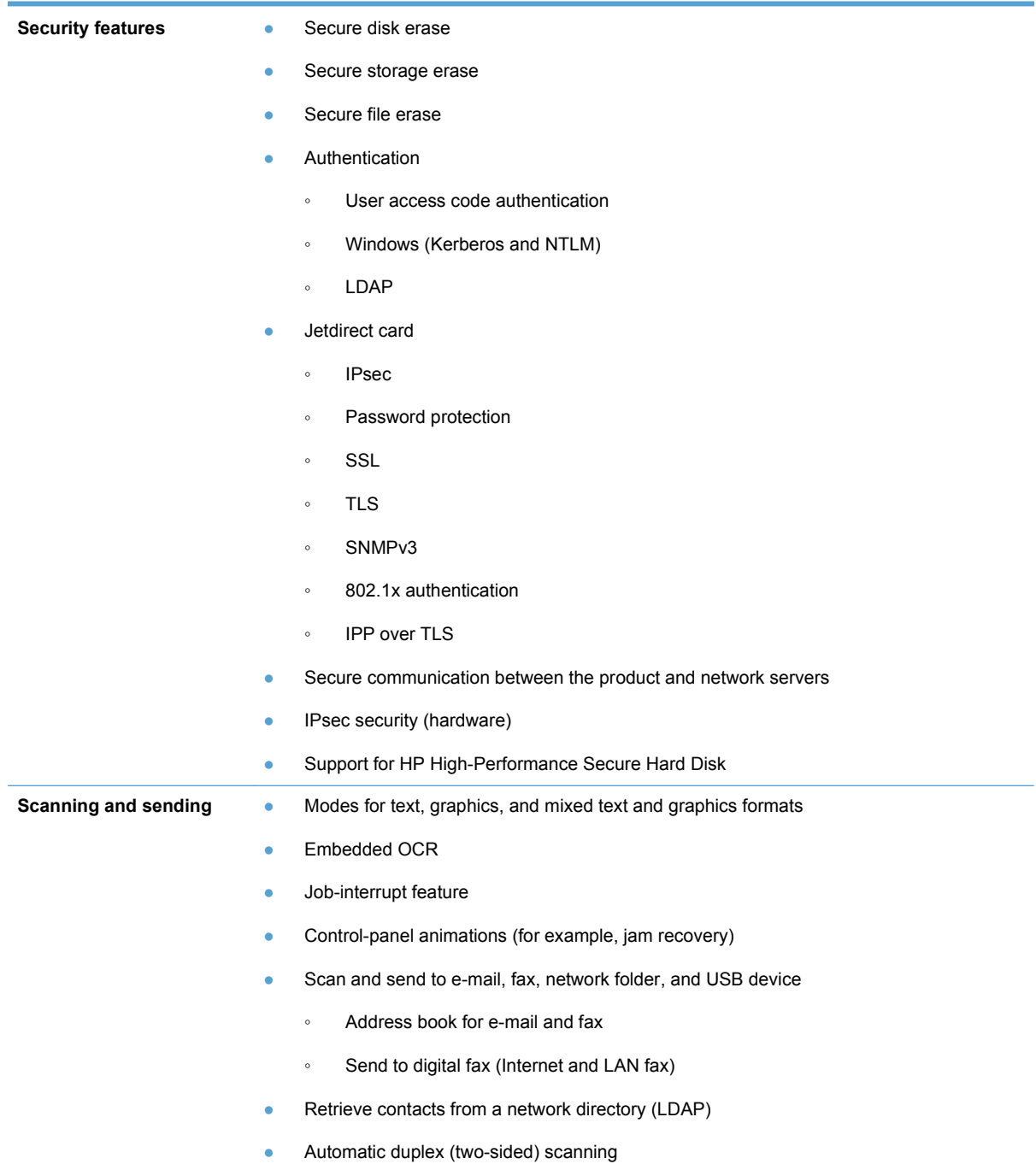

# <span id="page-12-0"></span>**Product walkaround**

## **Front view**

**CAUTION:** If you need to move the product, always lift the product from the base. Do not lift using the keyboard.

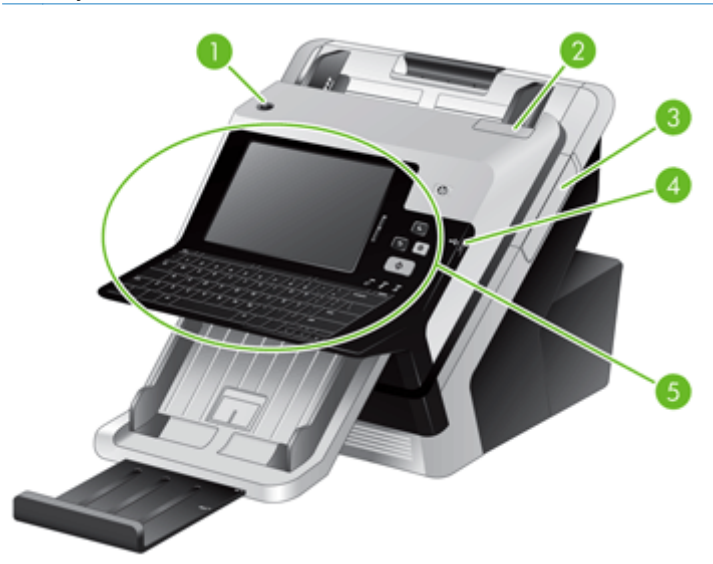

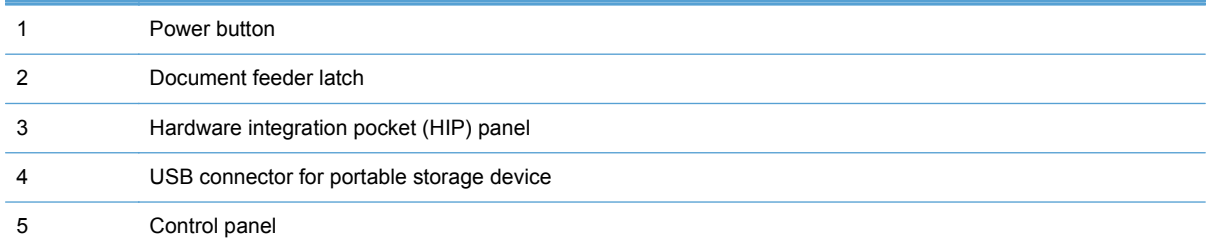

## <span id="page-13-0"></span>**Back view**

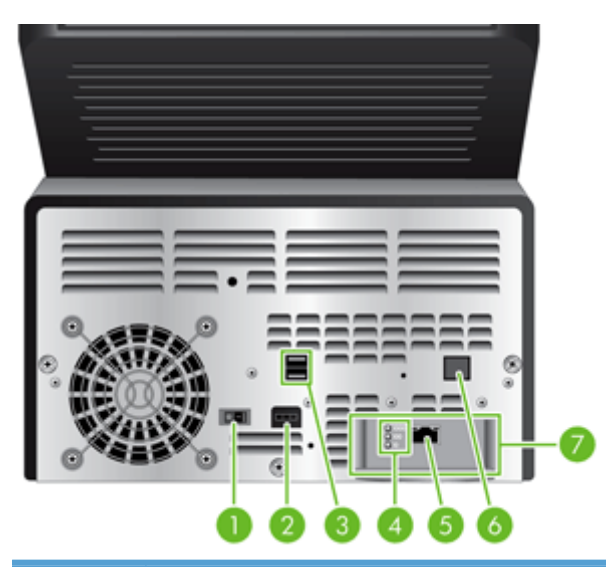

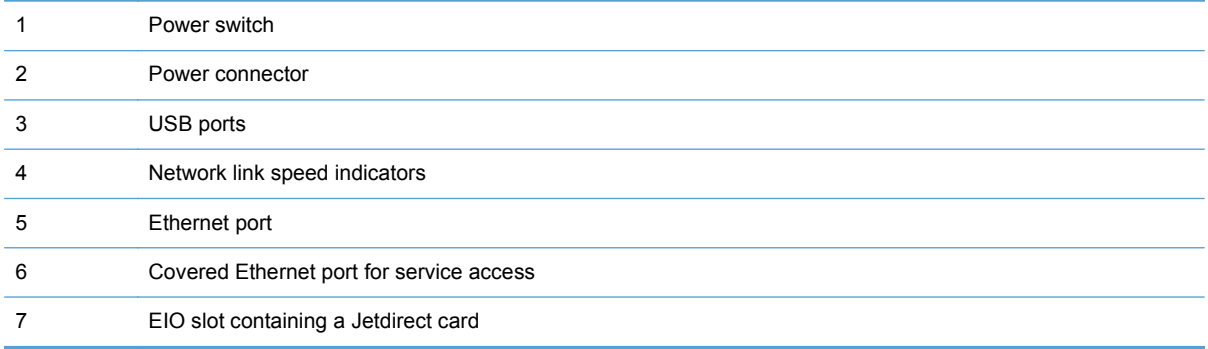

## **Serial number and model number location**

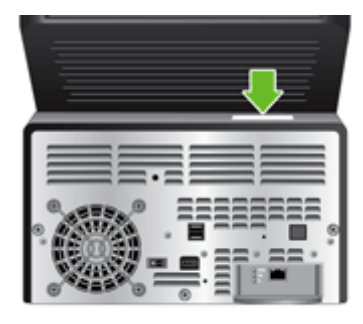

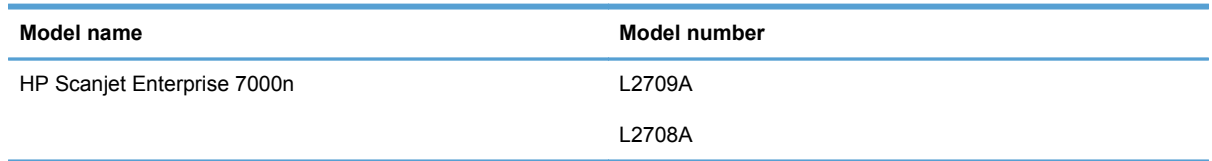

# <span id="page-14-0"></span>**2 Control panel**

- [Use the control panel](#page-15-0)
- [Navigate the Administration menu](#page-19-0)

# <span id="page-15-0"></span>**Use the control panel**

The control panel has an SVGA touch screen that provides access to all product functions, virtual and physical keyboard, and a keypad with buttons for common tasks. Use the buttons and keyboard to control jobs and the product status. The LEDs indicate overall product status.

**TIP:** If touch screen touches are yielding unexpected (or no) results, you may need to calibrate the touch screen. To verify that calibration is necessary, you should first test the touch screen. See [Test](#page-66-0) [and calibrate the touch screen on page 59.](#page-66-0)

## **Control-panel layout**

The control panel includes a touch screen graphical display, job-control buttons, a keyboard, and three light-emitting diode (LED) status lights.

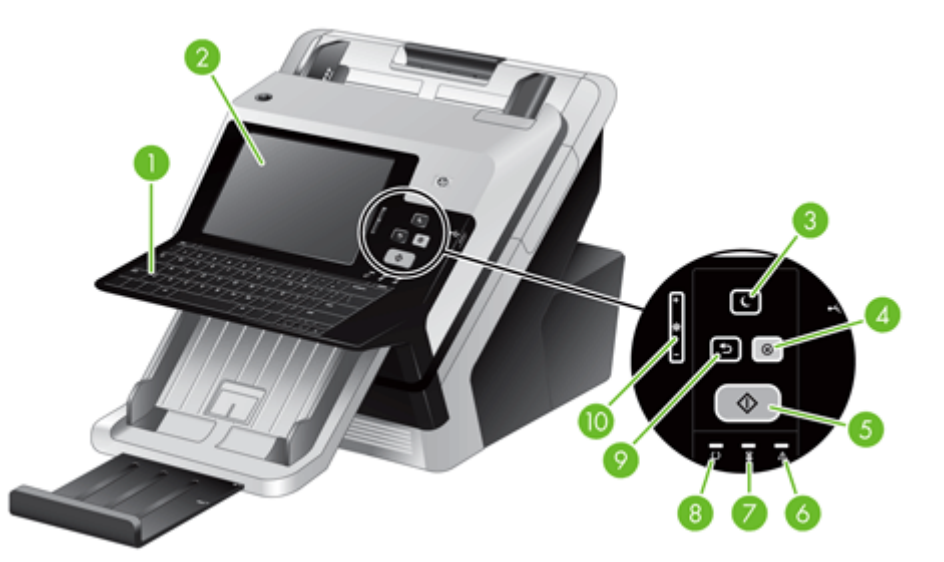

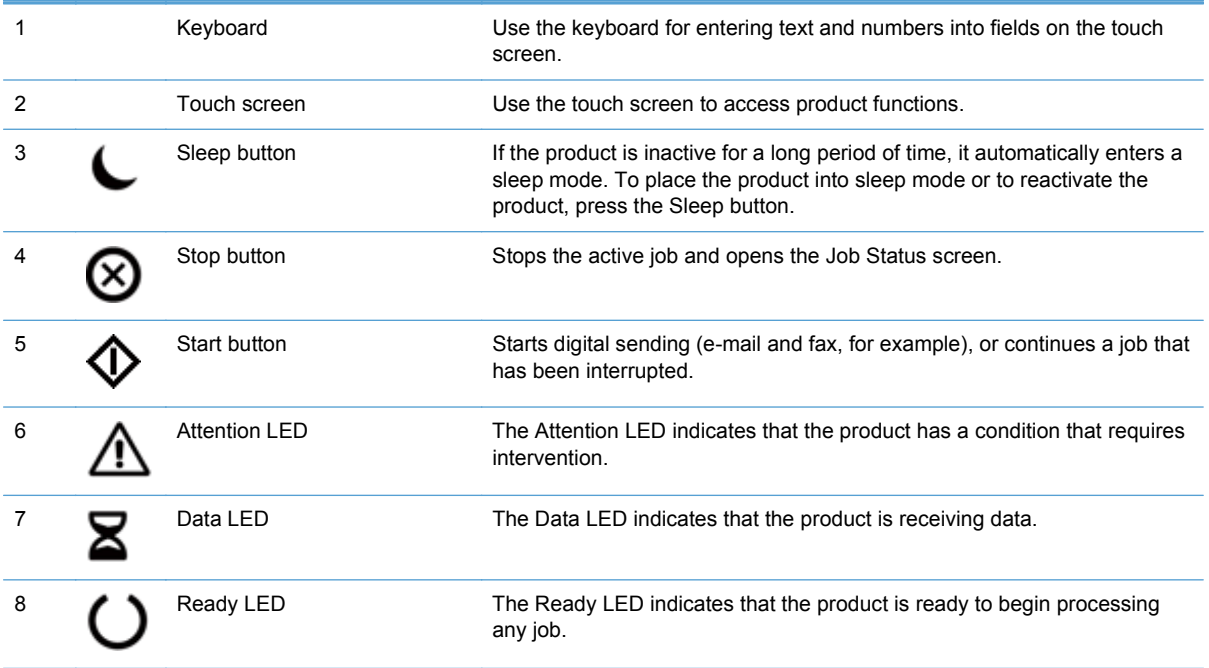

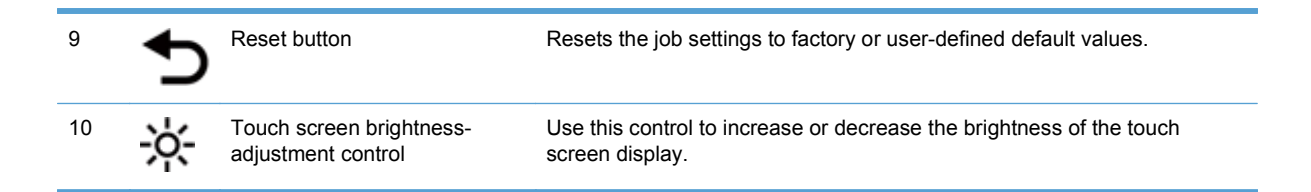

## <span id="page-17-0"></span>**Home screen**

The home screen provides access to the product features, and it indicates the current status of the product.

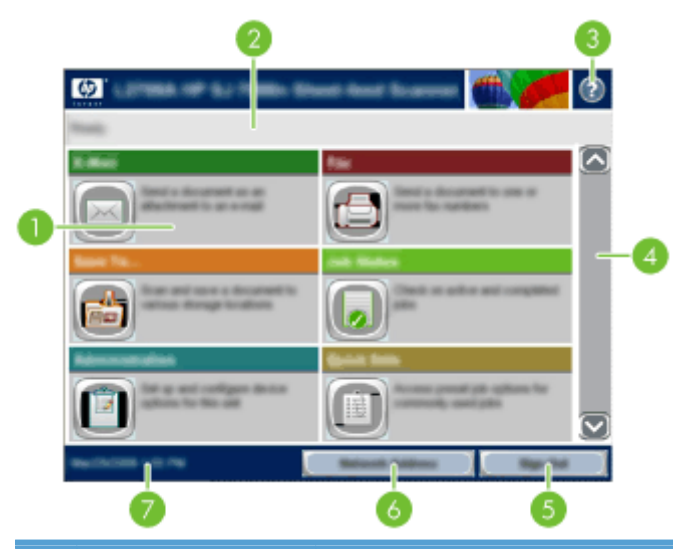

1 Features Depending on how the product is configured, the features that appear in this area can include any of the following items:

- **Fax**
- E-mail
- Job Status
- Save to Network Folder
- Save to USB
- **Quick Sets**
- **Workflow**
- **Administration**
- Service

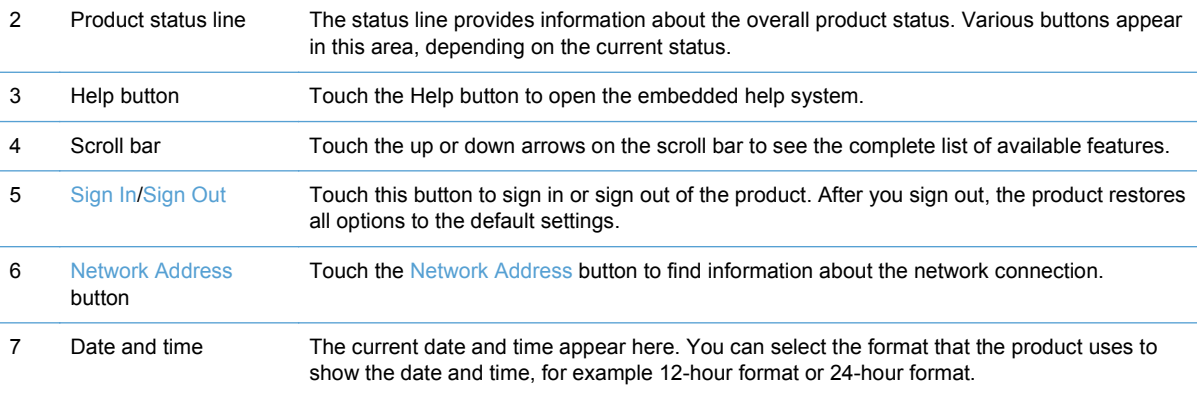

### <span id="page-18-0"></span>**Buttons on the touch screen**

The touch screen provides information about the product status. Various buttons can appear in this area.

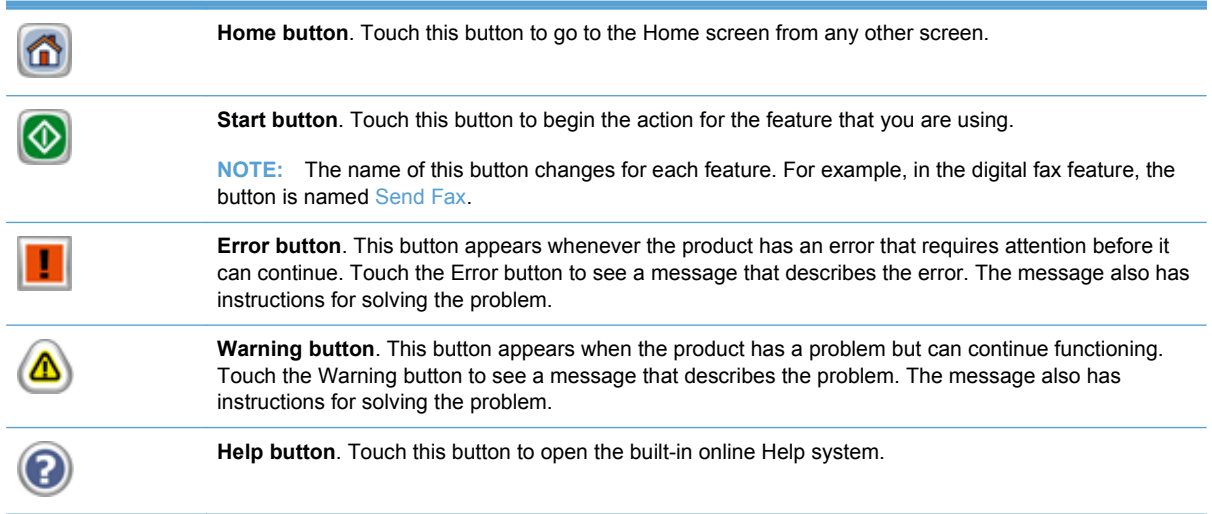

### **Control-panel help system**

The product has a built-in Help system that explains how to use each screen. To open the Help system, touch the Help button ? in the upper-right corner of the screen.

For some screens, the Help opens to a global menu where you can search for specific topics. You can browse through the menu structure by touching the buttons in the menu.

For screens that contain settings for individual jobs, the Help opens to a topic that explains the options for that screen.

If the product alerts you of an error or warning, touch the error or warning  $\triangle$  button to open a message that describes the problem. The message also contains instructions to help solve the problem.

# <span id="page-19-0"></span>**Navigate the Administration menu**

From the Home screen, touch the Administration button to open the menu structure. You might need to scroll to the bottom of the Home screen to see this feature.

The Administration menu has several sub-menus that you can use for some setup tasks. (Use the Embedded Web Server to configure all settings.) Touch the name of a menu to expand the structure. A plus sign (+) next to a menu name means that it contains sub-menus. Continue opening the structure until you reach the option that you want to configure. To return to the previous level, touch the Back button  $\bigoplus$ .

### **NOTE:** The Back button  $\bigoplus$  is not available on all screens.

To exit the Administration menu, touch the Home button **in** in the upper-left corner of the screen.

The product has built-in Help that explains each of the features that are available through the menus. Help is available for many menus on the right-hand side of the touch screen.

The table in this section provides general information about each menu. For information about specific entries in each menu, see the built-in Help.

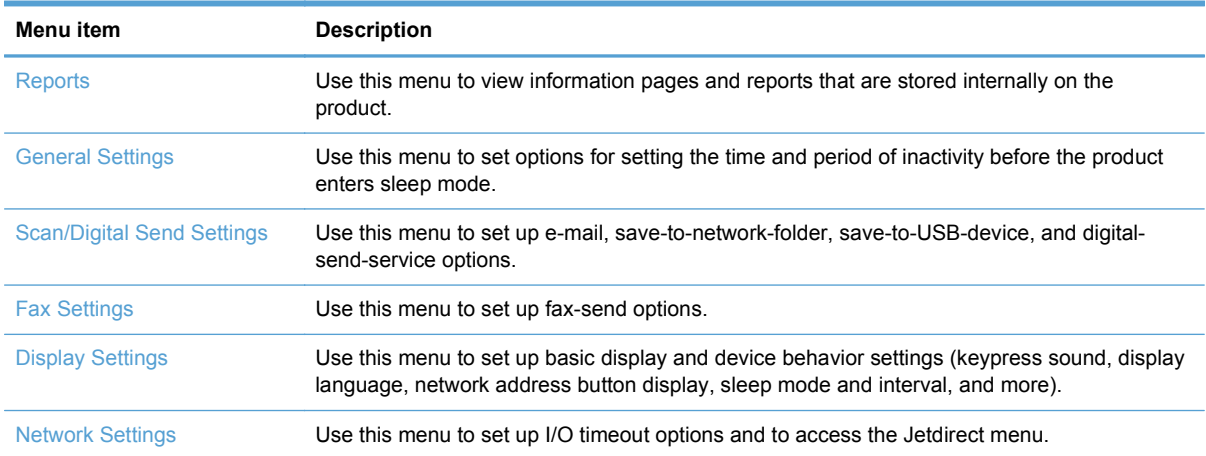

#### **Table 2-1 Administration menus**

### **Jetdirect menus**

Administration > Network Settings > Jetdirect Menu

#### **Table 2-2 Jetdirect menus**

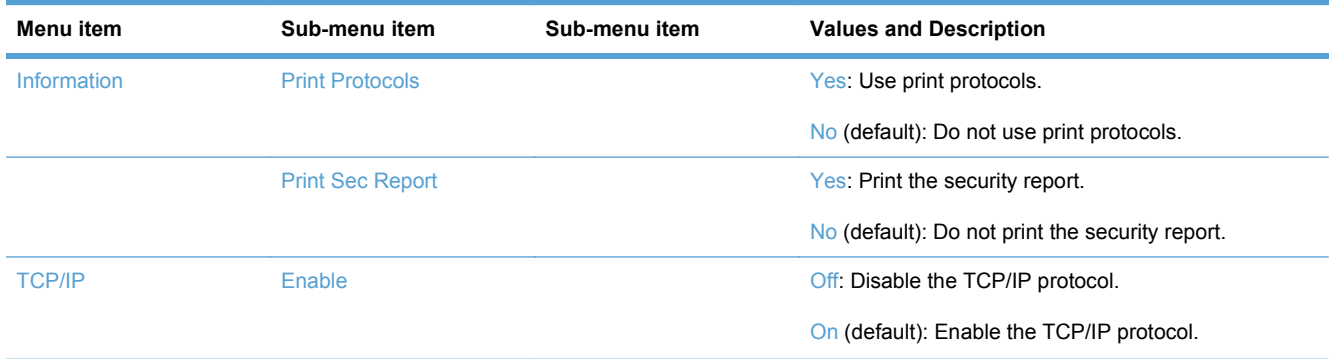

#### 12 Chapter 2 Control panel

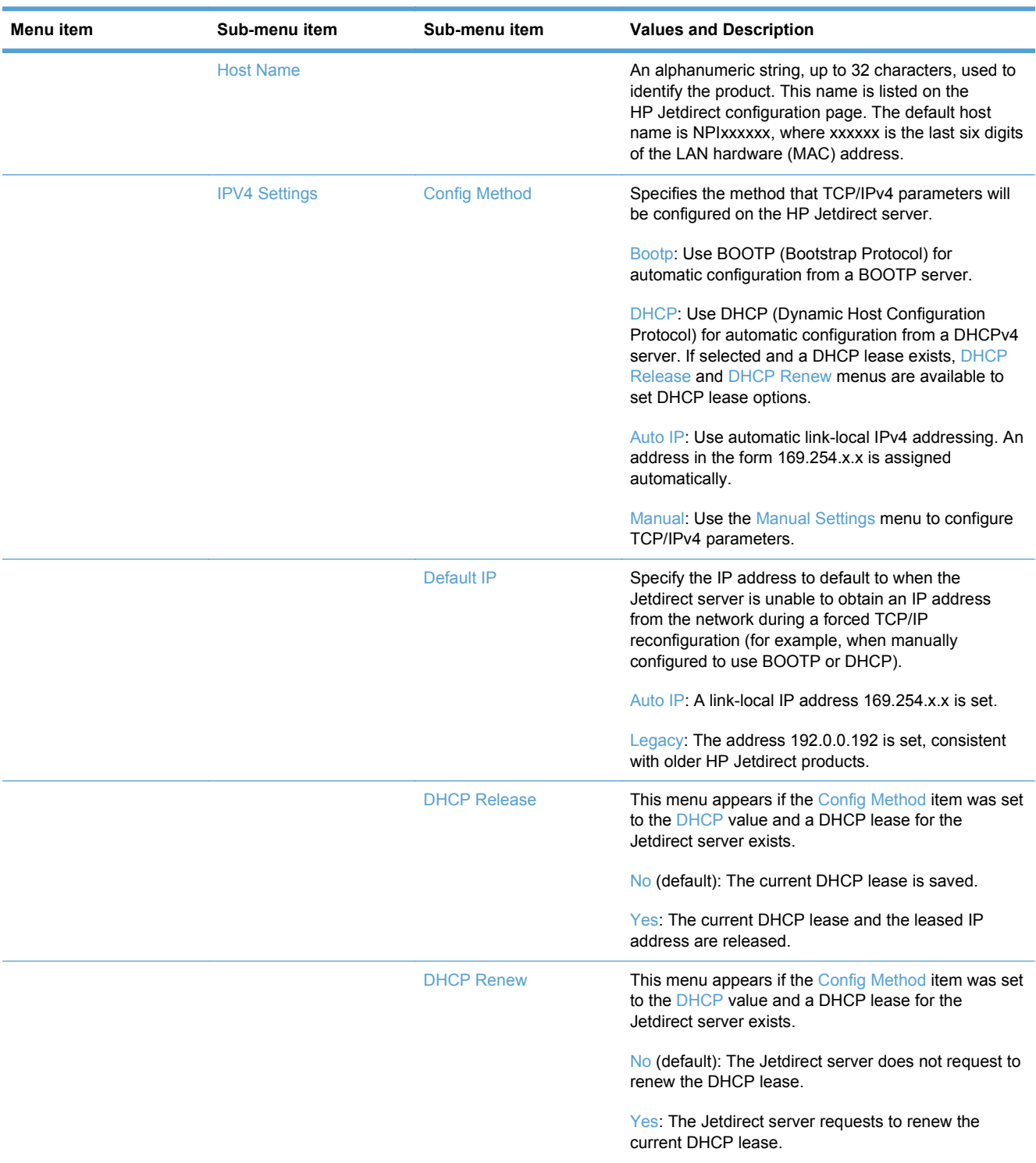

### **Table 2-2 Jetdirect menus (continued)**

### **Table 2-2 Jetdirect menus (continued)**

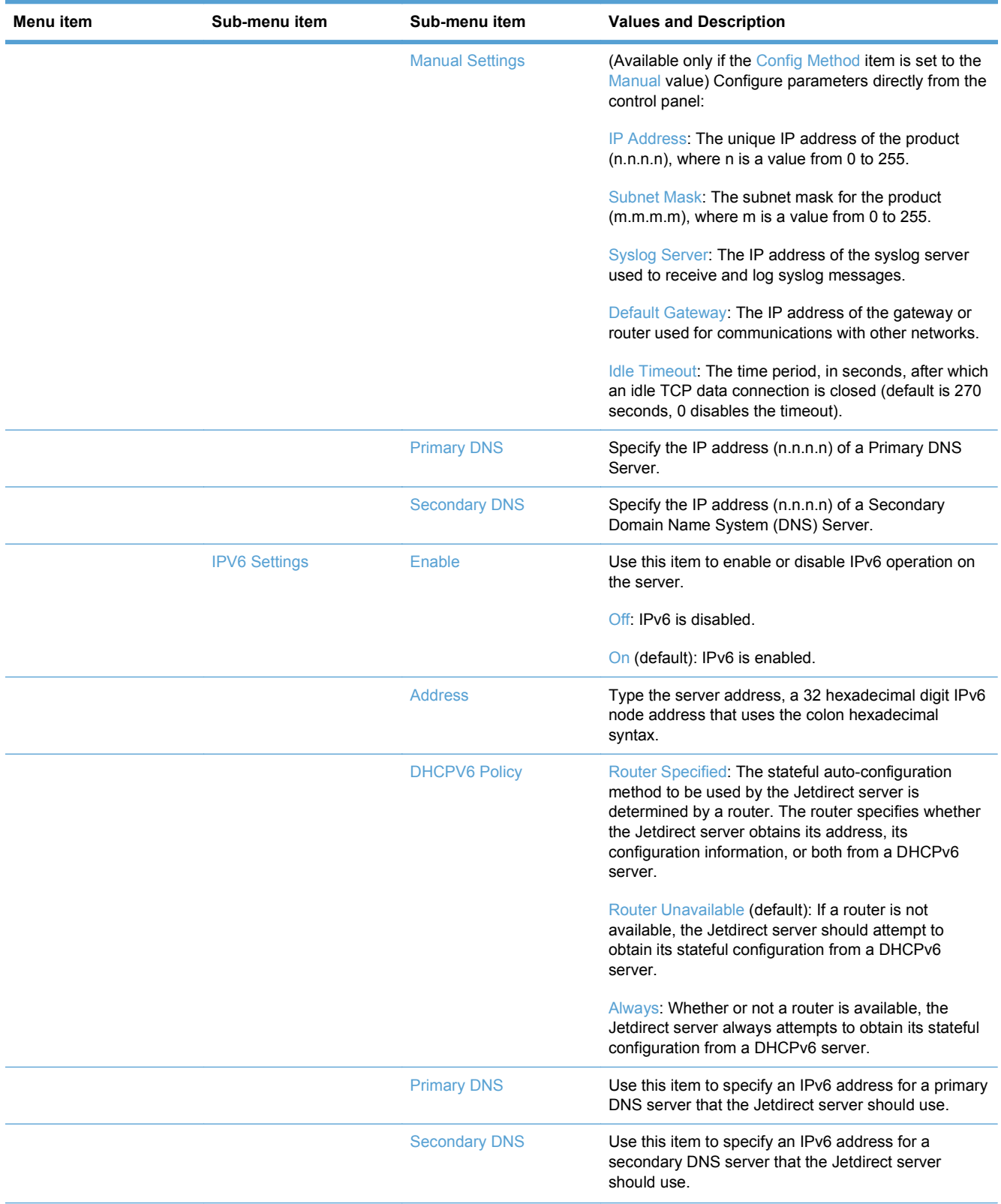

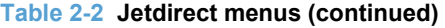

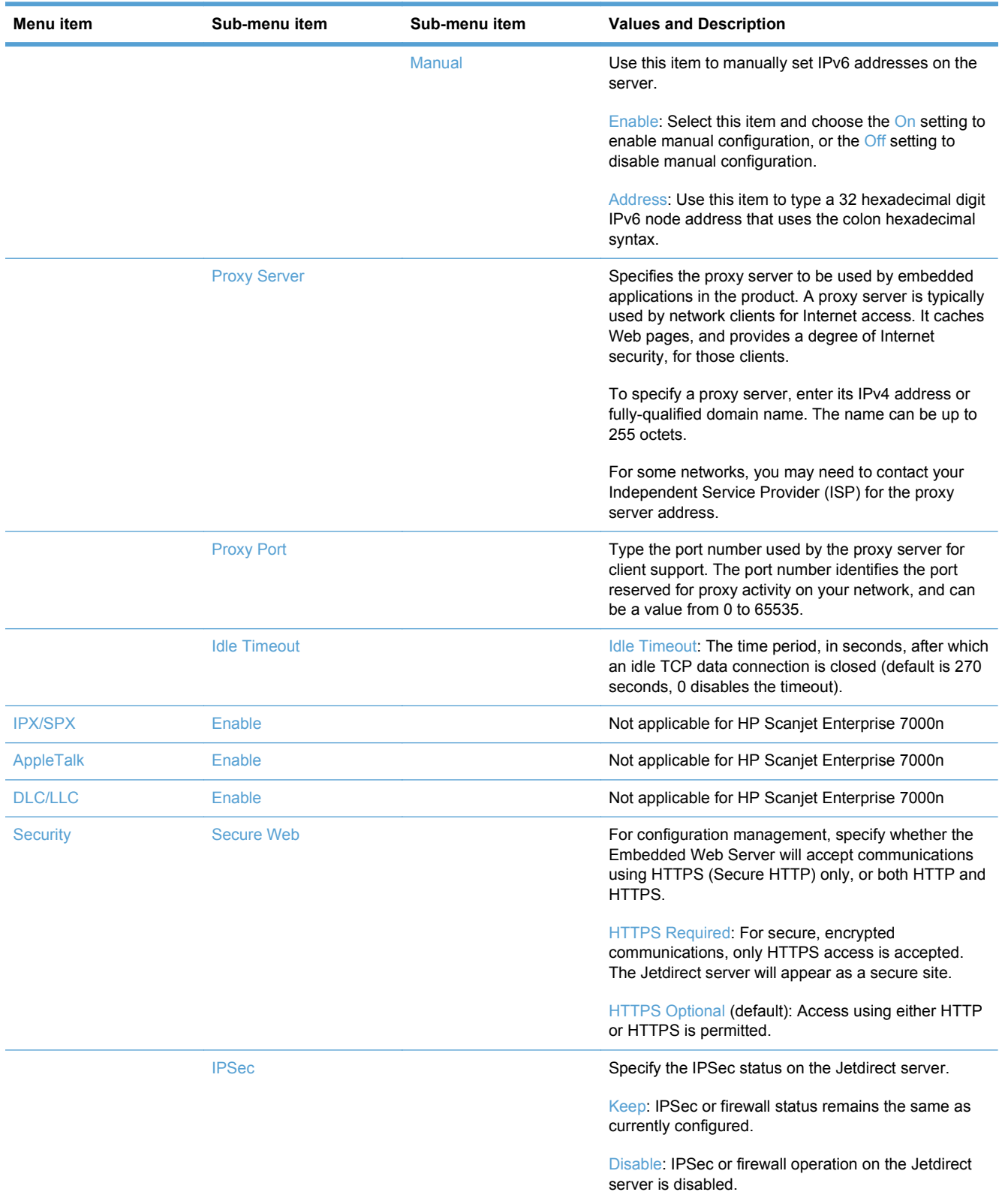

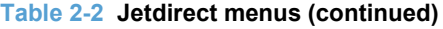

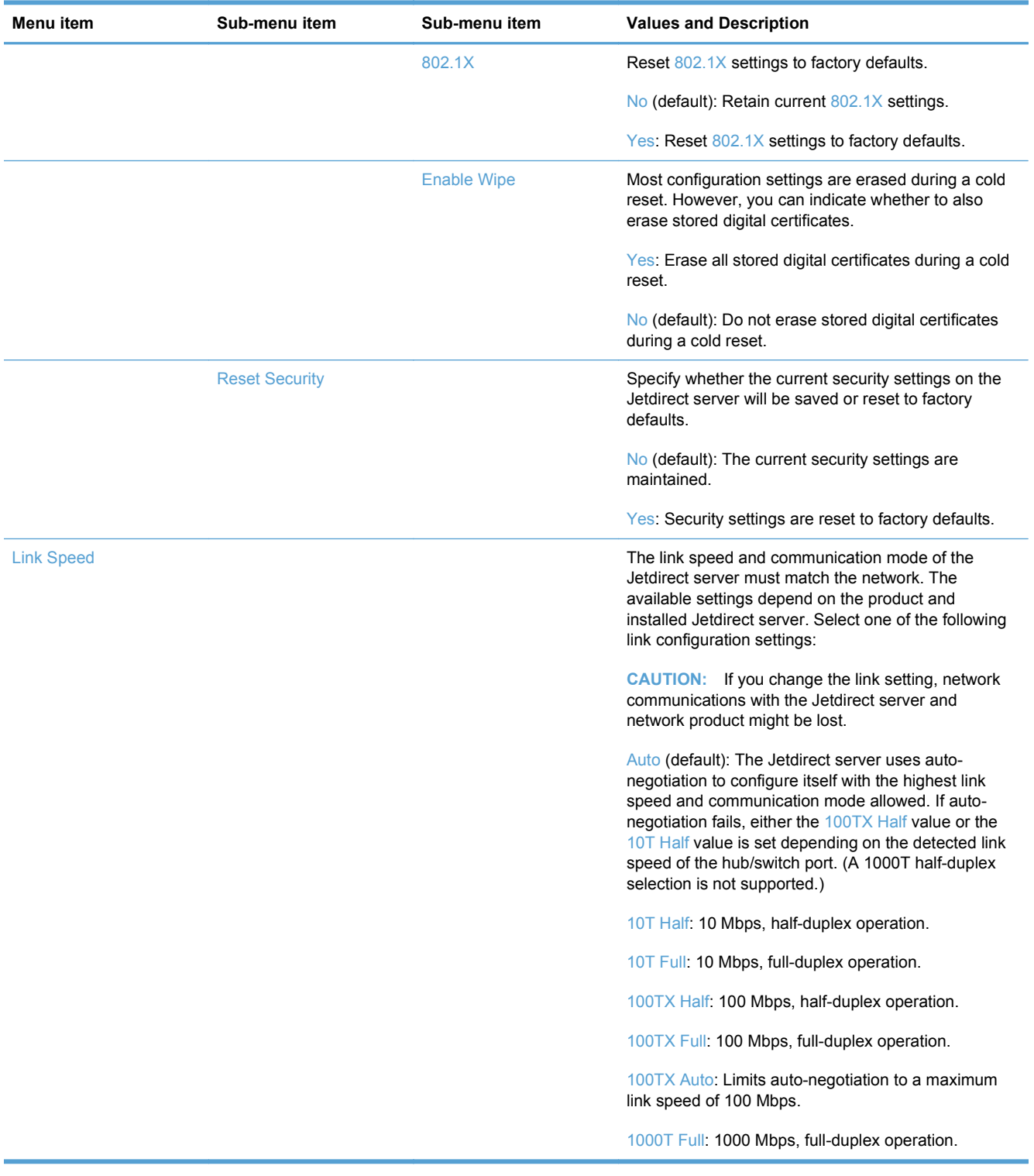

# <span id="page-24-0"></span>**3 Supported utilities for Windows**

- **•** [HP Web Jetadmin](#page-25-0)
- [Embedded Web Server](#page-25-0)
- [HP Digital Sending Software \(HP DSS\)](#page-25-0)

# <span id="page-25-0"></span>**HP Web Jetadmin**

HP Web Jetadmin is a simple print and imaging peripheral management software tool that helps optimize product use, control color costs, secure products, and streamline supplies management by enabling remote configuration, proactive monitoring, security troubleshooting, and reporting of printing and imaging products.

To download a current version of HP Web Jetadmin and for the latest list of supported host systems, visit [www.hp.com/go/webjetadmin](http://www.hp.com/go/webjetadmin).

When installed on a host server, a Windows client can gain access to HP Web Jetadmin by using a supported Web browser (such as Microsoft® Internet Explorer) by navigating to the HP Web Jetadmin host.

# **Embedded Web Server**

The product is equipped with an Embedded Web Server, which provides access to information about product and network activities. This information appears in a Web browser, such as Microsoft Internet Explorer or Mozilla Firefox.

The Embedded Web Server resides on the product. It is not loaded on a network server.

The Embedded Web Server provides an interface to the product that anyone who has a networkconnected computer and a standard Web browser can use. No special software is installed or configured, but you must have a supported Web browser on your computer. To gain access to the Embedded Web Server, type the IP address for the product in the address line of the browser. (To find the IP address, touch the Network Address button on the Home screen.)

# **HP Digital Sending Software (HP DSS)**

You can install the optional HP Digital Sending Software. This software runs as a service on a network server and allows multiple products to send jobs through the server. It is not necessary to install any software or drivers on individual user's computers. For information about compatible versions of HP DSS and to purchase the software, see [www.hp.com/go/dss](http://www.hp.com/go/dss).

# <span id="page-26-0"></span>**4 Configure the product**

You might need to configure certain network parameters on the product. You can configure these parameters from the Embedded Web Server or (for most networks) the HP Web Jetadmin software.

- [Supported network protocols](#page-27-0)
- [Configure the product to use the network](#page-29-0)
- [Configure e-mail settings](#page-33-0)
- [Configure other digital sending settings](#page-35-0)

# <span id="page-27-0"></span>**Supported network protocols**

The product supports the TCP/IP network protocol, the most widely used and accepted networking protocol. Many networking services utilize this protocol. The following tables list the supported networking services and protocols.

#### **Table 4-1 Network device discovery**

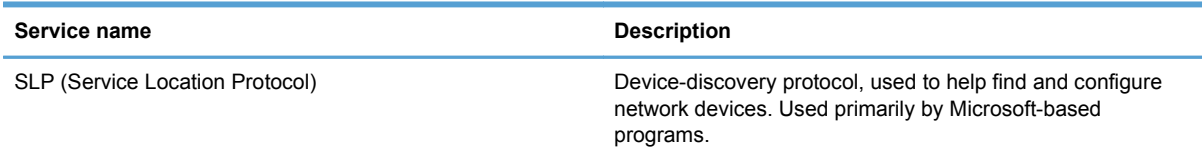

#### **Table 4-2 Messaging and management**

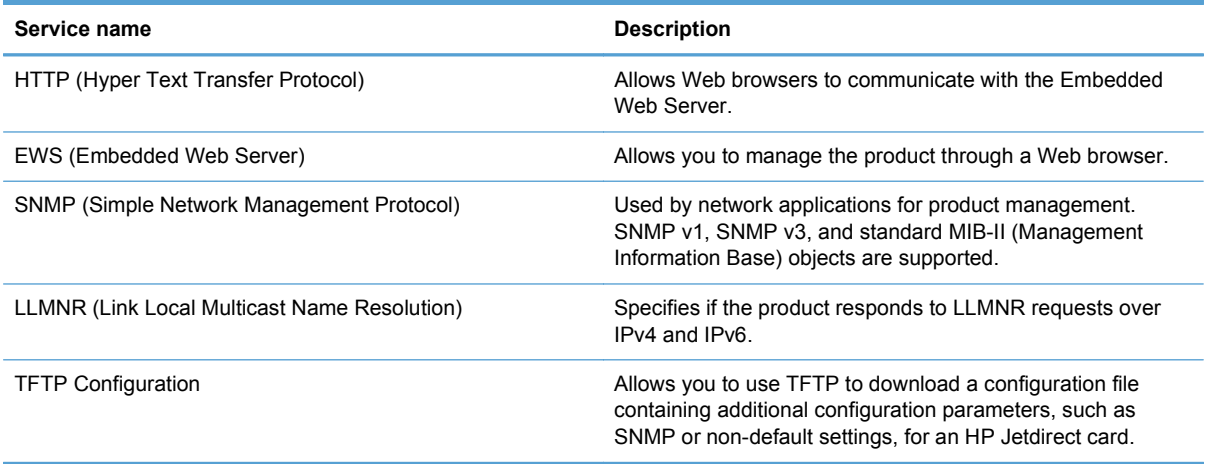

#### **Table 4-3 IP addressing**

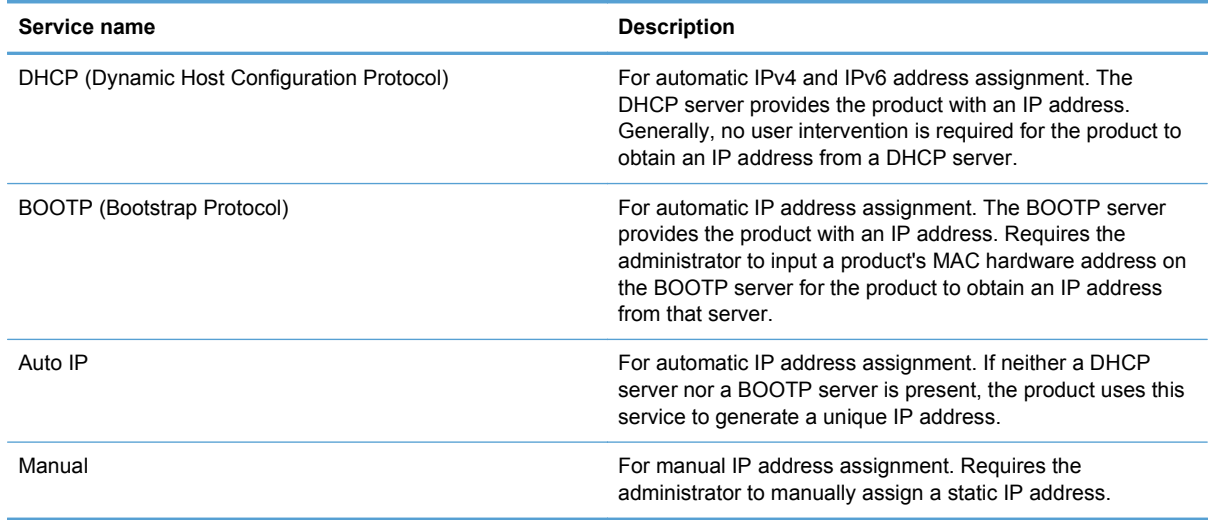

### **Table 4-4 Security features**

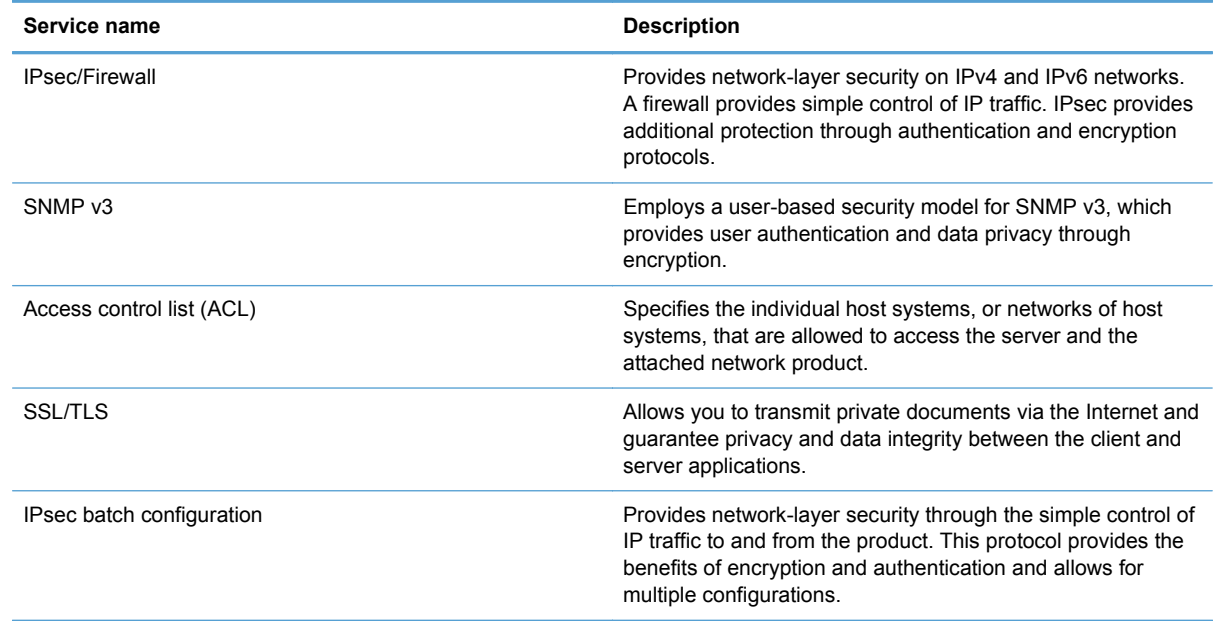

# <span id="page-29-0"></span>**Configure the product to use the network**

### **View or change network settings**

You can use the Embedded Web Server to view or change IP configuration settings.

- **1.** Touch the Network Address button on the Home screen to locate the IP address.
	- If you are using IPv4, the IP address contains only digits. It has this format:

xxx.xxx.xxx.xxx

If you are using IPv6, the IP address is a hexadecimal combination of characters and digits. It has a format similar to this:

xxxx::xxxx:xxxx:xxxx:xxxx

- **2.** Type the IP address into the address line of a Web browser to open the Embedded Web Server.
- **3.** Click the **Networking** tab to obtain network information. You can change settings as needed.

### **Set or change the administrator password**

Use the Embedded Web Server to set an administrator password or change an existing password. When set, you must enter this password before you can access and change configuration settings.

- **1.** Open the Embedded Web Server and click the **Networking** tab.
- **2.** In the left-side pane, click the **Authorization** option.

**NOTE:** If a password has previously been set, you are prompted to type the password. Type the password, and then click the **Apply** button.

- **3.** Type the new password in the **Password** box and in the **Confirm Password** box.
- **4.** At the bottom of the window, click the **Apply** button to save the password.

**NOTE:** You can also set a local administrator password from the General Security option on the **Security** tab. When set, you must enter this password to change settings within the Embedded Web Server.

### <span id="page-30-0"></span>**Manually configure IPv4 TCP/IP parameters from the control panel**

In addition to using the Embedded Web Server, you can also use the control-panel menus to set an IPv4 address, subnet mask, and default gateway.

- **1.** At the product control panel, touch the Administration button.
- **2.** Touch the Network Settings menu to open it.
- **3.** Touch the Jetdirect Menu option.
- **4.** Touch the TCP/IP option.
- **5.** Touch the IPV4 Settings option
- **6.** Touch the Config Method option.
- **7.** Touch the Manual option.
- **8.** Touch the option you wish to manually set and follow the onscreen instructions to manually change the option setting.
- **9.** Touch the Save button to save your changes.

### <span id="page-31-0"></span>**Manually configure IPv6 TCP/IP parameters from the control panel**

In addition to using the Embedded Web Server, you can also use the control-panel menus to set an IPv6 address.

- **1.** At the product control panel, touch the Administration button.
- **2.** Touch the Network Settings menu to open it.
- **3.** Touch the Jetdirect Menu option.
- **4.** Touch the TCP/IP option.
- **5.** Touch the IPV6 Settings option.
- **6.** Touch the Address option.
- **7.** Touch the Manual Settings option.
- **8.** Touch the Enable option.
- **9.** Touch the On option, and then touch the Save button.
- **10.** Touch the Address option, and then touch the data entry field.
- **11.** Use the keyboard to enter the address, and then touch the Save button.

## <span id="page-32-0"></span>**Disable network protocols (optional)**

By factory default, all supported network protocols are enabled. Disabling unused protocols has the following benefits:

- Decreases product-generated network traffic
- Provides only pertinent information on the configuration page
- Allows the product control panel to display protocol-specific error and warning messages

### **Link speed and duplex settings**

The link speed and communication mode of the product must match the network. For most situations, leave the product in automatic mode. Incorrect changes to the link speed and duplex settings might prevent the product from communicating with other network devices. If you need to make changes, use the product control panel.

**NOTE:** Making changes to these settings causes the product to turn off and then on. Make changes only when the product is idle.

- **1.** At the product control panel, touch the Administration button.
- **2.** Touch the Network Settings menu to open it.
- **3.** Touch the Jetdirect Menu option.
- **4.** Touch the down arrow until the Link Speed option displays.
- **5.** Touch the Link Speed option.
- **6.** Touch one of the following options.

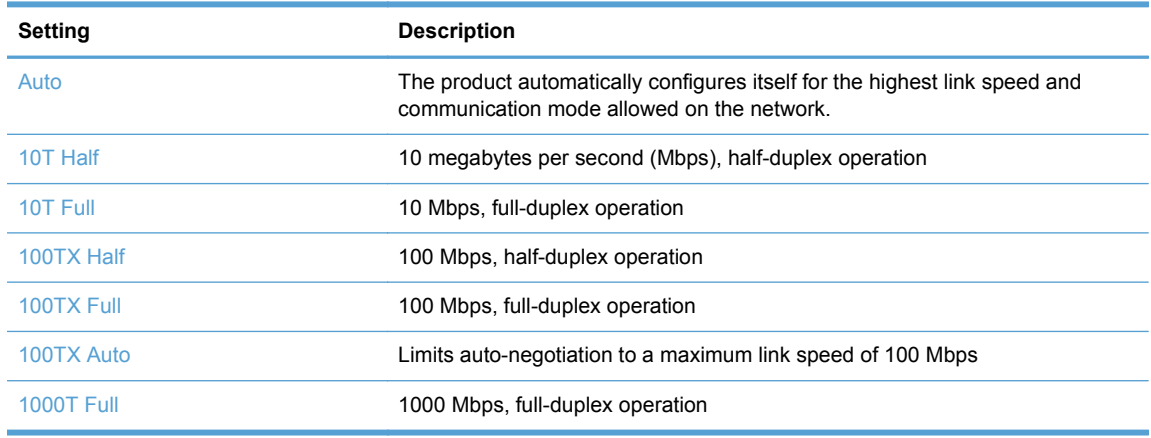

**7.** Touch the Save button. The product turns off and then on.

# <span id="page-33-0"></span>**Configure e-mail settings**

The product offers color-scanning and digital-sending capabilities. By using the control panel, you can scan black-and-white or color documents and send them to an e-mail address as an e-mail attachment. To use digital sending, the product must be connected to a local area network (LAN).

Before you can send a document to e-mail, you must configure the product.

NOTE: The instructions that follow are for configuring the product using the Embedded Web Server. You can also perform a limited set of configuration tasks using the control panel.

### **Supported protocols**

The product supports Simple Mail Transfer Protocol (SMTP) and Lightweight Directory Access Protocol (LDAP).

### **SMTP**

- SMTP is a set of rules that define the interaction between programs that send and receive email. In order for the product to send documents to e-mail, it must be connected to a LAN that has access to an e-mail server that supports SMTP. The SMTP server must also have Internet access.
- If you are using a LAN connection, contact your system administrator to obtain the IP address or host name for your SMTP server. If you are connecting through a DSL or cable connection, contact the internet service provider to obtain the SMTP server IP address.

### **LDAP**

- LDAP is used to gain access to a database of information. When the product uses LDAP, it searches a global list of e-mail addresses. As you begin to type the e-mail address, LDAP uses an auto-complete feature that supplies a list of e-mail addresses that match the characters you type. As you type additional characters, the list of matching e-mail addresses becomes smaller.
- The product supports LDAP, but a connection to an LDAP server is not required in order for the product to be able to send to e-mail.

NOTE: If you need to change the LDAP settings, you must change them using the Embedded Web Server.

### **Configure e-mail options**

- **1.** Start the Embedded Web Server. In a supported Web browser on your computer, type the product IP address or host name in the address/URL field. To find the IP address or host name, touch the Network Address button on the Home screen.
- **2.** Click the **Scan/Digital Send** tab.
- **3.** In the left navigation pane, click the **E-mail Setup** entry.
- **4.** Select **Enable Send to E-mail** and click **Add**, follow the SMTP wizard to complete the required fields and any additional fields you want, and then click the **Apply** button.

**TIP:** You must specify an outgoing SMTP server and complete the **From:** field. See the Embedded Web Server Help for more information.

**5.** To add addresses to the Address book, click the **Address Book** entry in the left navigation pane and then follow the onscreen instructions.

After you have configured the e-mail settings, send an e-mail to yourself by using the digital-send feature. If you receive the e-mail, you have successfully configured the digital-sending feature.

If you do not receive the e-mail, use these actions to resolve issues:

- Check the SMTP and address to make sure that you typed them correctly.
- View the configuration page. Verify that the SMTP gateway address is correct.
- Make sure that the network is operating correctly. Send an e-mail to yourself from a computer. If you receive the e-mail, the network is operating correctly. If you do not receive the e-mail, contact your network administrator or Internet service provider (ISP).

# <span id="page-35-0"></span>**Configure other digital sending settings**

Use the Embedded Web Server (EWS) to configure e-mail settings and additional features such as:

- E-mail
- Digital fax
- Save to network folder
- Save to USB
- Quick sets
- Address books
- Authentication for Windows, LDAP, and local access codes

When the product is connected to the network, the EWS is automatically available.

To start the EWS, open a web browser on a computer and type the IP address of the product. To find the IP address or host name, touch the Network Address button on the Home screen.

In addition to the features listed in this section, you can also set up workflows using third-party software or HP Digital Sending Software that is compatible with the product. For information about setting up these workflows and using them, see the documentation that came with these products.

### **Configure digital fax settings**

- **1.** Click the **Fax** tab.
- **2.** On the left navigation menu, select the **Fax Send Setup** entry.
- **3.** Select **Enable Fax Send** and then select either the **LAN Fax Service** or **Internet Fax Service** entry (depending on your network configuration).
- **4.** Follow the onscreen instructions to complete the required fields, and then click the **Apply** button.
- **5.** To add fax numbers to the Speed Dial List, click the **Speed Dials** entry in the left navigation pane, click a speed dial code, click the **Edit** button, enter a speed dial name and fax number, click the **Add** button, verify that the displayed information is correct, and then click the **OK** button.

#### **Save to Network Folder Setup**

Before configuring network folders, set up shared folders following the instructions for your network operating system.

- **1.** Click the **Scan/Digital Send** tab.
- **2.** On the left navigation menu, click the **Save to Network Folder Setup** entry.
- **3.** Select the **Enable Save to Network Folder** checkbox.
- **4.** Set the default settings you want for all folders and then click the **Apply** button.
- **5.** To specify network folders to which to save documents, click the **Add** button in the **Quick Sets** area and follow the onscreen instructions.

### **Configure USB storage device settings**

- **1.** Click the **Scan/Digital Send** tab.
- **2.** On the left navigation menu, click the **Save to USB Setup** entry.
- 28 Chapter 4 Configure the product
- **3.** Select the **Enable Save to USB** checkbox.
- **4.** Set the default settings you want.
- **5.** Click the **Apply** button.

#### **Configure quick sets**

- **1.** Click the **General** tab.
- **2.** On the left navigation menu, click the **Quick Sets Setup** entry.
- **3.** Click the **Add** button, and then follow the onscreen instructions in the Quick Set Wizard.
- **4.** When you are done, click the **Apply** button.

**TIP:** You can also configure quick sets on other setup pages in the Embedded Web Server.

# **5 Load originals**

- [Supported document sizes](#page-38-0)
- [General document loading tips](#page-39-0)
- [Document loading tips for mixed-size documents](#page-41-0)
- [Load documents](#page-42-0)

# <span id="page-38-0"></span>**Supported document sizes**

The maximum capacity of the document feeder is 50 sheets of 75 g/m<sup>2</sup> (20 lb) paper. When using heavier paper, the maximum capacity is decreased. The maximum capacity of the document feeder with card stock is 10 cards.

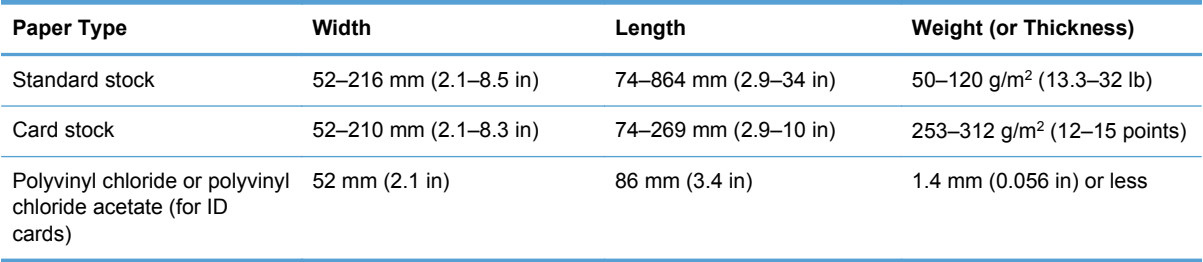

# <span id="page-39-0"></span>**General document loading tips**

Scanning the following types of documents might result in paper jams or damage to the documents.

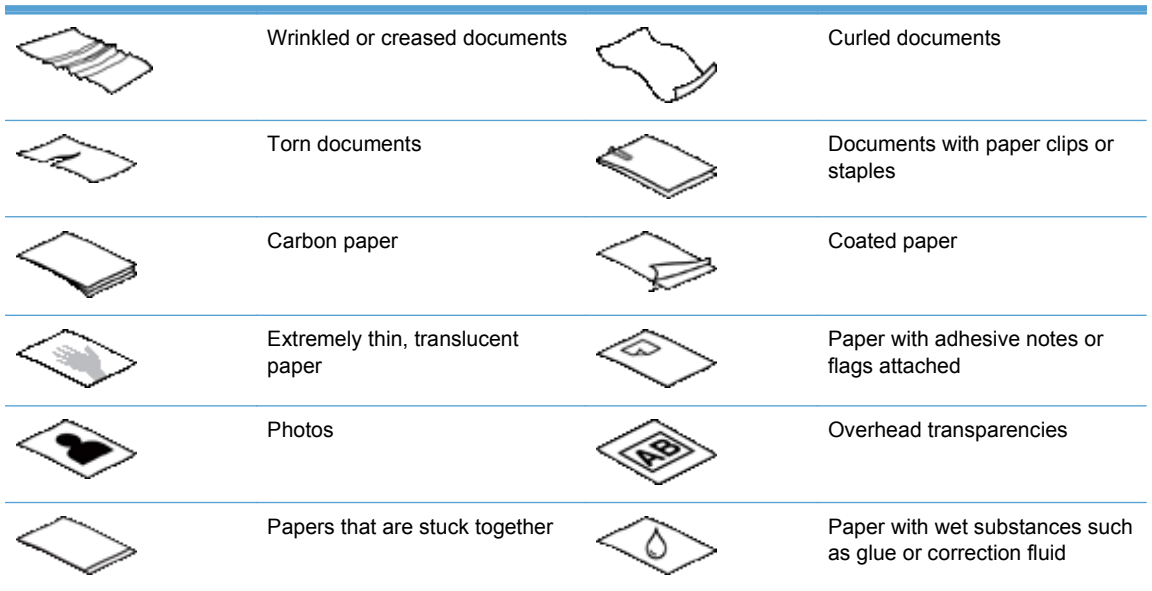

- When scanning multiple pages of the same width and length, set the page size to match the width and length of the paper that you are scanning.
- Smooth out any folds or curls in your documents before placing them into the feeder. A document with a curled or folded leading edge could cause a paper jam.
- For smaller documents (size A6 or smaller), extend the stop on the angled portion of the output tray to maintain stack order.
- When loading items that are smaller than 74 mm (2.9 in) one dimension (such as business cards), place the items with the long side parallel to the paper guides.
- To prevent skewed scans when scanning pages longer than 356 mm (14 in), scan them one at a time.
- To scan fragile documents (such as photos or documents on wrinkled or very lightweight paper), place the document in a clear, heavyweight document sleeve no wider than 216 mm (8.5 in) before loading it into the document feeder.

**TIP:** If you do not have an appropriately-sized document sleeve, consider using a sleeve intended for use in a ring binder. Trim the ring-side edge so that the sleeve is no more than 216 mm (8.5 in) wide. When you scan, touch the More Options button and disable the Misfeed Detection feature.

- Verify that the hatch on the document feeder is latched securely. To properly close the hatch, press until you hear a click.
- Adjust the paper guides to the width of the documents. Make sure that the paper guides touch the edges of the original. If there is any clearance between the paper guides and the edges of the documents, the scanned image might be skewed.
- When placing a stack of documents into the feeder, gently set the stack in the document feeder. Do not drop the stack into the feeder and do not tap the top edge of the stack after placing the stack in the document feeder.
- Clean the scanning rollers if the rollers are visibly dirty or after scanning a document that has pencil writing on it.

# <span id="page-41-0"></span>**Document loading tips for mixed-size documents**

You can load the document feeder with groups of documents that have different widths or lengths. If your document contains different sized pages, you can scan it using the methods in this section.

- If your documents have the same width but different lengths (legal and letter size, for example), you can scan them as a single job. The scanned items will have the same length as the original items in the document.
	- **1.** Touch the appropriate scan button and type the required information.
	- **2.** Touch the More Options button and then touch the Original Size menu.
	- **3.** Touch the Mixed Letter/Legal setting or the setting that matches the length of the longest item and then touch the OK button.
	- **4.** Touch the Start button.
- If you want to prevent skewing and ensure that each scanned item has the same width and length as the original, use the Job Build feature. Each segment of the job build must have documents of the same width and length.
	- **1.** Touch the appropriate scan button and type the required information.
	- **2.** Touch the More Options button and then touch the Job Build menu.
	- **3.** Touch the Job Build On setting and then touch the OK button.
	- **4.** Insert the first segment into the document feeder and then touch the Start button. The scanner scans the segment and then prompts you to insert the next segment you want to scan.

NOTE: You can change the Original Size setting for each segment so that it matches the dimensions for that segment's documents.

## <span id="page-42-0"></span>**Load documents**

**1.** Pull up the document feeder extension and adjust the output tray. Ensure that the output tray does not extend beyond the surface on which the scanner sits.

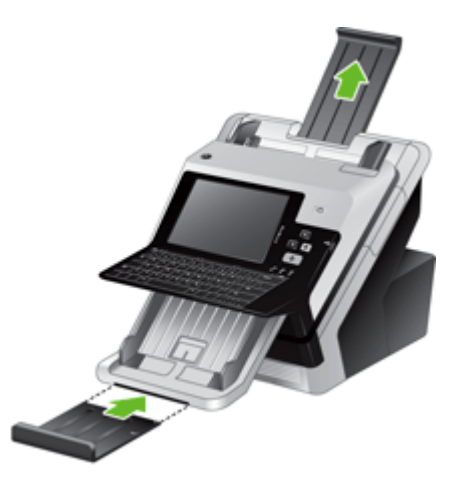

**2.** Adjust the paper guides to the width of the documents. Take care not to overtighten the guides, which can restrict paper feeding.

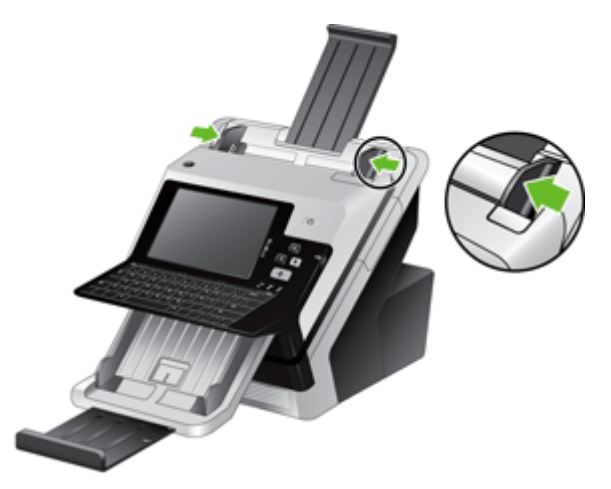

When scanning small originals such as checks, it is especially important that the paper guides fit snugly against the edges of the original.

**3.** Fan the stack of document pages to ensure that the pages do not stick together. Fan the edge that will be pointing into the feeder in one direction, and then fan that same edge in the opposite direction.

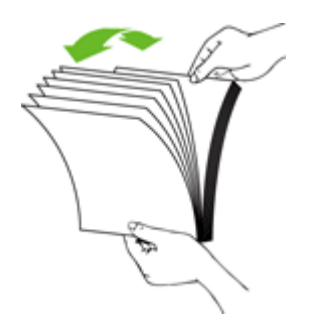

**4.** Align the edges of the documents by tapping the bottom of the stack against the table top. Rotate the stack 90 degrees and repeat.

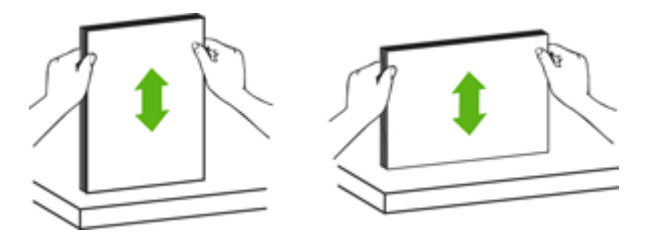

**5.** Gently set the stack in the document feeder. Load the pages face down with the top of the pages pointing into the feeder.

**NOTE:** For best results, do not drop the stack into the feeder and do not tap the top edge of the stack after you have placed it in the document feeder.

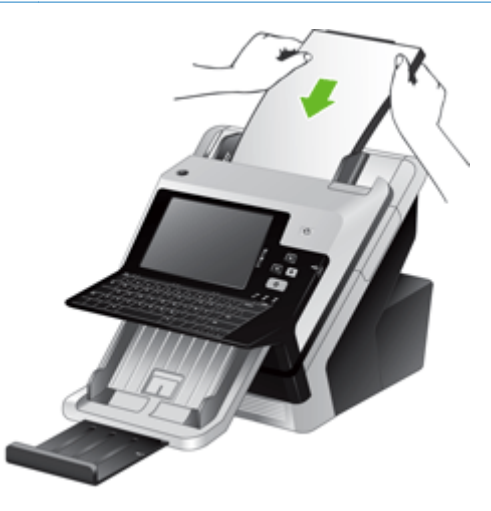

**6.** Verify that the paper guides are aligned with the edges of the stack.

# **6 Scan and send documents**

- [Sign In](#page-45-0)
- [Preview a scan](#page-46-0)
- [Send a scanned document to one or more e-mails](#page-48-0)
- [Fax a scanned document](#page-51-0)
- [Save to a network folder or USB storage device](#page-53-0)
- [Send or save a document using Quick Sets](#page-54-0)
- [Scan to a workflow destination](#page-55-0)

# <span id="page-45-0"></span>**Sign In**

Depending on how your administrator has configured access privileges, you might need to sign in before using the product as well as when you access product features. The access your administrator has set for you might limit the features available to you.

- **1.** Touch the Sign In button.
- **2.** Complete the required fields, and then touch the OK button.

### <span id="page-46-0"></span>**Preview a scan**

Use the touch screen to navigate through the options on the Image Preview screen.

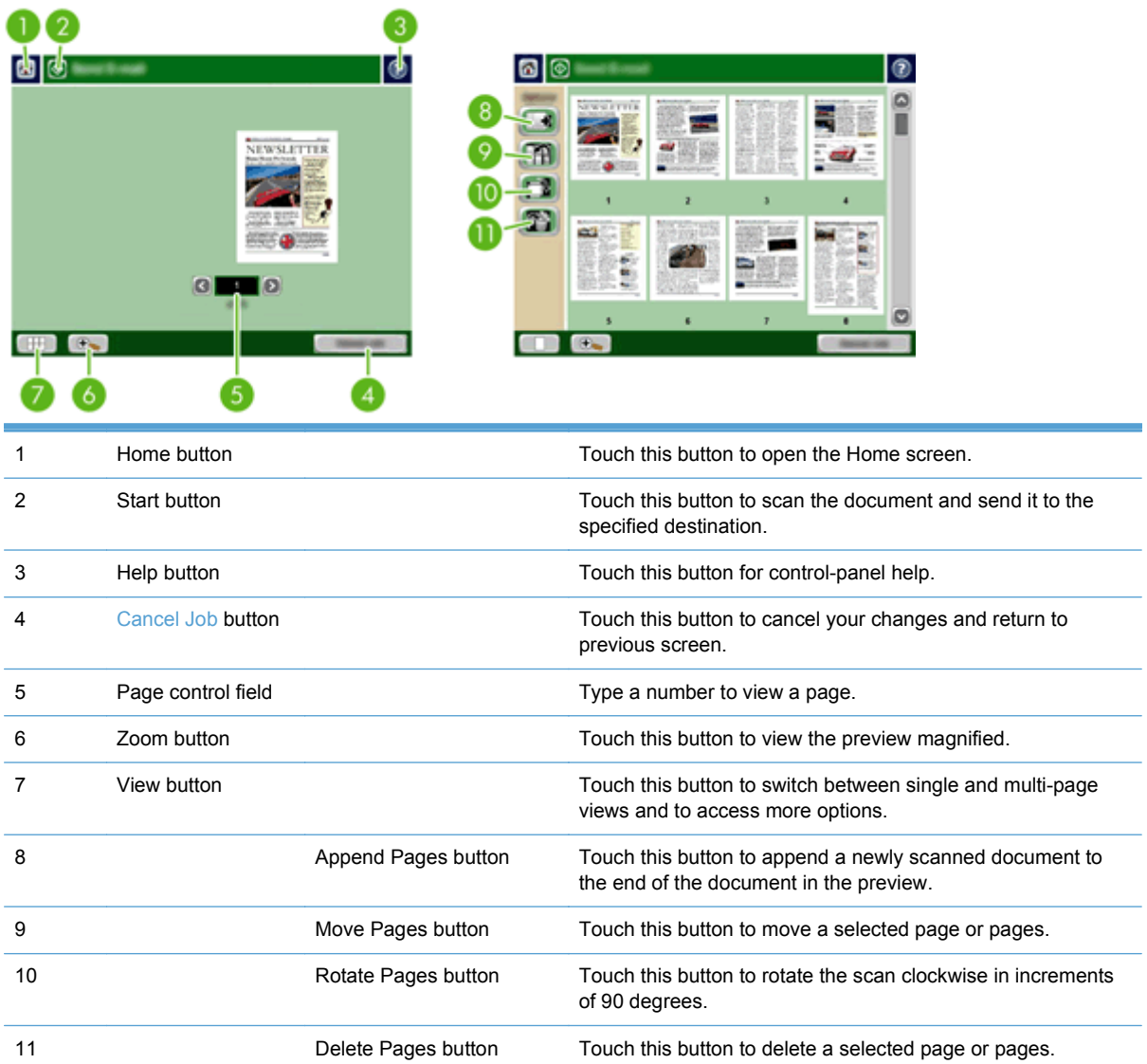

### **Use the Image Preview screen**

You can preview a document and adjust certain document job options before sending the scan. The Image Preview screen is available for all scan destinations, but not all document job options are available for all scan destinations.

- **1.** From a scan screen, touch the Preview button.
- **2.** To increase the magnification for viewing purposes only, touch the Zoom button. Touch it again to return to the original magnification. To view parts of the zoomed page that might be off the screen, place your finger on the image and drag.
- **3.** To see a multi-page view of the scanned document and move, append, delete, or rotate pages, touch the View button.
- **4.** When you are done making changes, touch the Start button to save your changes and send the scan or the Cancel Job button to cancel your changes and return to the previous screen.

#### **Append pages**

- **1.** From the Image Preview screen, touch the View button.
- **2.** Touch the Append Pages button.
- **3.** In the Append New Pages dialog box, select one- or two-sided, and then touch the Scan button. The pages are appended to the end of the document.

#### **Move pages**

- **1.** From the Image Preview screen, touch the View button.
- **2.** Touch the pages you want to move. To deselect a page, touch it again. To select contiguous pages, touch the first and last pages of the group you want.
- **3.** Touch the Move Pages button.
- **4.** Touch the Insert icon where you want to move the pages.

#### **Rotate pages**

- **1.** From the Image Preview screen, touch the View button.
- **2.** Touch the pages you want to rotate. To deselect a page, touch it again. To select contiguous pages, touch the first and last pages of the group you want.
- **3.** Touch the Rotate Pages button. The page rotates clockwise in 90-degree increments with each touch.

#### **Delete pages**

- **1.** From the Image Preview screen, touch the View button.
- **2.** Touch the pages you want to delete. To deselect a page, touch it again.
- **3.** Touch the Delete Pages button.

### <span id="page-48-0"></span>**Send a scanned document to one or more e-mails**

The e-mail feature offers the following benefits:

- Sends documents to multiple e-mail addresses, saving time and delivery costs.
- Delivers files in black-and-white or in color. Files can be sent in different file formats that the recipient can manipulate.

In order to use the e-mail feature, the product needs to be connected to a valid SMTP local area network that includes Internet access.

### **Use the address book**

You can send e-mail to a list of recipients using the address book feature. See your system administrator for information about configuring address lists.

NOTE: You can also use the Embedded Web Server (EWS) to create and manage the address book. The EWS address book can be used to add, edit, or delete single addresses or distribution lists.

#### **Create a recipient list**

- **1.** From the Home screen, touch the E-mail button.
- **2.** Touch the To: field and then type the recipients' e-mail addresses. Separate multiple entries with a semicolon or by pressing enter on the keyboard.
	- **TIP:** You can also use the address book to enter e-mail addresses. For more information, see the built-in Help.
- **3.** The names in the recipient list are placed in the text line of the keyboard screen. To add a recipient that is not found in the address book, type the e-mail address.
- **4.** Touch the OK button.
- **5.** Finish typing information in the cc:, bcc:, Subject:, and Message: fields on the Send E-mail screen, if necessary. To check the list of recipients, touch the down arrow in the To: text line.
- **6.** Touch the Start button.

#### **Use the Personal or Shared Contacts address book**

Use the Personal or Shared Contacts address book to store frequently-used e-mail addresses and to insert them into the From:, To:, cc:, or bcc: fields.

To open an address book, touch the Address Book button  $\Box$ , and then select the appropriate contact entry.

#### **Add entries to the Personal or Shared Contacts address books**

- **1.** Touch the add button  $\blacksquare$ .
- **2.** Touch the Name field, and type a name for the new entry.

The name is the alias for the entry.

**3.** Type the e-mail address for the new entry, complete any additional optional fields, and then touch the OK button.

#### **Delete entries from the Personal Contacts address book**

You can delete entries that you no longer use.

**NOTE:** To change an entry, highlight the text you want to change, and then type the new text.

- **1.** Touch the entry that you want to delete from the Personal Contacts address book.
- **2.** Touch the remove button **in** in the lower right corner.
- **3.** In the confirmation dialog box that appears, touch the Delete button to delete the entry or touch the Cancel button to return to the Address Book screen.

### **Use the Send E-mail screen**

Use the touch screen to navigate through the options on the  $E$ -mail screen.

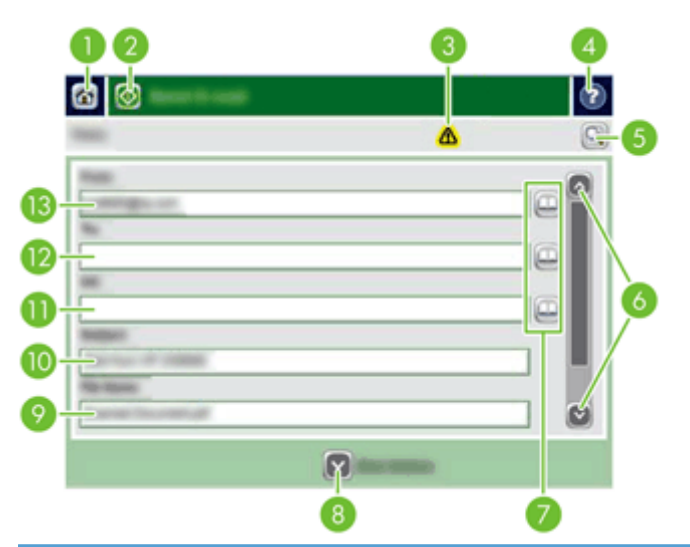

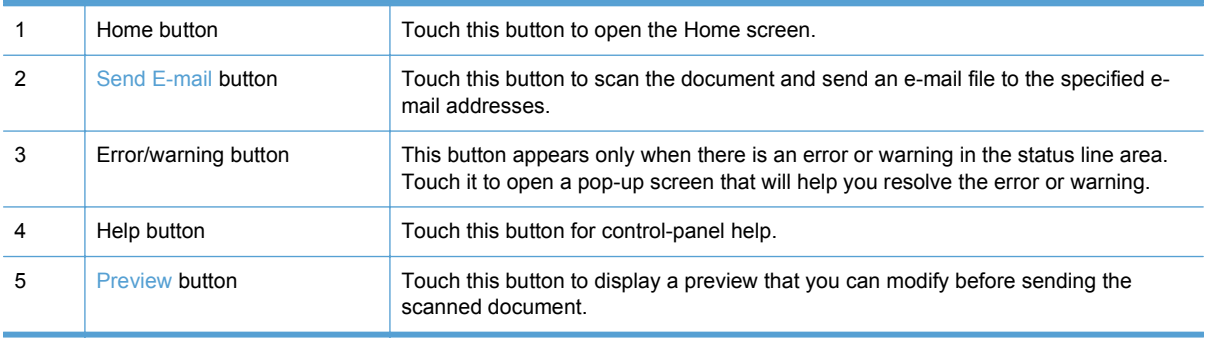

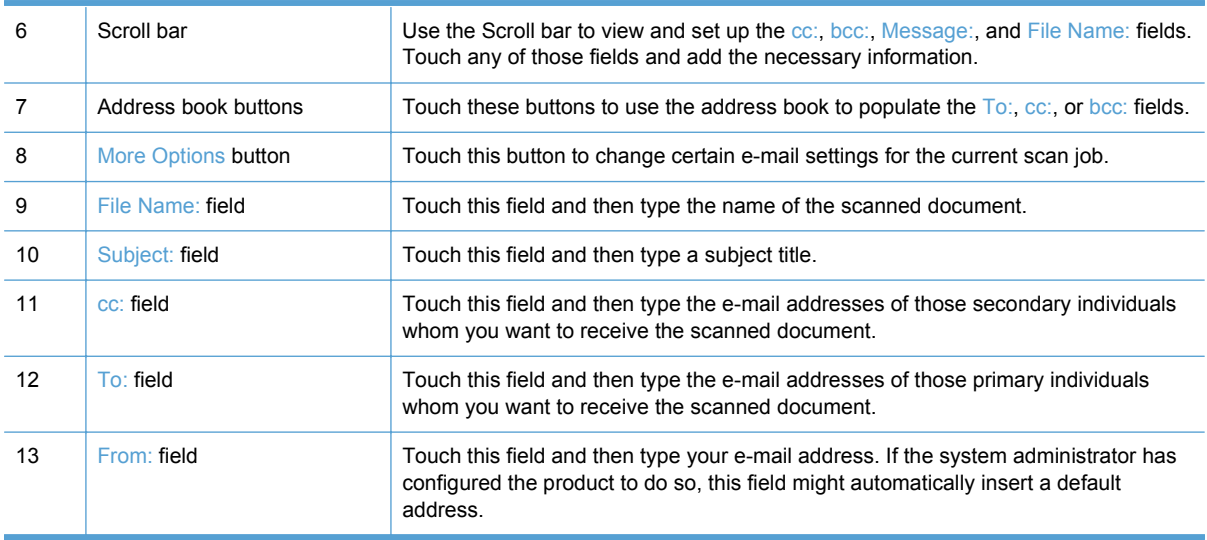

#### **Send documents**

The product scans both black-and-white and color originals. You can use default settings or change the scanning preferences and file formats.

#### **Send a document**

- **1.** Place the document face down in the document feeder.
- **2.** From the Home screen, touch the E-mail button.
- **3.** If prompted, type your user name and password.
- **4.** Complete the From: and To: fields. Scroll down and complete the cc:, bcc:, and Message: fields if appropriate. Your user name or other default information might appear in the From: field. If so, you might not be able to change it.
- **5.** (Optional) Touch the More Options button to change the settings for the document that you are sending (for example, the document's original size). If you are sending a two-sided document, you should select Sides and an option with a two-sided original. For information about other available features, see the built-in Help.
- **6.** Touch the Start button to begin sending.
- **7.** When you are finished, remove the original document from the output tray.

#### **Use the auto-complete function**

When you type characters into the  $To$ :,  $cc$ :, or From: fields on the Send E-mail screen, the autocomplete function is activated. As you type the required address or name, the product automatically searches the address book list and completes the address or name by using the first match. You can then select that name by pressing enter on the keyboard, or continue typing the name until autocomplete finds the correct entry. If you type a character that does not match any entry in the list, the auto-complete text is removed from the display to indicate that you are typing an address that is not in the address book.

# <span id="page-51-0"></span>**Fax a scanned document**

### **Use the Send Fax screen**

Use the touch screen to navigate through the options on the Send Fax screen.

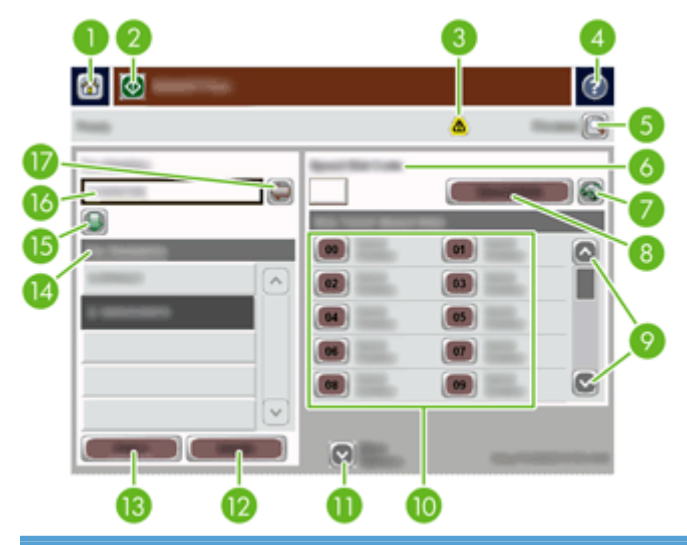

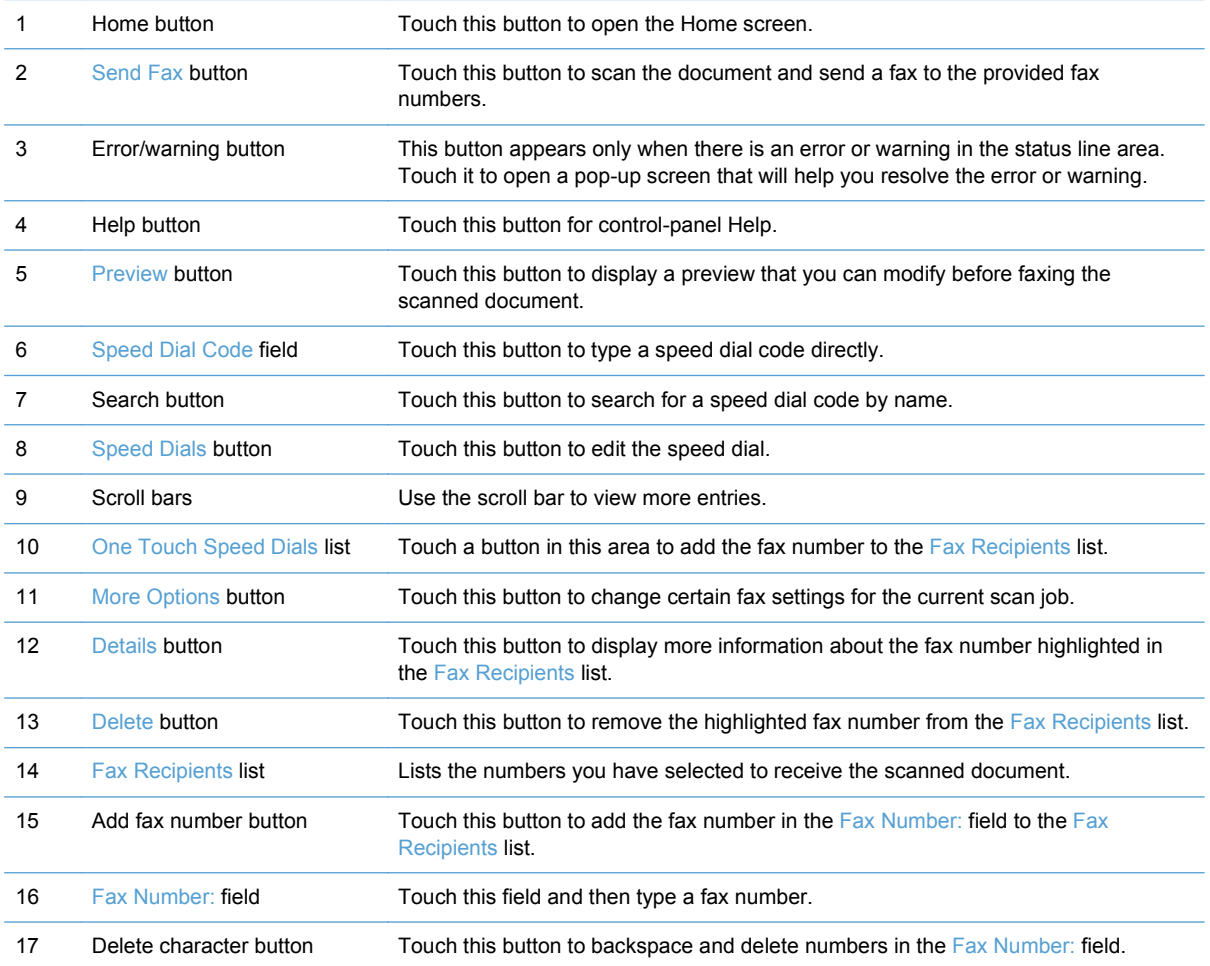

### **Send a fax**

- **1.** Place the original document face down in the document feeder.
- **2.** From the Home screen, touch the Fax button.
- **3.** If prompted, type your user name and password.
- **4.** Specify the fax numbers by using one or both of these methods:

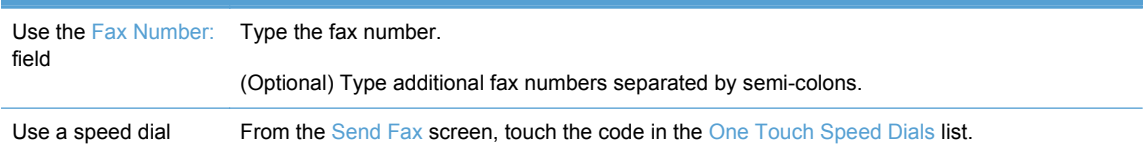

- **5.** (Optional) Touch the More Options button to change the settings for the document that you are sending. For information about available features, see the built-in Help.
- **6.** Touch the Start button to begin sending.

# <span id="page-53-0"></span>**Save to a network folder or USB storage device**

If the system administrator has made the feature available, the product can scan a file and save it to either a USB storage device or a network folder. Supported operating systems for folder destinations include Windows 2000, Windows XP, Windows Server 2003, and Windows Server 2008.

- **1.** Place the document face down in the document feeder.
- **2.** If you are saving to a USB storage device, insert it into the USB connector next to the control panel.
- **3.** On the Home screen, touch either the Save to Network Folder or the Save to USB button.
- **4.** In the folders list, touch the folder in which you want to save the document.
- **5.** Select a quick set or touch the File Name: field, and then type the name of the file.
- **6.** Touch the More Options button to change the settings for the document you are sending.
- **7.** Touch the Start button.

**NOTE:** The additional options are the same as the e-mail options.

## <span id="page-54-0"></span>**Send or save a document using Quick Sets**

If the system administrator has made the feature available, the product can scan a file using preset settings for fax numbers, e-mail recipients, network folders, or USB storage devices.

Depending on how your administrator has configured Quick Sets, you can also touch the Quick Sets button on the Home screen to display a list of available Quick Sets.

- **1.** Place the original document face down in the document feeder.
- **2.** From the Home screen, touch a Quick Sets button. Those Quick Sets buttons that have a small Start icon on them start scanning when you touch them.
- **3.** If prompted, type your user name and password.
- **4.** If a screen for sending the scanned document to e-mail, fax, or a network folder displays, complete the fields, and then touch the Start button.

# <span id="page-55-0"></span>**Scan to a workflow destination**

**NOTE:** This product feature is provided by the optional Digital Sending Software.

If the system administrator has enabled the workflow functionality, you can scan a document and send it to a custom workflow destination. A workflow destination gives you the ability to send additional information, along with the scanned document, to a specified network or file transfer protocol (FTP) location. Prompts for specific information appear on the control-panel display. The system administrator can also designate a printer as a workflow destination, which allows you to scan a document and then send it directly to a network printer for printing.

- **1.** Place the document face down in the document feeder.
- **2.** From the Home screen, touch a workflow button.
- **3.** Complete the fields. The fields vary based on how your administrator has configured the workflow.
- **4.** Touch the Start button.

# **7 Manage and maintain the product**

This section presents information about how to care for and maintain the product.

- [Use information pages](#page-57-0)
- **•** [Embedded Web Server](#page-58-0)
- [Use HP Web Jetadmin software](#page-60-0)
- [Controlling digital-sending security](#page-61-0)
- [Security features](#page-62-0)
- [Test and calibrate the touch screen](#page-66-0)
- [Install the hardware integration pocket](#page-67-0)
- [Clean the product](#page-70-0)
- [Order maintenance and scanning supplies](#page-75-0)
- [Replace supplies and parts](#page-76-0)

Occasional cleaning of the product helps ensure high-quality scans. The amount of care necessary depends upon several factors, including the amount of use and the environment. You should perform routine cleaning as necessary.

**CAUTION:** Before placing an item in the document feeder, make sure that the item does not contain wet glue, correction fluid, or other substances that can be transferred to the interior of the product.

Make sure there are no curls, wrinkles, staples, paper clips, or any other attached material. Sheets should not be stuck together.

# <span id="page-57-0"></span>**Use information pages**

From the Home screen, touch the Administration button and then touch the Information option to view pages that give details about the device and its current configuration and status.

- Configuration/Status Pages
	- Administration Menu Map
	- Device Configuration Page
	- Embedded Jetdirect Page
	- Embedded Protocol Page
	- Usage Page
- Fax Reports
	- Speed Dial List

### <span id="page-58-0"></span>**Embedded Web Server**

When the HP Scanjet Enterprise 7000n is connected to a network, you can use the Embedded Web Server to view status information, change settings, and manage the product from your computer.

To use the Embedded Web Server, you must have Microsoft Internet Explorer 5.01 or later or Netscape 6.2 or later for Windows, Mac OS, and Linux (Netscape only). Netscape Navigator 4.7 is required for HP-UX 10 and HP-UX 11.

The Embedded Web Server works when the product is connected to an IP-based network. You do not have to have Internet access to open and use the Embedded Web Server.

When the product is connected to the network, the Embedded Web Server is automatically available.

**NOTE:** Some Embedded Web Server options are only available to the network administrator, and some settings might require a password.

You can use the Embedded Web Server without being connected to the Internet; however, some features will not be available.

- Open the Embedded Web Server
- **Embedded Web Server options**

#### **Open the Embedded Web Server**

**1.** In a supported Web browser on your computer, type the product IP address or host name in the address/URL field. To find the IP address or host name, touch the Network Address button on the Home screen.

**NOTE:** After you open the URL, you can bookmark it so that you can return to it quickly in the future.

**2.** The Embedded Web Server has seven tabs that contain settings and information about the product: **Information**, **General**, **Scan/Digital Send**, **Fax**, **Troubleshooting**, **Security**, and **Networking**. Click the tab that you want to view.

#### **Embedded Web Server options**

The following table describes the types of information you can obtain or tasks you can perform using the Embedded Web Server tabs. The options that appear on each tab can change when you upgrade firmware, so refer to the Embedded Web Server Help for detailed information about tabs and their options.

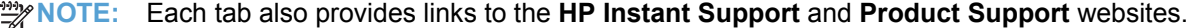

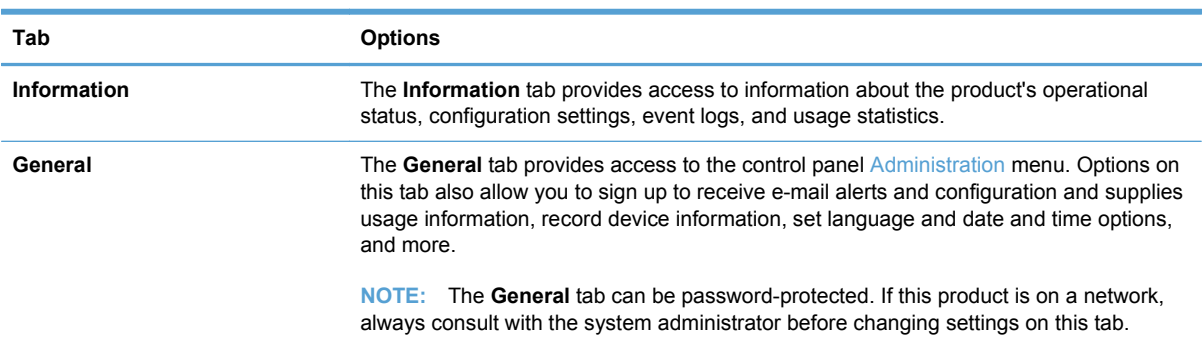

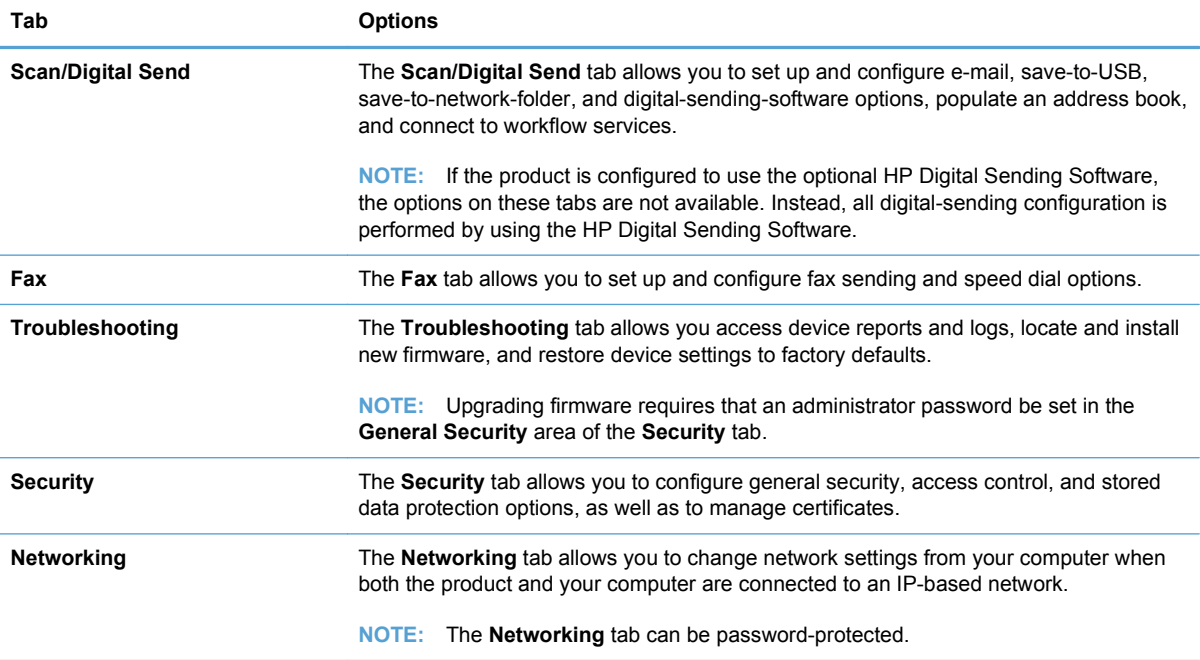

# <span id="page-60-0"></span>**Use HP Web Jetadmin software**

HP Web Jetadmin is a Web-based software solution for remotely installing, monitoring, and troubleshooting network-connected peripherals. Management is proactive, allowing network administrators the ability to resolve issues before users are affected. Download this free, enhancedmanagement software at [www.hp.com/go/webjetadmin.](http://www.hp.com/go/webjetadmin)

Plug-ins can be installed into HP Web Jetadmin to provide support for specific product features. The HP Web Jetadmin software can automatically notify you when new plug-ins are available. On the **Product Update** page, follow the directions to automatically connect to the HP Web site and install the latest device plug-ins for your product.

<sup>22</sup> NOTE: Browsers must be Java™-enabled.

# <span id="page-61-0"></span>**Controlling digital-sending security**

The product has been designed with security in mind. It includes a variety of features that work to protect the security of the digital-sending process.

#### **Network authentication**

The product's most basic security feature is its ability to require a network login before a user can use the digital-sending functions. This prevents unauthorized users from walking up to the product and sending documents. Additionally, the product supports several authentication methods that offer a high level of encryption and security.

#### **Secure e-mail**

A number of third-party software vendors offer services for secure e-mail delivery. The Secondary email feature is designed to work with one of these third-party software programs for users that require an extra measure of data security.

#### **Restrict software access**

In order to keep the product secure, you must also restrict access to the software programs that can be used to configure the product.

You can also set a local administrator password using the **General Security** option on the **Security** tab in the Embedded Web Server (EWS) to prevent access to the device-settings tabs. After the password has been set, users can only see the EWS **Information** tab.

### <span id="page-62-0"></span>**Security features**

The following security features are available on this product.

- Secure the Embedded Web Server
- Manage temporary job files
- **[Secure Storage Erase](#page-63-0)**
- **[Secure File Erase](#page-63-0)**
- **•** [Secure Disk Erase](#page-63-0)
- [HP High-Performance Secure Hard Disks](#page-64-0)
- [Manage certificates](#page-64-0)
- [Authentication and authorization](#page-64-0)

### **Secure the Embedded Web Server**

Assign a password for access to the Embedded Web Server so that unauthorized users cannot change the product settings.

- **1.** Open the Embedded Web Server.
- **2.** Click the **Security** tab.
- **3.** On the left side of the window, click the **General Security** link.
- **4.** Type the password in the **New Password** box, and type it again in the **Verify Password** box.
- **5.** Click the **Apply** button. Make note of the password and store it in a safe place.

#### **Manage temporary job files**

To specify how your product manages temporary job files that are created when scans are initiated, follow these steps.

- **1.** In the Embedded Web Server, click the **Security** tab, and then click the **Protect Stored Data** link.
- **2.** Under **Managing Temporary Job Files**, select a file erase mode.
	- **Non-Secure Fast Erase**. This is a simple file-table erase function. Access to the file is removed, but actual data is retained on the disk until it is overwritten by subsequent datastorage operations. This is the fastest mode. Non-Secure Fast Erase is the default erase mode.
	- **•** Secure Fast Erase. Access to the file is removed, and the data is overwritten with a fixed identical character pattern. This is slower than Non-Secure Fast Erase, but all data is overwritten. Secure Fast Erase meets the U.S. Department of Defense 5220-22.M requirements for the clearing of disk media.
	- **Secure Sanitize Erase**. This level is similar to the Secure Fast Erase mode. In addition, data is repetitively overwritten by using an algorithm that prevents any residual data persistence. This mode will impact performance. Secure Sanitize Erase meets standards for clearing disk media defined in NIST Special Publication 800-88 Guidelines for Media

Sanitation and the U.S. Department of Defense Updated DSS Clearing and Sanitization Matrix.

**3.** Click **Apply**.

### <span id="page-63-0"></span>**Secure Storage Erase**

Use the **Secure Storage Erase** option in the Embedded Web Server to protect deleted data from unauthorized access on the product hard drive. The **Secure Storage Erase** option provides two secure erase types, both of which meet the U.S. NIST Special Publication 800–88 guidelines for media sanitization.

- **1.** In the Embedded Web Server, click the **Security** tab, click the **Protect Stored Data** option, and then click the **Erase Options** button.
- **2.** Select a storage erase option.
	- **Secure Fast Erase**. Access to the file is removed, and the data is overwritten one time with a fixed identical character pattern.
	- **Secure Sanitize Erase**. This level is similar to **Secure Fast Erase** but data is overwritten three times. This will impact performance.
- **3.** Click the **Erase** button.

#### **Data affected**

Data affected (covered) by the **Secure Storage Erase** feature includes stored fax files, address books, and HP and third-party application data.

This feature will not impact data that is stored on flash-based product non-volatile RAM (NVRAM) that is used to store default settings, page counts, and similar data. This feature does not affect data that is stored on a system RAM disk (if one is used). This feature does not impact data that is stored on the flash-based system boot RAM.

### **Secure File Erase**

Changing the **Secure File Erase** mode does not overwrite previous data on the disk, nor does it immediately perform a full-disk sanitization. Changing the **Secure File Erase** mode changes how the product cleans up temporary data for jobs after the erase mode has been changed.

### **Secure Disk Erase**

Secure Disk Erase permanently erases all the data on the hard drive. If you have an encrypted hard drive, this function also unlocks the encrypted hard drive, thereby allowing the drive to be read by any device.

**A WARNING!** Only use this option at product end-of-life. Since Secure Disk Erase permanently erases all data, the device will not boot up.

You can access the Secure Disk Erase feature from the product's Administrative Tools option on the Boot menu. To access the Boot menu, press the Power button to turn off the product, press and hold the Escape key on the keyboard, and then press the Power button to turn on the product while continuing to hold the Escape key until the Boot menu displays.

### <span id="page-64-0"></span>**HP High-Performance Secure Hard Disks**

This product supports an encrypted hard disk that might be installed in the EIO slot, on the formatter board, or in both locations. The only encrypted hard disk that is supported is the disk that comes bundled with the product. Encrypted hard disks provide hardware-based encryption so you can securely store sensitive scan data without impacting product performance. Encrypted hard disks use the latest Advanced Encryption Standard (AES) and have versatile time-saving features and robust functionality.

### **Manage certificates**

The product has a built-in self-signed certificate, which allows for encryption and a reasonable level of trust for network communications with entities such as the LDAP server (communication that can include user names and passwords). However, some networks require trusted certificates. In these cases, you might be required to install a certificate from the network certificate authority.

The certificate manager also allows you to load certificate revocation lists (CRL).

#### **Load a certificate**

- **1.** From a Web browser, open the Embedded Web Server by typing the IP address of the product.
- **2.** On the main Embedded Web Server page, click the **Security** tab, and then select the **Certificate Management** entry.

**NOTE:** If the **Certificate Management** page is unavailable, update the product firmware.

- **3.** Under **Install Certificate**, click **Browse...** to locate the certificate you want to load.
- **NOTE:** Find certificates at the location where a network administrator created them. If the certificate you select is password-protected, you will need to enter the certificate password.
- **4.** Click **Import** to import the certificate. The certificate will appear in the certificates list after it is loaded.

#### **Load a certificate revocation list (CRL)**

- **1.** From a Web browser, open the Embedded Web Server by typing the IP address of the product.
- **2.** On the main EWS page, click the **Security** entry, and then select the **Certificate Management** entry.

**NOTE:** If the Certificate Management page is unavailable, update the product firmware.

- **3.** Under **Install Certificate**, click **Browse...** to locate the CRL to load.
- **4.** Click **Import** to import the CRL. The CRL will appear in the certificate revocation list after it is loaded.

#### **Authentication and authorization**

You can secure access to various parts of the control panel menu by establishing passwords. These passwords can be created to be local to the product, or can be obtained from the network by configuring Windows or LDAP server information.

To configure these settings using the Embedded Web Server, follow these steps.

- **1.** In the Embedded Web Server, click the **Security** tab, and then click the **Access Control** link.
- **2.** Configure access control options.
	- **Enable and Configure Sign In Methods**. This section allows the administrator to configure the Windows or LDAP network settings. The product uses these settings to obtain user information from the server.
	- **Sign In and Permission Policies**. This section allows the administrator to manage product permissions. By default, the product will support Guest, Administrator, and User permission sets. The administrator can add permission sets, and can configure which sign-in method to use on control panel applications.
	- **Relationships Between Network Users or Groups and Device Permissions**. This section allows the administrator to select the default permission set for Windows and LDAP sign-in methods.
	- **Device User Accounts**. This section allows the administrator to establish user access codes.

## <span id="page-66-0"></span>**Test and calibrate the touch screen**

If touch screen touches are yielding unexpected (or no) results, you may need to calibrate the touch screen. To verify that calibration is necessary, you should first test the touch screen.

#### **Test the touch screen**

To test the touch screen, follow these steps:

- **1.** At the product control panel, touch the Service button, touch the Menu button, touch the Troubleshooting button, and then touch the Control Panel button.
- **2.** Touch the Test Touchscreen button, and then touch the Start button to enter service mode and start the test.
- **3.** Touch each black square within the area where the touch screen may not be responding correctly to ensure the touch registers.
	- The black square turns white if the touch registers.
	- If a different square than the one touched turns white, or if the touch does not register (no black square turns white), you may need to calibrate the touch screen.
- **4.** To end the touch screen test, press the Stop button on the control panel.
- **5.** Touch the Back button to exit service mode and return to the Control Panel menu.

#### **Calibrate the touch screen**

To calibrate the touch screen, follow these steps:

- **1.** At the product control panel, touch the Service button, touch the Menu button, touch the Troubleshooting button, and then touch the Control Panel button.
- **2.** Touch the Calibrate Touchscreen button to enter service mode.
- **3.** Touch the Start button to begin touch screen calibration.

Targets will appear on the touch screen starting in the upper left corner and proceeding to the bottom left corner, bottom right corner, upper right corner, and center.

- **4.** Touch the center of the first target and then release; the next target appears.
- **5.** Touch-and-release each target as it appears.
- **6.** After touching-and-releasing the final (center) target, press the esc key on the keyboard to exit the calibration screen.
- **7.** Touch the Back button  $\triangle$  to exit service mode and return to the Control Panel menu.

# <span id="page-67-0"></span>**Install the hardware integration pocket**

Use the included hardware integration pocket (packaged with the output tray) with a separatelypurchaseable HP accessory such as a secure card reader to provide secure access to your product.

To install the hardware integration pocket, follow these steps.

- **1.** Open the hatch.
- **2.** Using a T-8 Torx screwdriver (not included), turn the hardware integration pocket panel retaining screw counterclockwise to loosen and remove the screw, rotate the panel up and toward you as shown, and then remove the panel.

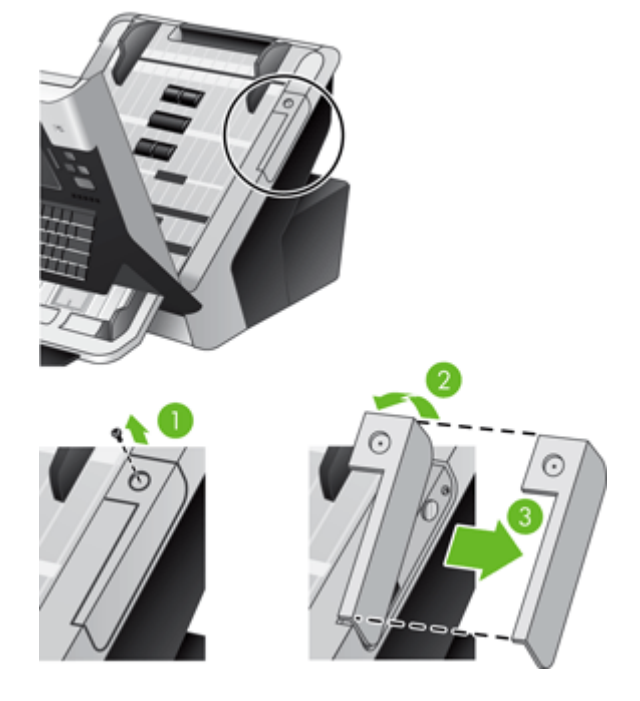

**3.** Gently pull the hardware integration pocket connector up and out of its recessed location.

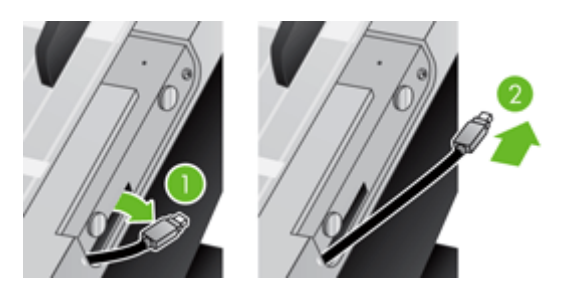

**4.** Using a credit card, gently pry up one edge of the hardware integration pocket insert, and then remove the insert.

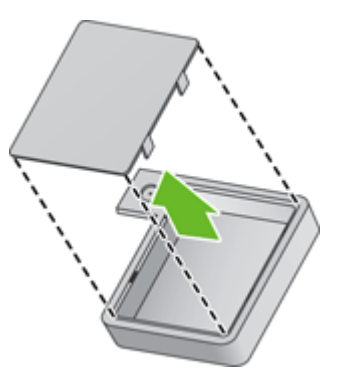

**5.** Carefully thread the hardware integration pocket connector through the opening in the left side of the pocket.

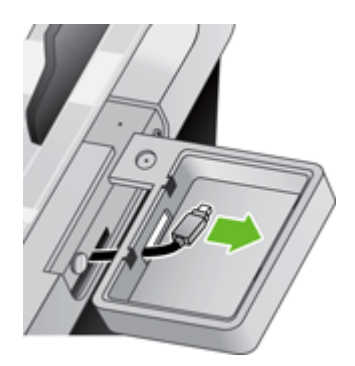

**6.** Install the hardware integration pocket on the product as shown by rotating the pocket into place, and then secure the pocket with the screw you removed in Step 2.

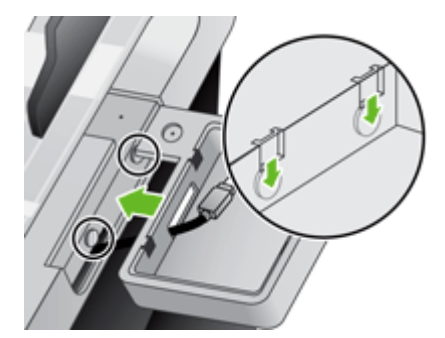

**7.** Follow the installation instructions that came with the HP accessory, ensuring that you place the accessory cable such that you can fit the accessory on top of the hardware integration pocket.

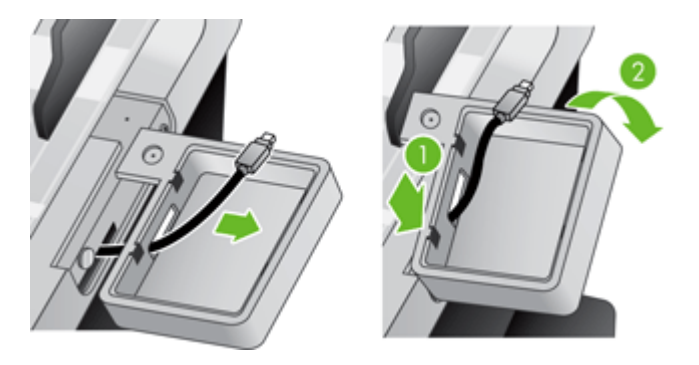

## <span id="page-70-0"></span>**Clean the product**

Cleaning product components helps keep your product in optimal working order.

- **Clean the touch screen**
- Clean the product glass
- [Clean the paper path](#page-71-0)
- **[Clean the rollers](#page-71-0)**

#### **Clean the touch screen**

Clean the touch screen whenever it is necessary to remove fingerprints or dust. Wipe the touch screen gently with a clean, water-dampened, lint-free cloth.

**CAUTION:** Use water only. Solvents or cleaners can damage the touch screen. Do not pour or spray water directly onto the touch screen.

### **Clean the product glass**

Both strips of glass in the product should be cleaned periodically, or any time a scanned image has streaks. The two small strips of gray reflective material should be lightly dusted if debris is present.

**TIP:** Before cleaning the product glass, press the Power button to turn off the product and allow 10 minutes for the glass to cool.

To clean the strips of glass, follow these steps:

- **1.** Press the Power button to turn off the product.
- **2.** Open the hatch.
- **3.** Clean the glass using a soft, lint-free cloth that has been sprayed with a mild glass cleaner.
- A CAUTION: Use only glass cleaner to clean the glass. Avoid cleaners that contain abrasives, acetone, benzene, and carbon tetrachloride, all of which can damage the glass. Avoid isopropyl alcohol because it can leave streaks on the glass.

Do not spray the glass cleaner directly on the glass. If too much glass cleaner is applied, the cleaner could leak under the glass and damage the product.

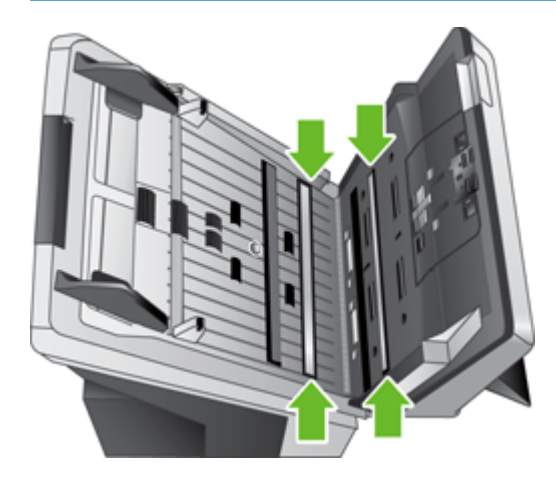

- <span id="page-71-0"></span>**4.** Dry the glass with a dry, soft, lint-free cloth.
- **5.** With a light touch, dust the two small strips of gray reflective material with a dry, soft, lint-free cloth.
- **6.** Close the hatch, and then press the Power button.

### **Clean the paper path**

If scanned images have streaks or scratches, use the HP paper-path cleaning cloth to clean the paper path.

**NOTE:** If you experience repeated document jams, make sure all rollers are present and that the roller cover is closed. If problems persist, clean the rollers.

To clean the paper path, follow these steps:

- **1.** Open the sealed HP paper-path cleaning cloth container, starting at the notch. Take care not to tear the cleaning cloth.
- **2.** Remove the cleaning cloth and unfold it.
- **3.** Place the unfolded cloth into the document feeder.

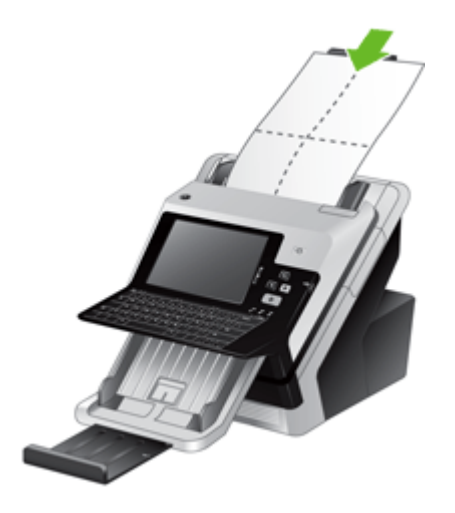

**4.** Touch the Service button on the Home screen, touch the Maintenance button, touch the Clean Paper Path button, and then follow the onscreen instructions to clean the paper path.

**NOTE:** Scroll down through the online maintenance procedure and touch the Start Cleaning button to feed the cleaning cloth through the paper path.

- **5.** Place up to five pages of printed paper in the document feeder. Scan and view the results.
- **6.** If streaks still appear, repeat steps 3 through 5. The cleaning cloth can be cycled through the product up to five times within 30 minutes. After that, the cloth will dry out.

If repeated cycling of the cleaning cloth does not remove the streaks from the scanned images, clean the rollers.

### **Clean the rollers**

Proper maintenance will prolong the life of the rollers and improve their performance.
**TIP:** HP recommends cleaning rollers every 10,000 pages, though you may want to clean the rollers more frequently if you scan pages that are dusty or have pencil lead or ink marks that could transfer to the rollers.

Clean the rollers under the following conditions:

- The maintenance utility indicates that cleaning is needed.
- If the multipick detector has signalled multiple failures.
- If you experience repeated document jams.

To clean the rollers, follow these steps:

- **1.** Press the Power button to turn off the product.
- **2.** Open the hatch.
- **3.** Open the roller cover on the inside of the hatch and lift the roller up.

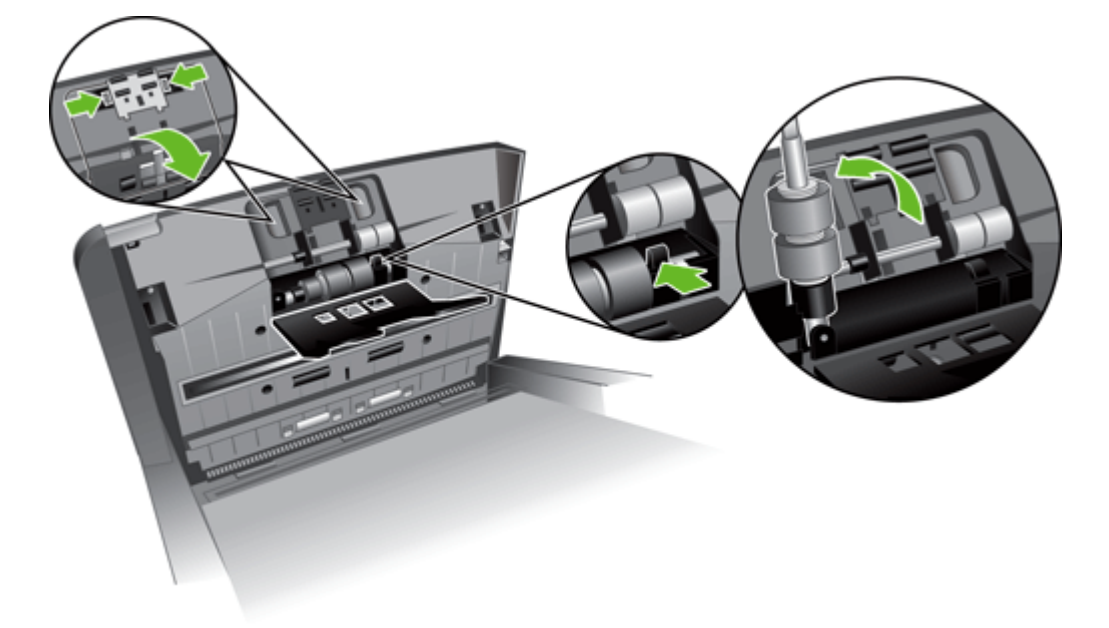

**4.** Remove any visible lint or dust from the roller and its housing using either compressed air or a clean lint-free cloth moistened with isopropyl alcohol.

**5.** Reinsert the roller into the housing.

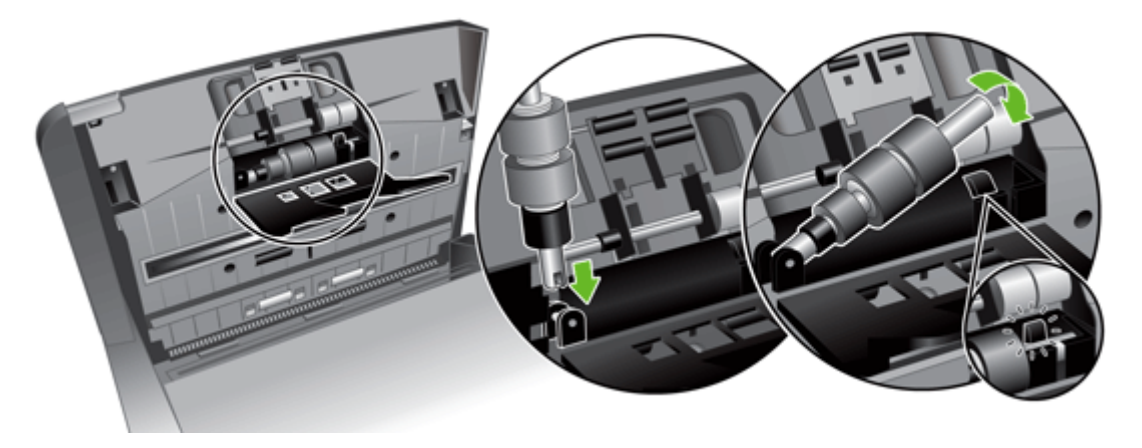

**6.** Open the door on the inside of the product, open the roller covers, and then remove the rollers.

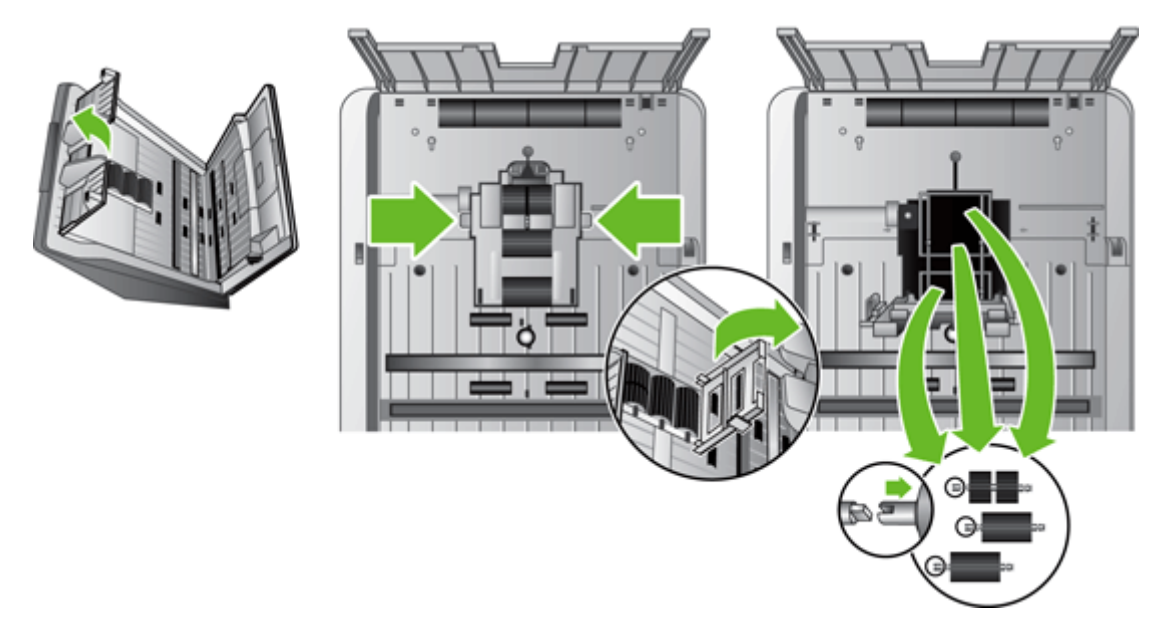

- **7.** Remove any visible lint or dust from the rollers and their housing using either compressed air or a clean lint-free cloth moistened with isopropyl alcohol.
- **8.** Reinsert the rollers into the housing. Rotate the rollers as you slide them to the left to match up the notches on the roller axle and axle holder. Close the roller cover door and then close the door on the inside of the product.

**9.** Clean the non-removable rollers using either compressed air or a clean lint-free cloth moistened with isopropyl alcohol.

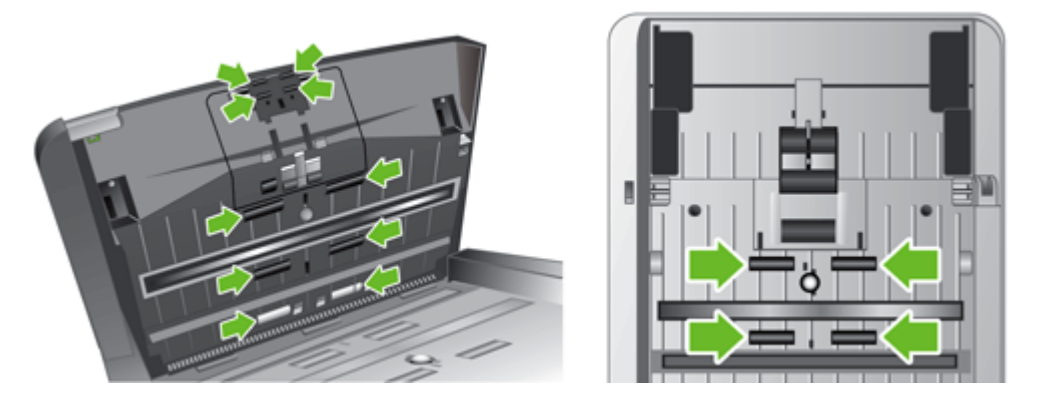

- **10.** Close the hatch.
- **11.** Press the Power button to turn on the product.
- **12.** Update the product maintenance history.
	- **a.** Touch the Service button on the Home screen, and then touch the Maintenance button.
	- **b.** Touch the Clean Rollers button.
	- **c.** Scroll down through the online maintenance procedure and touch the Complete Maintenance Procedure button.
	- **d.** Touch OK to record the maintenance activity and reset the counters to zero.

### **Order maintenance and scanning supplies**

You can purchase maintenance parts for your product. HP recommends that you purchase rollers and cleaning cloths before the existing consumables reach their service life.

- **1.** See the HP parts Web site at [www.hp.com/buy/parts.](http://www.hp.com/buy/parts)
- **2.** Select your language, and then click the arrow.

### **Replace supplies and parts**

- **Replace the rollers**
- Replace the keyboard
- [Replace the Jetdirect card](#page-77-0)
- [Replace the hard drive](#page-79-0)
- [Upgrade the firmware](#page-82-0)

#### **Replace the rollers**

Replace the rollers under the following conditions:

- When the Service menu indicates they are due for maintenance.
- If you experience repeated document jams and cleaning the rollers did not help.

The roller replacement kit contains rollers and installation instructions. To order the replacement kit, go to [www.hp.com/support](http://www.hp.com/support).

**NOTE:** The roller replacement kit is a consumable and is not covered under warranty or standard service agreements.

To replace the rollers, follow these steps:

- **1.** Press the Power button to turn off the product.
- **2.** Replace the rollers as described in the installation instructions that were included with the replacement kit.
- **3.** Close the hatch, and then press the Power button to turn on the product.
- **4.** Update the product maintenance history:
	- **a.** Touch the Service button on the Home screen, and then touch the Maintenance button.
	- **b.** Touch the Replace Rollers button.
	- **c.** Scroll down through the online maintenance procedure and touch the Complete Maintenance Procedure button.
	- **d.** Touch OK to record the maintenance activity and reset the counters to zero.

NOTE: HP recommends that you replace the rollers every 100,000 scans.

#### **Replace the keyboard**

You can order keyboards in several languages as accessories. Follow the instructions in the keyboard kit to replace the keyboard.

#### <span id="page-77-0"></span>**Replace the Jetdirect card**

To replace the Jetdirect card, follow these steps.

**1.** Press the Power button to turn off the product (1), press the Power switch on the back of the product to the off position (2), disconnect power from the product (3), and then disconnect the Ethernet cable (4).

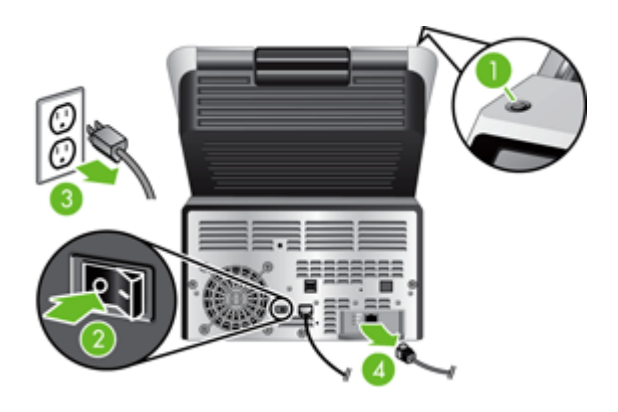

**2.** Loosen the two thumbscrews which secure the Jetdirect card cover plate to the back of the product, and then grasp the base of the cover plate and pull it toward you to remove the Jetdirect card.

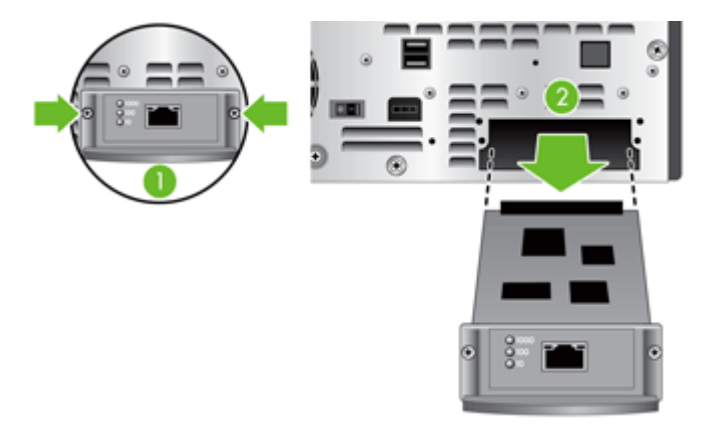

**3.** Remove the replacement Jetdirect card from its packaging and insert the card into the card slot.

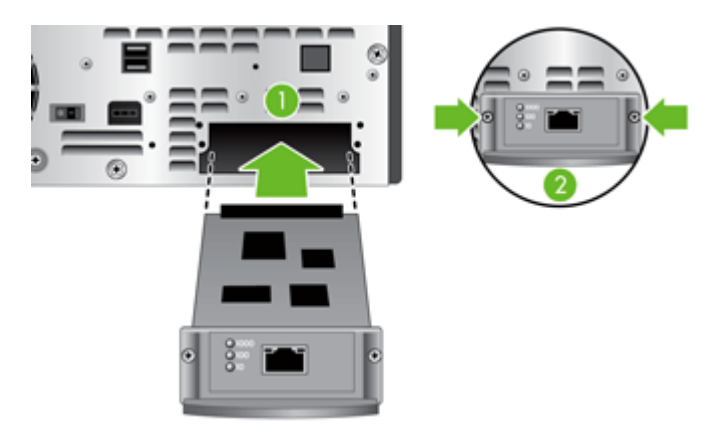

- **a.** Align the card with the guide rails in the slot.
- **b.** Firmly press the card into the slot until the card is seated, and then tighten each thumbscrew a little at a time until both thumbscrews are secure.
- **4.** Connect the network cable to the card.

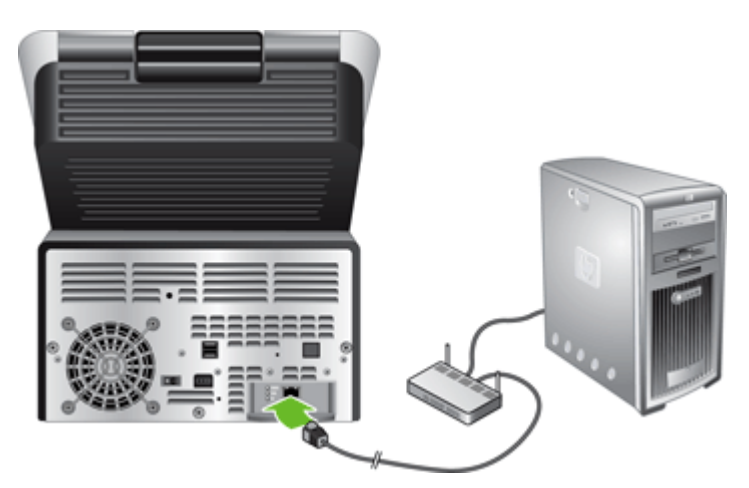

**5.** Reconnect the power and Ethernet cables, press the Power switch on the back of the product to the on position, and then press the Power button to turn on the product.

#### <span id="page-79-0"></span>**Replace the hard drive**

To replace the hard drive, follow these steps.

**1.** Press the Power button to turn off the product (1), press the Power switch on the back of the product to the off position (2), disconnect power from the product (3), and then disconnect the Ethernet cable (4).

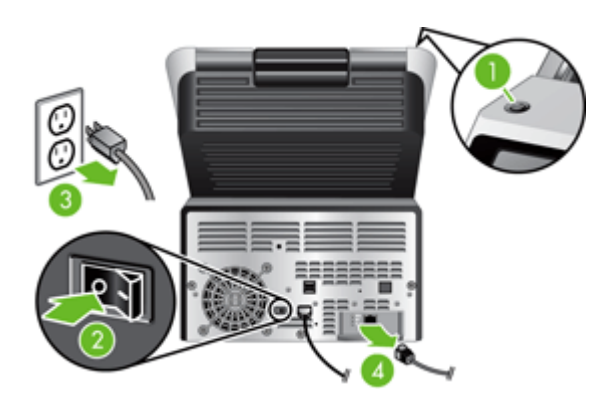

**2.** Loosen the three screws which secure the back panel drawer to the product, and then slide the back panel/drawer far enough out so you can see the hard drive and reach the hard drive cables.

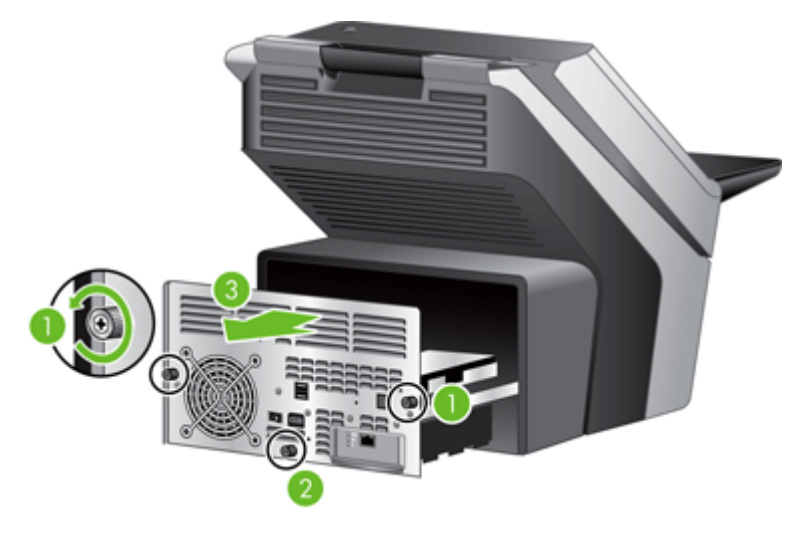

**3.** Unfasten the cable ties which secure the cables to the hard drive.

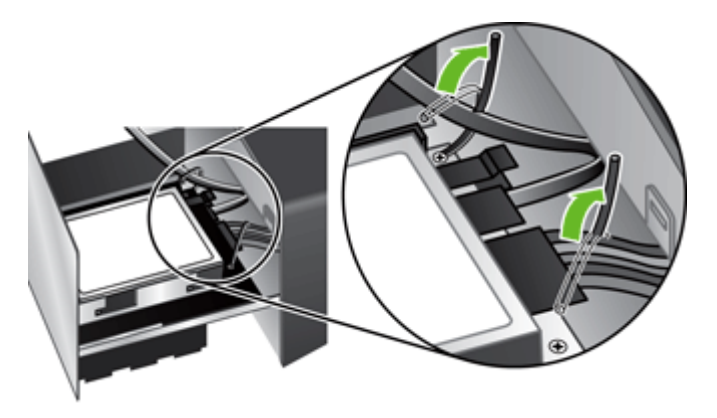

**4.** Press the connector tab on the flat cable (1) and disconnect the cable (2), and then disconnect the cable bundle (3).

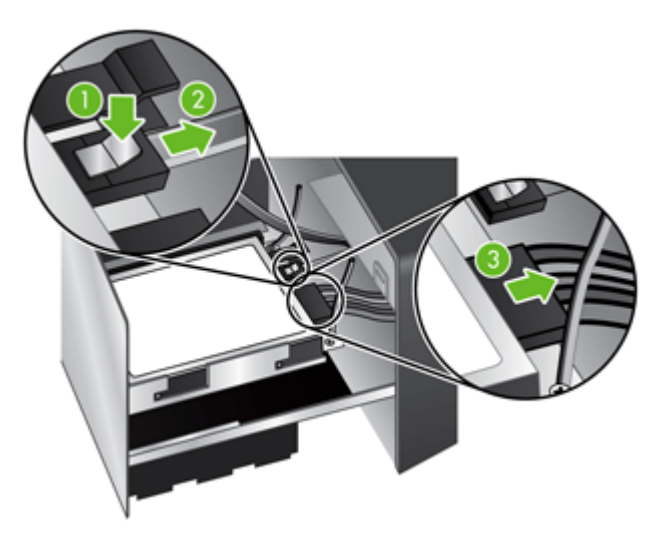

**5.** To remove the drive, gently lift the drive rail lever on the left leading edge of the drive (1), slide the drive forward (2), and then remove the drive.

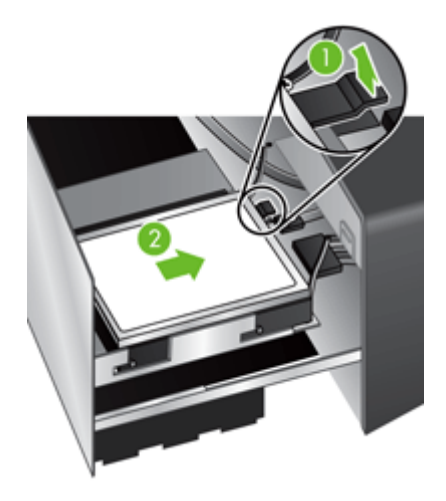

**6.** Remove the black plastic rails from the drive you just removed, and then attach them to the new drive.

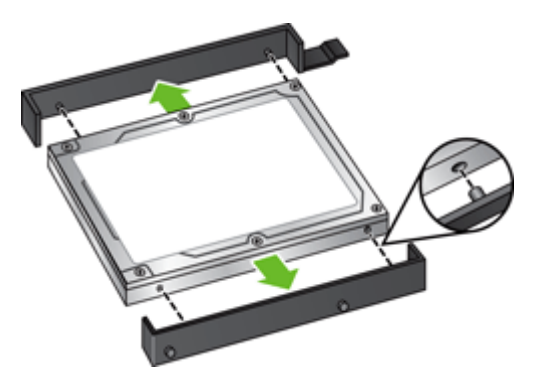

**7.** Slide the new drive into the drive housing until it snaps into place, ensuring that the pegs on the side of the drive rails fit into the slot on the drive housing.

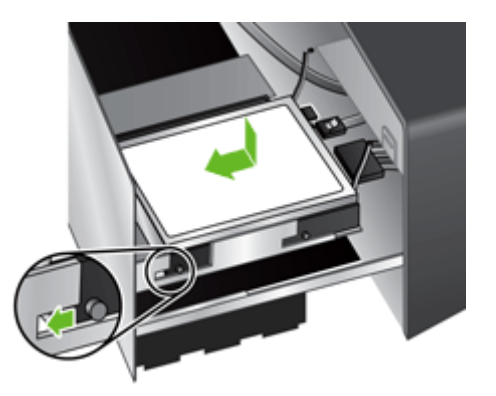

**8.** Attach the flat cable and the cable bundle to the new drive.

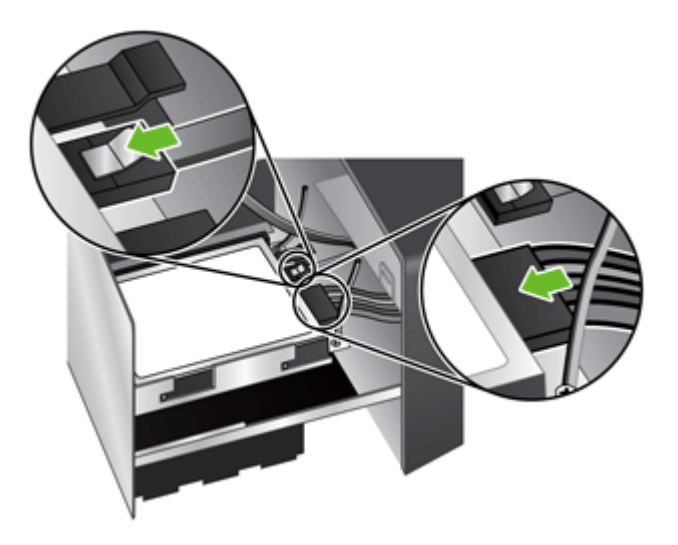

**9.** Secure the cables with the cable ties you previously unfastened.

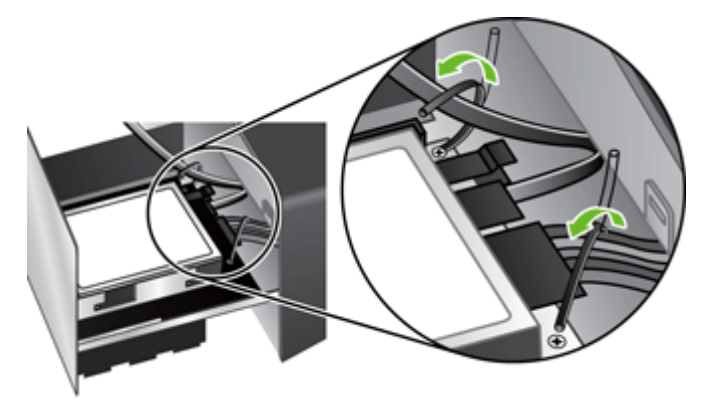

- **10.** Slide the back panel drawer into place (taking care that no cables are pinched) and secure with the screws you previously loosened.
- **11.** Reconnect the power and Ethernet cables, press the Power switch on the back of the product to the on position, and then press the Power button to turn on the product.

#### <span id="page-82-0"></span>**Upgrade the firmware**

You can upgrade both the product firmware and the HP Jetdirect Inside firmware.

- Upgrade the product firmware
- Upgrade the HP Jetdirect Inside firmware

#### **Upgrade the product firmware**

NOTE: You must have access to the product's local administrator password to complete this task.

**1.** From the Home screen, touch the Service button and note the installed firmware version.

**NOTE:** Touch the Firmware Upgrade button, and then touch the Details button to view firmware version details.

- **2.** See [www.hp.com/support,](http://www.hp.com/support) search for your product, and then look for a link to downloads to see if there is a newer version of firmware available.
- **3.** Copy the new firmware file to a USB storage device, and then plug the USB device into the USB connector beside the control panel.
- **CAUTION:** Make sure to leave the USB storage device plugged into the USB connector until all upgrades are installed, the product has rebooted, and the Home screen is displayed on the touch screen.
- **4.** From the Home screen, touch the Service button, and then touch the Firmware Upgrade button.
- NOTE: If more than one upgrade option is available, install the hardware NVRAM upgrade first, and then install the firmware upgrade.
- **5.** Touch the upgrade option you want to install, and then touch the Update Now button.

The upgrade process can take a few minutes.

**6.** When prompted, touch the Yes button to reboot the product.

Starting the product after a firmware upgrade may take up to 20 minutes.

**7.** If necessary, repeat the previous two steps to install a second upgrade.

**NOTE:** You can also upgrade firmware using the Embedded Web Server.

#### **Upgrade the HP Jetdirect Inside firmware**

The HP Jetdirect Inside network interface in the device has firmware that can be upgraded separately from the digital-sender firmware. This procedure requires that you have HP Web Jetadmin Version 6.2 or greater installed. Complete the following steps to update the HP Jetdirect firmware with HP Web Jetadmin.

- **1.** Open the Web Jetadmin program.
- **2.** Open the **Device Management** folder in the drop-down list in the **Navigation** panel, and then navigate to the **Device Lists** folder.
- **3.** Select the device that you want to update, click the **Firmware** tab in the status area at in the bottom portion of the **Device Management** screen, and then select **Jetdirect Firmware** to view the current version of Jetdirect firmware.
- **4.** See [www.hp.com/go/wja\\_firmware](http://www.hp.com/go/wja_firmware).
- **5.** Scroll down to the list of Jetdirect model numbers and find the model number of the device you want to update.
- **6.** Look at the current firmware version for the model, and see if it is later than the version on the device you want to update. If it is, right-click on the firmware link, following the instructions on the Web page to download the new firmware file. The file must be saved into <drive>:\PROGRAM FILES\HP WEB JETADMIN\DOC\PLUGINS\HPWJA\FIRMWARE\JETDIRECT on the computer that is running the HP Web Jetadmin software.
- **7.** In Web Jetadmin, return to the main device list and select the device that you want to update, click the **Firmware** tab in the status area at in the bottom portion of the **Device Management** screen, and then select **Repository** to view the available versions of Jetdirect firmware.
- **8.** Select the firmware you just downloaded, select **Upgrade Firmware**, and then select **Jetdirect firmware** from the **Select upgrade type** popup.
- **9.** Click **Next** to update the Jetdirect Inside firmware.

# **8 Solve problems**

This section contains solutions for common problems with the product.

- **[Error codes](#page-85-0)**
- [Basic troubleshooting tips](#page-86-0)
- [Restore factory settings](#page-87-0)
- [Interpret control-panel status lights](#page-88-0)
- [Control-panel message types](#page-89-0)
- [Control-panel messages](#page-90-0)
- **[Installation problems](#page-91-0)**
- [Initialization or hardware problems](#page-92-0)
- [Operation problems](#page-94-0)
- [Paper path problems](#page-97-0)
- [Solve e-mail problems](#page-100-0)
- [Solve network problems](#page-101-0)
- [Contact HP Support](#page-102-0)

For additional troubleshooting, see the Help for the HP scanning program that you are using.

### <span id="page-85-0"></span>**Error codes**

Follow the displayed instructions and, if applicable, video to resolve an error.

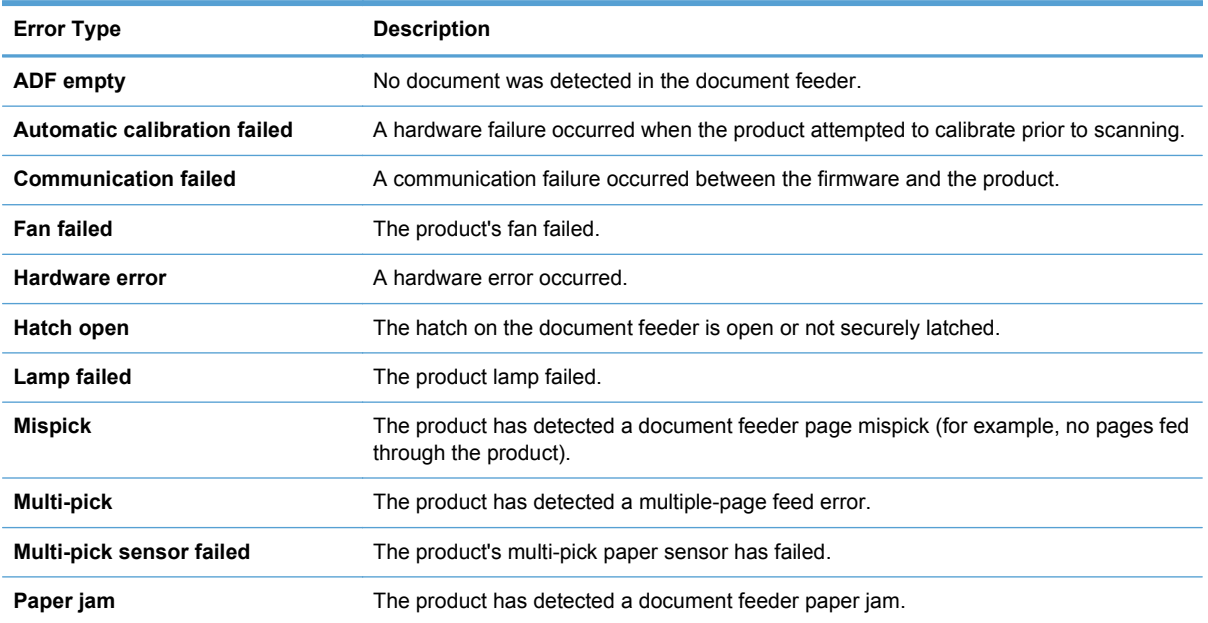

### <span id="page-86-0"></span>**Basic troubleshooting tips**

Simple issues such as smudges on the scanner glass or loose cables can cause your product to produce fuzzy scans, operate in an unexpected manner, or fail to operate. Always check the following items when you encounter scanning problems.

If scans are fuzzy, check to see if the glass strips inside the document feeder are dirty or smudged. If so, clean the glass strips.

Make sure that the original document is clear and crisp to ensure a clear scan.

- Make sure that the Ethernet and power supply cables are firmly seated in their respective connectors on the back of the product, and that the power supply power cable is plugged into a working electrical outlet or surge protector.
- Make sure that the product buttons are enabled.
- Press the Power button, touch the Restart option, and then touch the OK button.
- Make sure the product latch is closed.

If you continue to have problems, it is possible that your firmware is out of date or has become corrupted. See [www.hp.com/support](http://www.hp.com/support) to locate firmware updates for your product.

### <span id="page-87-0"></span>**Restore factory settings**

Use the Resets menu to restore factory settings.

- **1.** Touch the Service button, and then touch the Resets button.
- **2.** Touch the buttons associated with the subsystems you wish to reset to factory defaults (Address Book, Digital Send, E-mail, Fax, General, Security), and then touch the Reset Settings Now button.

### <span id="page-88-0"></span>**Interpret control-panel status lights**

The product has six LEDs on the control panel that indicate product status. The table below explains how to interpret these LEDs.

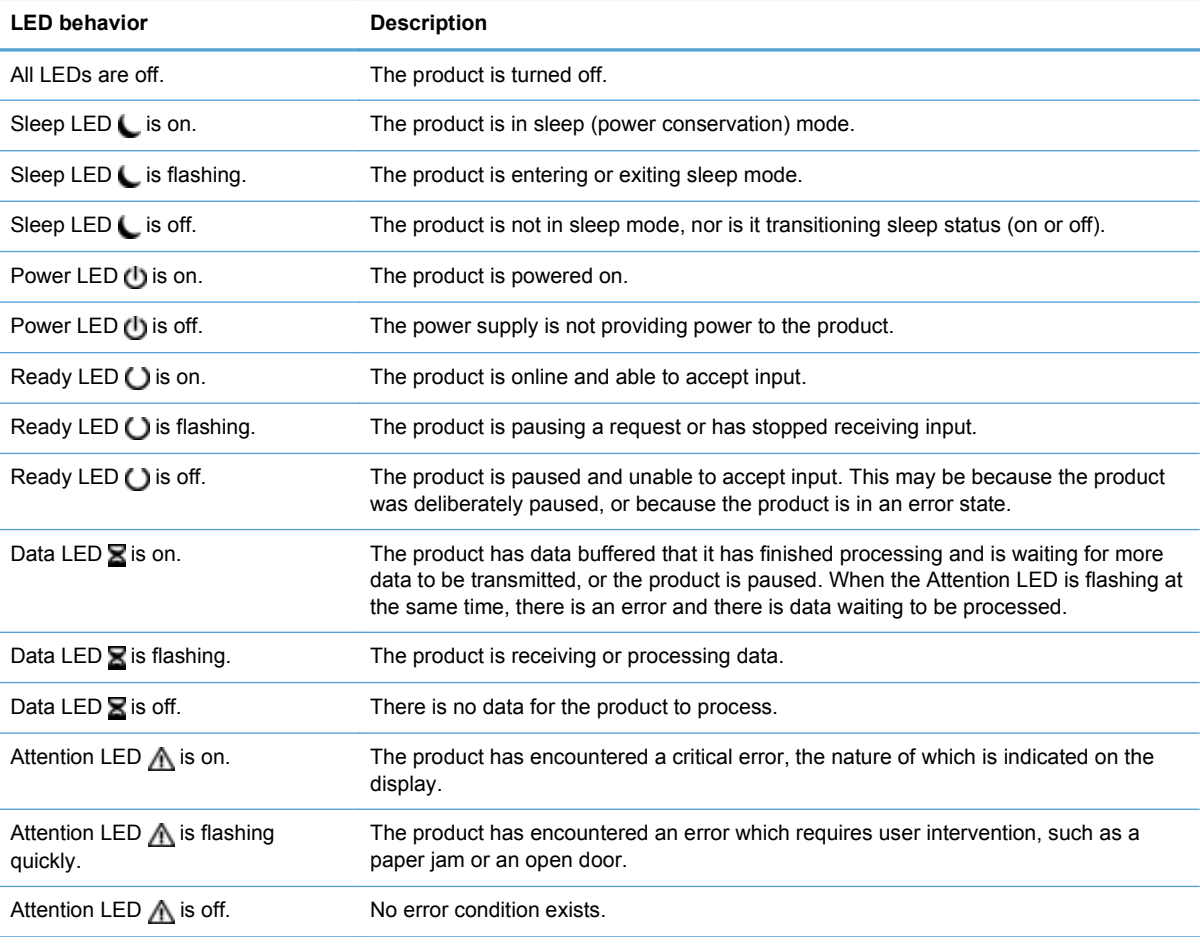

**NOTE:** Status and error conditions appear on the display.

## <span id="page-89-0"></span>**Control-panel message types**

Four types of control-panel messages can indicate the status of or problems with the product.

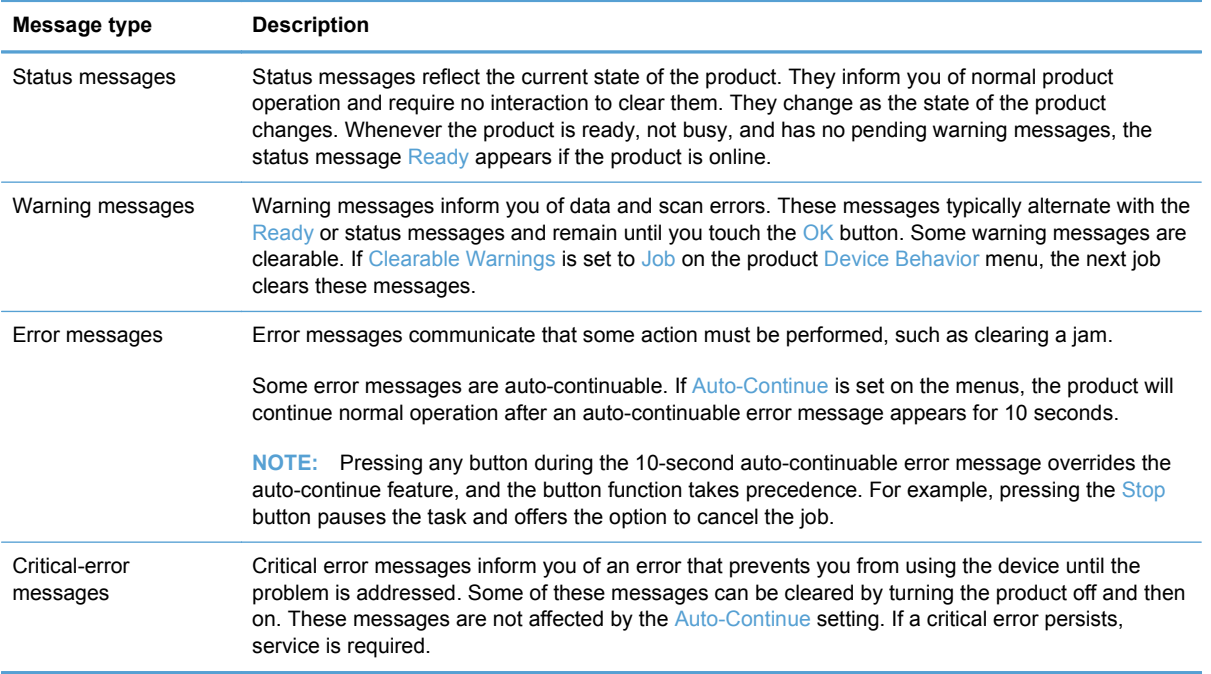

### <span id="page-90-0"></span>**Control-panel messages**

The product provides robust control panel messaging. When a message appears on the control panel, follow the on-screen instructions to resolve the issue. If the product displays an "Error" or "Attention" message, and no steps are shown to resolve the issue, turn the product off then on. Contact HP support if you continue to experience issues with the product.

To get additional information for warnings that appear in the status line, touch the Warning button.

For additional information on a variety of topics, touch the Help button in the upper-right corner of the Home screen.

## <span id="page-91-0"></span>**Installation problems**

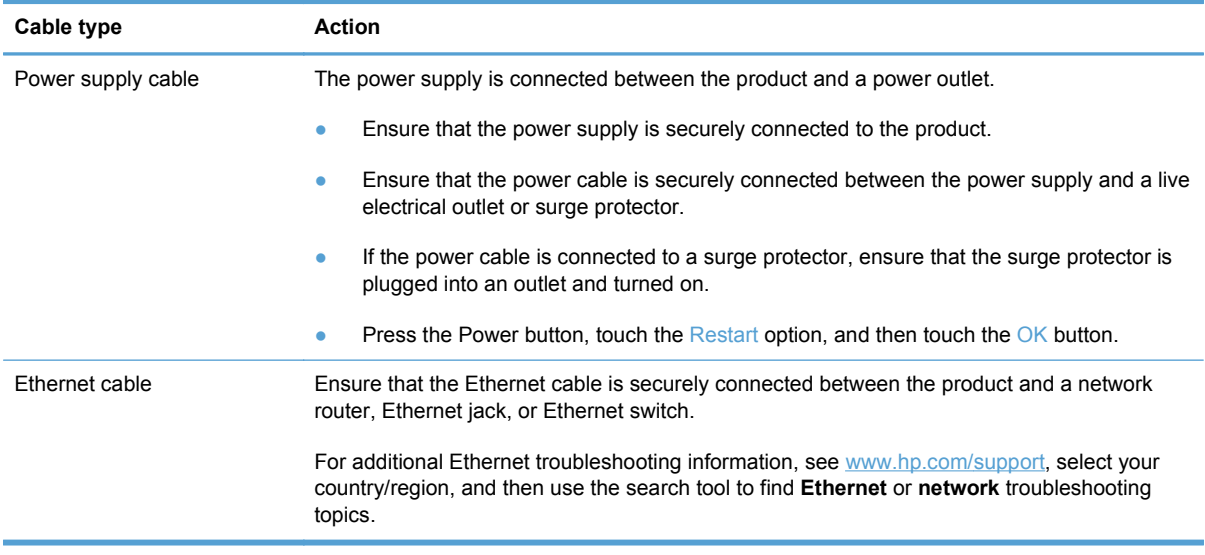

### <span id="page-92-0"></span>**Initialization or hardware problems**

- Check the Ethernet connection
- Check the power connection
- **[Reset the product](#page-93-0)**
- [The product has stopped working correctly](#page-93-0)

#### **Check the Ethernet connection**

- **1.** Ensure that the Ethernet cable is firmly connected between the product and a router, Ethernet jack, or Ethernet switch.
- **2.** If the Ethernet cable is connected to a network router or Ethernet switch, try connecting it to a different port on the router or switch.
- **3.** Verify that the network link speed indicator shows that the network is connected at 10, 100, or 1000 Mbps. The LED corresponding to the link speed should be lit.
- **4.** Press the Power button, touch the Restart option, and then touch the OK button.

#### **Check the power connection**

- **1.** Ensure that the power cable is securely connected between the product and the power supply, that the power supply cable is securely connected between the power supply and a power outlet or surge protector, and that the product is turned on (the Power switch is in the on position, and the Power button is on).
- **2.** Verify that the green LED on the power supply case is on.

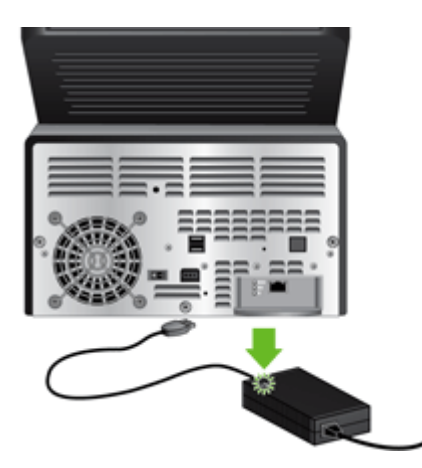

If the problem persists after verifying the above items, follow these steps:

- **1.** Press the Power button, touch the Shutdown Now option, touch the OK button, and then disconnect the power cable.
- **2.** Wait 30 seconds.
- **3.** Reconnect the power cable, and then press the Power button.

#### <span id="page-93-0"></span>**Reset the product**

If you receive an error message indicating that initialization failed or the product could not be found when trying to use the product, you should reset the product.

To reset the product, follow these steps:

- **1.** Close the Embedded Web Server and optional HP Digital Sending Software, if they are open.
- **2.** Press the Power button.
- **3.** When prompted, touch Shutdown Now, and then touch OK to turn off the product.
- **4.** Wait 30 seconds, and then press the Power button to turn on the product.

#### **The product has stopped working correctly**

If the product stops scanning, follow these steps. After each step, start a scan to see if the product is working. If the problem persists, proceed with the next step.

- **1.** A cable might be loose. Ensure that the Ethernet, power supply, and power cables are properly connected.
- **2.** Ensure that the product is receiving power.
	- **a.** Check that the green LED on the power supply case is on.

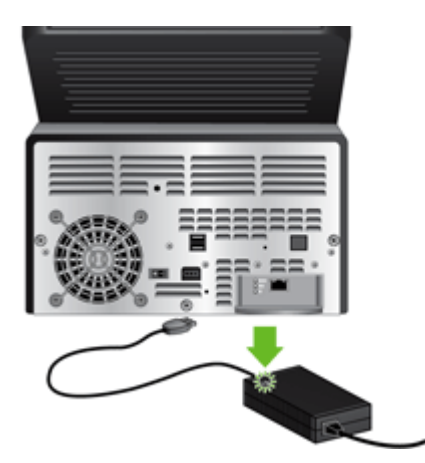

- **b.** If the green LED is not on, ensure that power is available to the power outlet or surge protector that the power supply cable is plugged into, and that the power cable is securely connected to the power supply and the product.
- **c.** If power is available to the power outlet or surge protector but the green LED is still not on, the power supply might be defective. See [www.hp.com/support](http://www.hp.com/support) for assistance.
- **3.** Press the Power button, touch the Restart option, and then touch the OK button.

### <span id="page-94-0"></span>**Operation problems**

- Product will not turn on
- Lamp stays on
- Scan does not start right away
- [Only one side of a two-sided page scans](#page-95-0)
- [Scanned pages are missing at the scan destination](#page-95-0)
- [Scanned pages are out of order at the scan destination](#page-95-0)
- [Optimize scanning and task speeds](#page-95-0)
- [The scan is completely black or completely white](#page-95-0)
- [Scanned images are not straight](#page-95-0)
- [Scan files are too large](#page-95-0)

#### **Product will not turn on**

If the product will not turn on when you press the control-panel buttons, check the following:

- The product may be turned off. Be sure the Power switch is in the on position, and that the Power button LED is lit.
- The product may have been unplugged. Check to see that the power supply has not become disconnected from the product or unplugged from the power source.
- The power supply might not be working.
	- Check that the green LED on the power supply case is on.
	- If the green LED is not on, ensure that power is available to the power outlet or surge protector that the power supply is plugged into.
	- If power is available to the power outlet or surge protector but the green LED is still not on, the power supply might be defective. See [www.hp.com/support](http://www.hp.com/support) for assistance.

#### **Lamp stays on**

The lamp should time out and turn off automatically after a period of inactivity (about 15 minutes).

If the lamp remains on after a long period of inactivity, press the Power button, touch the Restart option, and then touch the OK button.

#### **Scan does not start right away**

Make sure the hatch is closed, that the Power switch is in the on position, and that the product is turned on.

If the product has not been used for awhile, the lamp might need to go through a warm-up period before scanning can begin. If the lamp needs to warm up, it takes a moment after pressing a button for scanning to begin.

#### <span id="page-95-0"></span>**Only one side of a two-sided page scans**

Make sure the scan option you select supports two-sided scanning.

#### **Scanned pages are missing at the scan destination**

When scanning, pages that stick together are scanned as one item. The hidden pages are not scanned.

#### **Scanned pages are out of order at the scan destination**

Verify that the page order of the original document is correct before inserting into the document feeder.

Make sure that there are no staples, paper clips, or any other attached material (such as adhesive notes) that may cause the pages to feed incorrectly.

Verify that pages are not stuck together.

Place the first page of a multiple page document toward the back of the document feeder.

#### **Optimize scanning and task speeds**

Several settings influence the total time for a scanning job. When you want to optimize scanning performance, consider the following information.

- Choose a quick set that matches the orientation of the originals in the document feeder.
- Use a compression setting appropriate for the original you are scanning.
- Scanning at a higher resolution than necessary increases scanning time and creates a larger file with no additional benefit. If you are scanning at a high resolution, set the resolution to a lower level to increase scanning speed.

#### **The scan is completely black or completely white**

The original might not be placed correctly in the document feeder. Make sure that the original you are trying to scan is placed face down.

#### **Scanned images are not straight**

Verify that the document feeder guides on the product are centered and set to an appropriate width for the original being scanned. Make sure the paper guides touch the edges of the original.

#### **Scan files are too large**

If the saved scan files are very large, try the following:

- Verify the scan resolution setting:
	- 200 dpi is sufficient for storing documents as images.
	- For most fonts, 300 dpi is sufficient for using optical character recognition (OCR) to create editable text.
	- For Asian fonts and small fonts, 400 dpi is the recommended resolution.

Scanning at a higher resolution than necessary creates a larger file with no additional benefit.

- Color scans create larger files than do black and white scans.
- If you are scanning a large number of pages at one time, consider scanning fewer pages at a time to create more, smaller files.

### <span id="page-97-0"></span>**Paper path problems**

- Paper jamming, skewing, misfeeds, or multiple-page feeds
- Scanning fragile originals
- Paper does not feed correctly
- [Originals are curling up in the output tray](#page-98-0)
- [The bottom of the scanned image is cut off](#page-98-0)
- [The scanned images have streaks or scratches](#page-98-0)
- [An item loaded in the document feeder jams repeatedly](#page-98-0)
- [Clear jams from the paper path](#page-98-0)

#### **Paper jamming, skewing, misfeeds, or multiple-page feeds**

- Check that all rollers are in place and that the roller doors and hatch are closed.
- If the pages look skewed as they feed into the paper path, preview the scan to ensure that the images are not skewed.
- The pages might not be placed correctly. Straighten the pages and adjust the paper guides to center the stack.
- The paper guides must be touching the sides of the paper stack to work properly. Ensure that the paper stack is straight and the guides are against the paper stack.
- The document feeder or output tray might contain more than the maximum number of pages. Load fewer pages in the document feeder, and remove pages from the output tray.
- Clean the paper path to help reduce misfeeds. If misfeeds still occur, clean the rollers. If misfeeds still occur, replace the rollers.

NOTE: For information on roller maintenance, touch the Service button on the Home screen, touch the Maintenance button, touch the Clean Rollers or Replace Rollers button, and then follow the onscreen instructions.

#### **Scanning fragile originals**

To safely scan fragile originals (photographs or documents on wrinkled or very lightweight paper) place originals in a clear, heavyweight document sleeve that is no more than 216 mm (8.5 in) wide before inserting into the document feeder.

**TIP:** If you do not have an appropriately-sized document sleeve, consider using a sheet protector intended for use in a ring binder. Trim the ring-side edge so the sleeve is no more than 216 mm (8.5 in) wide.

#### **Paper does not feed correctly**

Reload the pages into the document feeder, ensuring that they make contact with the rollers.

The hatch might not be securely latched. Open the hatch and then close it by pressing firmly.

<span id="page-98-0"></span>A problem with the hardware might exist. Follow this procedure to test the product:

- **1.** Ensure that the power supply is securely connected between the product and a live electrical outlet or surge protector. Check that the green LED on the power supply case is on to verify that the power supply is functional.
- **2.** If the power supply is connected to a surge protector, ensure that the surge protector is plugged into an outlet and turned on.
- **3.** Press the Power button.
- **4.** When prompted, touch Shutdown Now, and then touch OK to turn off the product.
- **5.** Wait 30 seconds, and then press the Power button to turn on the product.
- **6.** Try the scan again.

#### **Originals are curling up in the output tray**

Under dry conditions, lightweight originals such as those printed on carbonless copy paper may curl in the output tray. To minimize curl, flatten curled edges on the originals before placing them in the document feeder. If you cannot flatten curled edges, make sure the curled edges are facing down when you place the originals in the document feeder.

#### **The bottom of the scanned image is cut off**

By default, the product can scan media that is up to 864 mm (34 in) long. For longer pages, the end of the document is not included in the scanned image.

Make sure the job option you select reflects the page size of the document you are scanning.

#### **The scanned images have streaks or scratches**

After each step, try another scan to see if the streaks or scratches are still apparent. If so, then try the next step.

- Check that the originals are clean and unwrinkled.
- **Use a cleaning cloth in the paper path.**
- Clean the glass strips inside the document feeder.
- Clean the rollers.

#### **An item loaded in the document feeder jams repeatedly**

- The item might not meet the guidelines for acceptable originals.
- The item might have something on it, such as staples or self-adhesive notes on the original that must be removed.
- Make sure the paper guides touch the edges of the original.

#### **Clear jams from the paper path**

To clear a paper jam:

**1.** Remove originals from the document feeder.

#### **2.** Open the hatch.

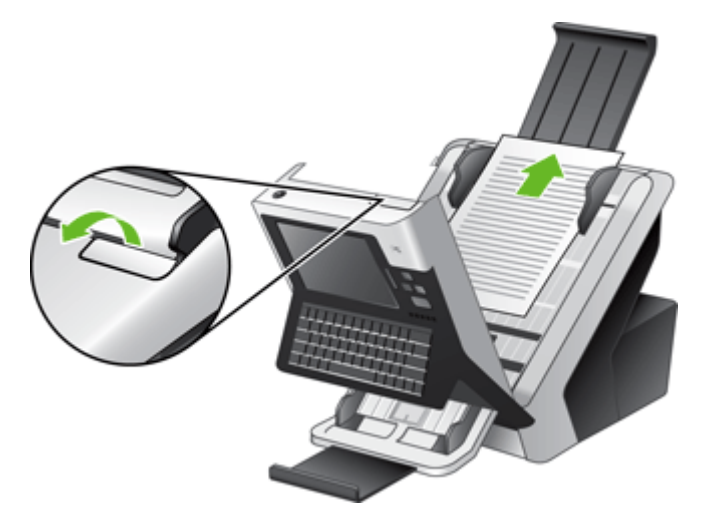

- **3.** Remove the originals or any obstructions from the paper path.
- **4.** Remove any debris (paper, staples, clips, etc.) that you see in the paper path.
- **5.** Close the hatch until it snaps into place.

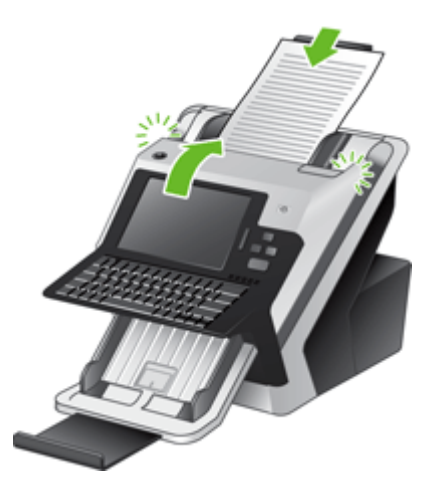

- **6.** Reload the unscanned originals in the document feeder.
- **7.** Resume scanning.

### <span id="page-100-0"></span>**Solve e-mail problems**

If you are unable to send e-mails by using the digital-send feature, you might need to reconfigure the SMTP gateway address or the LDAP gateway address. View a configuration page to find the current SMTP and LDAP gateway addresses. Use the following procedures to check if the SMTP and LDAP gateway addresses are valid.

#### **Validate the SMTP gateway address**

**NOTE:** This procedure is for Windows operating systems.

- **1.** Open an MS-DOS command prompt: click **Start**, click **Run**, and then type cmd.
- **2.** Type telnet followed by the SMTP gateway address and then the number 25, which is the port over which the product is communicating. For example, type telnet 123.123.123.123 25 where "123.123.123.123" represents the SMTP gateway address.
- **3.** Press Enter. If the SMTP gateway address is *not* valid, the response contains the message Could not open connection to the host on port, 25: Connect failed.
- **4.** If the SMTP gateway address is not valid, contact the network administrator.

#### **Validate the LDAP gateway address**

**NOTE:** This procedure is for Windows operating systems.

- **1.** Open Windows Explorer. In the address bar, type LDAP: // immediately followed by the LDAP gateway address. For example, type LDAP: //12.12.12.12 where "12.12.12.12" represents the LDAP gateway address.
- **2.** Press **Enter**. If the LDAP gateway address is valid, the **Find People** dialog box opens.
- **3.** If the LDAP gateway address is not valid, contact the network administrator.

### <span id="page-101-0"></span>**Solve network problems**

Check the following items to verify that the product is communicating with the network. Before beginning, view the information pages.

If you still cannot connect to the network after checking these items, see [www.hp.com/support.](http://www.hp.com/support)

- **1.** Are your power and power supply cables connected properly, and is the product turned on?
- **2.** Are your network cables connected properly?

Make sure that the product is attached to the network using the appropriate port and cable. Check each cable connection to make sure it is secure and in the right place. If the problem continues, try a different cable or ports on the hub or transceiver.

**3.** Are the link speed and duplex settings set correctly?

Hewlett-Packard recommends leaving this setting in automatic mode (the default setting).

**4.** Can you "ping" the product using its IP address?

Use the command prompt to ping the product from your computer. For example:

ping 192.168.45.39

Ensure that the ping displays round-trip times.

If you are able to ping the product, verify that the IP address configuration for the product is correct on the computer. If it is correct, delete and then add the product again.

If the ping command failed, verify that the network hubs are on, and then verify that the network settings, the product, and the computer are all configured for the same network.

**5.** Have any software applications been added to the network?

Make sure they are compatible and that they are installed correctly.

**6.** Is your protocol enabled?

Use the Embedded Web Server to check the status of protocols.

- **7.** Does the product appear in HP Web Jetadmin or other management application?
	- Verify network settings on the Network configuration screen.
	- Confirm the network settings for the product using the product control panel.

### <span id="page-102-0"></span>**Contact HP Support**

For support contact information, see the printed materials that came with the product, or see [www.hp.com/support](http://www.hp.com/support).

# **A Supplies and accessories**

- [Order parts, accessories, and supplies](#page-104-0)
- <u>[Part numbers](#page-105-0)</u>

## <span id="page-104-0"></span>**Order parts, accessories, and supplies**

Several methods are available for ordering parts, supplies, and accessories.

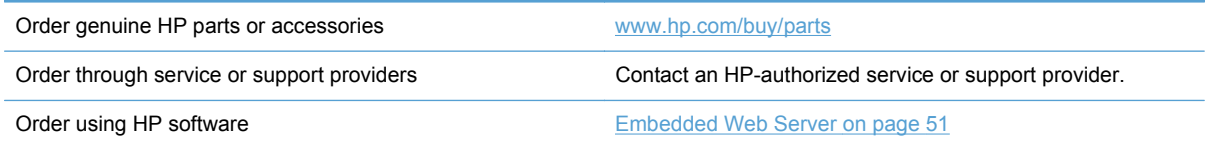

### <span id="page-105-0"></span>**Part numbers**

Ordering information and availability might change during the life of the product.

#### **Accessories**

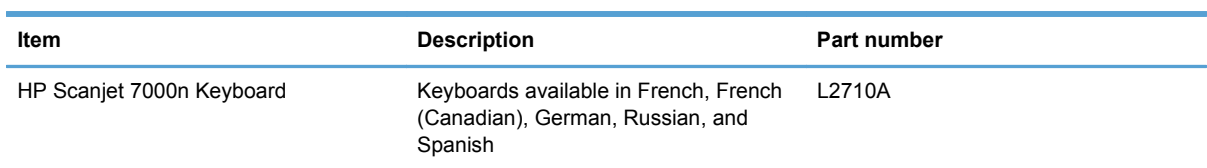

#### **Cables and interfaces**

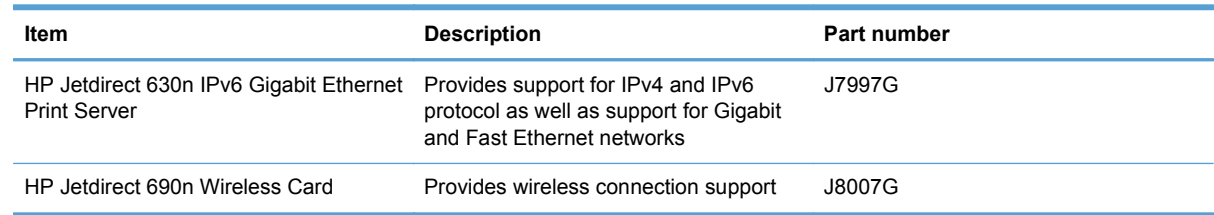

#### **Maintenance kits**

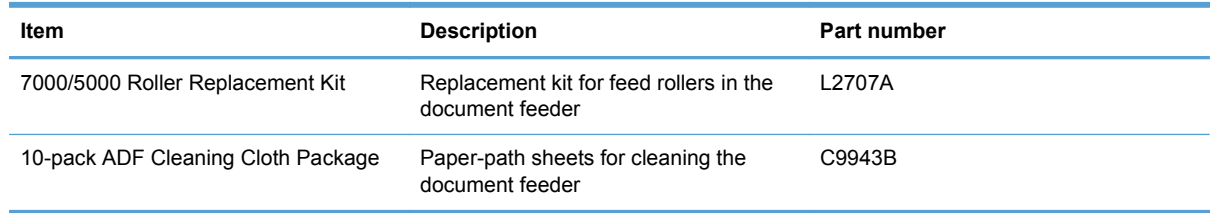

# **B Service and support**

- [Hewlett-Packard limited warranty statement](#page-107-0)
- [OpenSSL](#page-108-0)
- [Customer self-repair warranty service](#page-110-0)
- [Customer support](#page-111-0)

### <span id="page-107-0"></span>**Hewlett-Packard limited warranty statement**

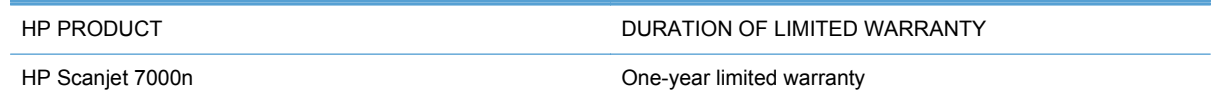

HP warrants to you, the end-user customer, that HP hardware and accessories will be free from defects in materials and workmanship after the date of purchase, for the period specified above. If HP receives notice of such defects during the warranty period, HP will, at its option, either repair or replace products which prove to be defective. Replacement products may be either new or equivalent in performance to new.

HP warrants to you that HP software will not fail to execute its programming instructions after the date of purchase, for the period specified above, due to defects in material and workmanship when properly installed and used. If HP receives notice of such defects during the warranty period, HP will replace software which does not execute its programming instructions due to such defects.

HP does not warrant that the operation of HP products will be uninterrupted or error free. If HP is unable, within a reasonable time, to repair or replace any product to a condition as warranted, you will be entitled to a refund of the purchase price upon prompt return of the product.

HP products may contain remanufactured parts equivalent to new in performance or may have been subject to incidental use.

Warranty does not apply to defects resulting from (a) improper or inadequate maintenance or calibration, (b) software, interfacing, parts or supplies not supplied by HP, (c) unauthorized modification or misuse, (d) operation outside of the published environmental specifications for the product, or (e) improper site preparation or maintenance.

TO THE EXTENT ALLOWED BY LOCAL LAW, THE ABOVE WARRANTIES ARE EXCLUSIVE AND NO OTHER WARRANTY OR CONDITION, WHETHER WRITTEN OR ORAL, IS EXPRESSED OR IMPLIED AND HP SPECIFICALLY DISCLAIMS ANY IMPLIED WARRANTIES OR CONDITIONS OF MERCHANTABILITY, SATISFACTORY QUALITY, AND FITNESS FOR A PARTICULAR PURPOSE. Some countries/regions, states or provinces do not allow limitations on the duration of an implied warranty, so the above limitation or exclusion might not apply to you. This warranty gives you specific legal rights and you might also have other rights that vary from country/region to country/region, state to state, or province to province.

HP's limited warranty is valid in any country/region or locality where HP has a support presence for this product and where HP has marketed this product. The level of warranty service you receive may vary according to local standards. HP will not alter form, fit or function of the product to make it operate in a country/region for which it was never intended to function for legal or regulatory reasons.

TO THE EXTENT ALLOWED BY LOCAL LAW, THE REMEDIES IN THIS WARRANTY STATEMENT ARE YOUR SOLE AND EXCLUSIVE REMEDIES. EXCEPT AS INDICATED ABOVE, IN NO EVENT WILL HP OR ITS SUPPLIERS BE LIABLE FOR LOSS OF DATA OR FOR DIRECT, SPECIAL, INCIDENTAL, CONSEQUENTIAL (INCLUDING LOST PROFIT OR DATA), OR OTHER DAMAGE, WHETHER BASED IN CONTRACT, TORT, OR OTHERWISE. Some countries/regions, states or provinces do not allow the exclusion or limitation of incidental or consequential damages, so the above limitation or exclusion may not apply to you.

THE WARRANTY TERMS CONTAINED IN THIS STATEMENT, EXCEPT TO THE EXTENT LAWFULLY PERMITTED, DO NOT EXCLUDE, RESTRICT OR MODIFY AND ARE IN ADDITION TO THE MANDATORY STATUTORY RIGHTS APPLICABLE TO THE SALE OF THIS PRODUCT TO YOU.
# **OpenSSL**

Copyright (c) 1998-2001 The OpenSSL Project. All rights reserved.

Redistribution and use in source and binary forms, with or without modification, are permitted provided that the following conditions are met:

1. Redistributions of source code must retain the above copyright notice, this list of conditions and the following disclaimer.

2. Redistributions in binary form must reproduce the above copyright notice, this list of conditions and the following disclaimer in the documentation and/or other materials provided with the distribution.

3. All advertising materials mentioning features or use of this software must display the following acknowledgment: "This product includes software developed by the OpenSSL Project for use in the OpenSSL Toolkit. (http://www.openssl.org/)"

4. The names "OpenSSL Toolkit" and "OpenSSL Project" must not be used to endorse or promote products derived from this software without prior written permission. For written permission, please contact openssl-core@openssl.org.

5. Products derived from this software may not be called "OpenSSL" nor may "OpenSSL" appear in their names without prior written permission of the OpenSSL Project.

6. Redistributions of any form whatsoever must retain the following acknowledgment: "This product includes software developed by the OpenSSL Project for use in the OpenSSL Toolkit (http:// www.openssl.org/)"

THIS SOFTWARE IS PROVIDED BY THE OpenSSL PROJECT ``AS IS'' AND ANY EXPRESSED OR IMPLIED WARRANTIES, INCLUDING, BUT NOT LIMITED TO, THE IMPLIED WARRANTIES OF MERCHANTABILITY AND FITNESS FOR A PARTICULAR PURPOSE ARE DISCLAIMED. IN NO EVENT SHALL THE OpenSSL PROJECT OR ITS CONTRIBUTORS BE LIABLE FOR ANY DIRECT, INDIRECT, INCIDENTAL, SPECIAL, EXEMPLARY, OR CONSEQUENTIAL DAMAGES (INCLUDING, BUT NOT LIMITED TO, PROCUREMENT OF SUBSTITUTE GOODS OR SERVICES; LOSS OF USE, DATA, OR PROFITS; OR BUSINESS INTERRUPTION) HOWEVER CAUSED AND ON ANY THEORY OF LIABILITY, WHETHER IN CONTRACT, STRICT LIABILITY, OR TORT (INCLUDING NEGLIGENCE OR OTHERWISE) ARISING IN ANY WAY OUT OF THE USE OF THIS SOFTWARE, EVEN IF ADVISED OF THE POSSIBILITY OF SUCH DAMAGE.

This product includes cryptographic software written by Eric Young

(eay@cryptsoft.com). This product includes software written by Tim Hudson (tjh@cryptsoft.com).

/\* crypto/mem.c \*/

/\* Copyright (C) 1995-1998 Eric Young (eay@cryptsoft.com)

All rights reserved.

This package is an SSL implementation written by Eric Young (eay@cryptsoft.com). The implementation was written so as to conform with Netscapes SSL.

This library is free for commercial and non-commercial use as long as the following conditions are adhered to. The following conditions apply to all code found in this distribution, be it the RC4, RSA, lhash, DES, etc., code; not just the SSL code. The SSL documentation included with this distribution is covered by the same copyright terms except that the holder is Tim Hudson (tjh@cryptsoft.com).

Copyright remains Eric Young's, and as such any Copyright notices in the code are not to be removed. If this package is used in a product, Eric Young should be given attribution as the author of the parts of the library used. This can be in the form of a textual message at program startup or in documentation (online or textual) provided with the package.

Redistribution and use in source and binary forms, with or without modification, are permitted provided that the following conditions are met:

1. Redistributions of source code must retain the copyright notice, this list of conditions and the following disclaimer.

2. Redistributions in binary form must reproduce the above copyright notice, this list of conditions and the following disclaimer in the documentation and/or other materials provided with the distribution.

3. All advertising materials mentioning features or use of this software must display the following acknowledgement: "This product includes cryptographic software written by Eric Young (eay@cryptsoft.com)" The word 'cryptographic' can be left out if the routines from the library being used are not cryptographic related :-).

4. If you include any Windows specific code (or a derivative thereof) from the apps directory (application code) you must include an acknowledgement: "This product includes software written by Tim Hudson (tjh@cryptsoft.com)"

THIS SOFTWARE IS PROVIDED BY ERIC YOUNG ``AS IS'' AND ANY EXPRESS OR IMPLIED WARRANTIES, INCLUDING, BUT NOT LIMITED TO, THE IMPLIED WARRANTIES OF MERCHANTABILITY AND FITNESS FOR A PARTICULAR PURPOSE ARE DISCLAIMED. IN NO EVENT SHALL THE AUTHOR OR CONTRIBUTORS BE LIABLE FOR ANY DIRECT, INDIRECT, INCIDENTAL, SPECIAL, EXEMPLARY, OR CONSEQUENTIAL DAMAGES (INCLUDING, BUT NOT LIMITED TO, PROCUREMENT OF SUBSTITUTE GOODS OR SERVICES; LOSS OF USE, DATA, OR PROFITS; OR BUSINESS INTERRUPTION) HOWEVER CAUSED AND ON ANY THEORY OF LIABILITY, WHETHER IN CONTRACT, STRICT LIABILITY, OR TORT (INCLUDING NEGLIGENCE OR OTHERWISE) ARISING IN ANY WAY OUT OF THE USE OF THIS SOFTWARE, EVEN IF ADVISED OF THE POSSIBILITY OF SUCH DAMAGE.

The license and distribution terms for any publically available version or derivative of this code cannot be changed. i.e. this code cannot simply be copied and put under another distribution license [including the GNU Public License.]

# <span id="page-110-0"></span>**Customer self-repair warranty service**

HP products are designed with many Customer Self Repair (CSR) parts to minimize repair time and allow for greater flexibility in performing defective parts replacement. If during the diagnosis period, HP identifies that the repair can be accomplished by the use of a CSR part, HP will ship that part directly to you for replacement. If you request HP to replace these parts, you will be charged for the travel and labor costs of this service.

Based on availability and where geography permits, CSR parts will be shipped for next business day delivery. Same-day or four-hour delivery may be offered at an additional charge where geography permits. If assistance is required, you can call the HP Technical Support Center and a technician will help you over the phone. HP specifies in the materials shipped with a replacement CSR part whether a defective part must be returned to HP. In cases where it is required to return the defective part to HP, you must ship the defective part back to HP within a defined period of time, normally five (5) business days. The defective part must be returned with the associated documentation in the provided shipping material. Failure to return the defective part may result in HP billing you for the replacement. With a customer self repair, HP will pay all shipping and part return costs and determine the courier/carrier to be used.

# <span id="page-111-0"></span>**Customer support**

Get telephone support, free during your warranty period, for your country/region

Country/region phone numbers are on the flyer that was in the box with your product or at [www.hp.com/support](http://www.hp.com/support).

Have the product name, serial number, date of purchase, and problem description ready.

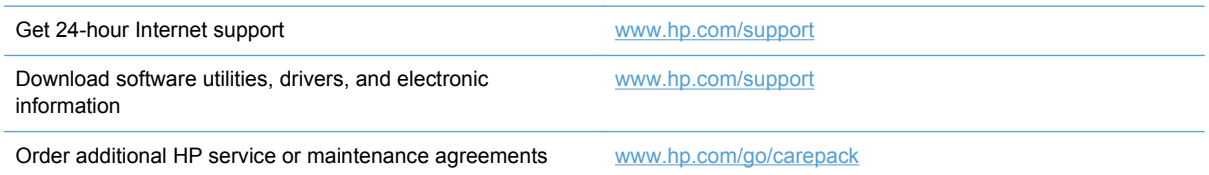

# <span id="page-112-0"></span>**C Product specifications**

- [Physical specifications](#page-113-0)
- [Power consumption](#page-113-0)
- [Environmental specifications](#page-113-0)
- **•** [Certificate of Volatility](#page-114-0)

# <span id="page-113-0"></span>**Physical specifications**

#### **Table C-1 Product dimensions**

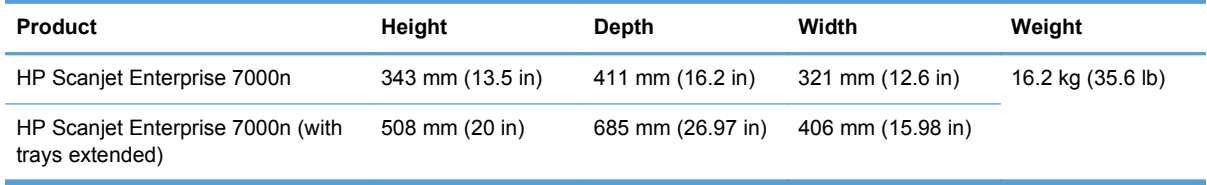

# **Power consumption**

For power consumption information, see the regulatory\_supplement.pdf file in the product documentation.

# **Environmental specifications**

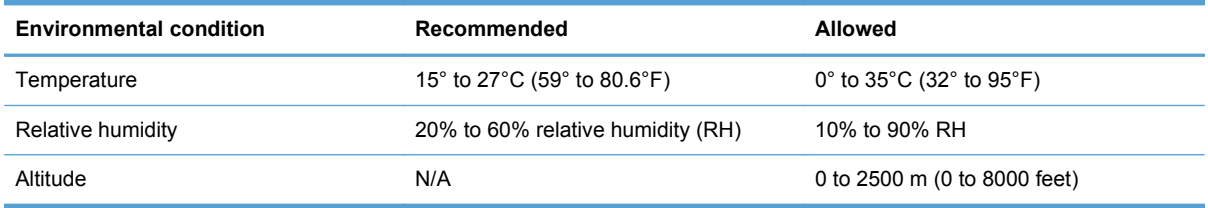

# <span id="page-114-0"></span>**Certificate of Volatility**

This statement explains the volatility of customer data stored in memory and outlines how to erase secure data from the device.

### **Volatile memory**

The product utilizes volatile memory (512 MB) to store customer data during the scan process. When you turn off the product, this volatile memory is erased.

### **Non-volatile memory**

The product utilizes non-volatile flash memory (2 MB) to store system control data and user preference settings. Non-volatile memory does not store any customer scan data. To clear nonvolatile memory and restore it to factory defaults, use the Embedded Web Server.

**TIP:** You can also clear non-volatile memory using the control panel (touch Service, touch Menu, and then touch Resets).

### **Hard-disk-drive memory**

The product contains one disk drive (80 GB or larger) that may retain data after you turn off the product, including customer jobs and temporary data such as stored scan data or fax files. To securely erase the data, start the Embedded Web Server, click the **Security** tab, click the **Protect Stored Data** entry in the left pane, click the **Erase Options** button, and then select the **Secure Sanitize Erase** option. The **Secure Sanitize Erase** feature meets standards for clearing disk media defined in NIST Special Publication 800-88 Guidelines for Media Sanitation and the U.S. Department of Defense Updated DSS Clearing and Sanitization Matrix.

# **D Regulatory information**

- [Regulatory model number](#page-116-0)
- **•** [Environmental product stewardship program](#page-117-0)
- [Safety statements](#page-118-0)

# <span id="page-116-0"></span>**Regulatory model number**

For regulatory identification purposes your product has been assigned a Regulatory Model Number. The Regulatory Model Number for your product is FCLSD-0807. This regulatory model number should not be confused with the marketing name (HP Scanjet Enterprise 7000n) or product number (L2708A, L2709A). Additional regulatory information about your scanner can be found on the regulatory\_supplement.pdf file in the product documentation.

# <span id="page-117-0"></span>**Environmental product stewardship program**

## **Protecting the environment**

Hewlett-Packard Company is committed to providing quality products in an environmentally sound manner. This product has been designed with several attributes to minimize impacts on our environment.

### **Power consumption**

Hewlett-Packard printing and imaging equipment marked with the ENERGY STAR® logo is qualified to the U.S. Environmental Protection Agency's ENERGY STAR specifications for imaging equipment. The following mark will appear on ENERGY STAR qualified imaging products:

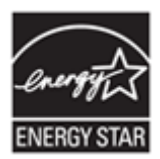

Additional ENERGY STAR qualified imaging product model information is listed at: [www.hp.com/go/](http://www.hp.com/go/energystar) [energystar](http://www.hp.com/go/energystar)

## **Plastics**

Plastic parts over 25 grams are marked according to international standards that enhance the ability to identify plastics for recycling purposes at the end of the product's life.

## **Material restrictions**

This HP product contains the following materials that might require special handling at end-of-life: Mercury in the fluorescent lamp in the scanner and in the display LCD.

Disposal of mercury can be regulated because of environmental considerations. For disposal or recycling information, please contact your local authorities or the Electronic Industries Alliance (EIA) [\(www.eiae.org\)](http://www.eiae.org).

This product's real-time clock battery or coin cell battery may contain perchlorate and may require special handling when recycled or disposed of in California. (See [www.dtsc.ca.gov/hazardouswaste/](http://www.dtsc.ca.gov/hazardouswaste/perchlorate) [perchlorate](http://www.dtsc.ca.gov/hazardouswaste/perchlorate).) The batteries contained in or supplied by Hewlett-Packard for this product include the following:

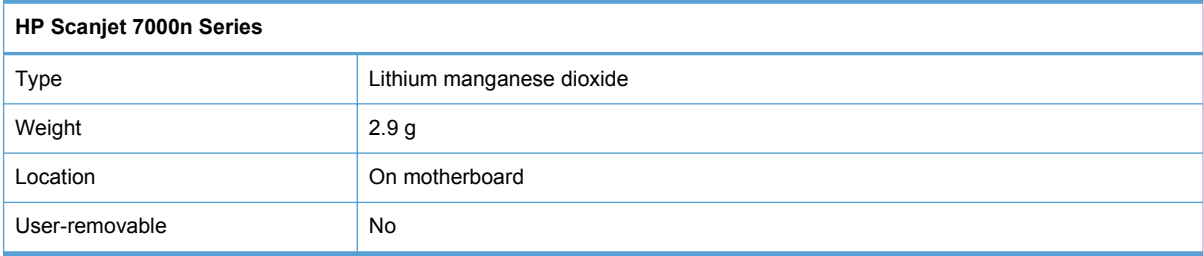

<span id="page-118-0"></span>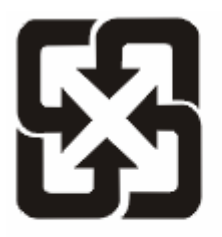

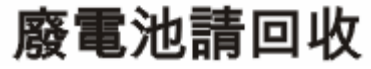

For recycling information, you can go to [www.hp.com/recycle,](http://www.hp.com/recycle) or contact your local authorities or the Electronics Industries Alliance: [www.eiae.org.](http://www.eiae.org)

## **Disposal of waste equipment by users in private households in the European Union**

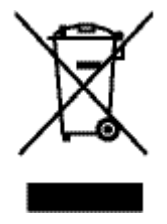

This symbol on the product or on its packaging indicates that this product must not be disposed of with your other household waste. Instead, it is your responsibility to dispose of your waste equipment by handing it over to a designated collection point for the recycling of waste electrical and electronic equipment. The separate collection and recycling of your waste equipment at the time of disposal will help to conserve natural resources and ensure that it is recycled in a manner that protects human health and the environment. For more information about where you can drop off your waste equipment for recycling, please contact your local city office, your household waste disposal service or the shop where you purchased the product.

# **Chemical substances**

HP is committed to providing our customers with information about the chemical substances in our products as needed to comply with legal requirements such as REACH (Regulation EC No 1907/2006 of the European Parliament and the Council). A chemical information report for this product can be found at: [www.hp.com/go/reach.](http://www.hp.com/go/reach)

# **For more information**

To obtain information about these environmental topics:

- Product environmental profile sheet for this and many related HP products
- HP's commitment to the environment
- HP's environmental management system
- HP's end-of-life product return and recycling program
- **Material Safety Data Sheets**

Visit [www.hp.com/go/environment](http://www.hp.com/go/environment) or [www.hp.com/hpinfo/globalcitizenship/environment](http://www.hp.com/hpinfo/globalcitizenship/environment).

# **Safety statements**

**A WARNING!** This product contains motorized parts. Disconnect power to the product before removing the back cover. Replace and secure the back cover before reconnecting power to the product.

# **Index**

#### **A**

accessories ordering [97](#page-104-0) part numbers [98](#page-105-0) address books, e-mail adding addresses [41](#page-48-0) auto-complete function [43](#page-50-0) importing [52](#page-59-0) LDAP support [26](#page-33-0) recipient lists [41](#page-48-0) recipient lists, creating [41](#page-48-0) ADF capacity [3](#page-10-0) Administration menu, control panel [12](#page-19-0) administrator password [22](#page-29-0) Attention light locating [8](#page-15-0) authentication and authorization [57](#page-64-0)

#### **B**

batteries included [110](#page-117-0) bins locating [5](#page-12-0) black scans troubleshoot [88](#page-95-0) blank page suppression [3](#page-10-0) browser requirements Embedded Web Server [51](#page-58-0) buttons, control panel locating [8](#page-15-0) touch screen [11](#page-18-0)

#### **C**

calibrate the touch screen [59](#page-66-0) capacity ADF [3](#page-10-0) cautions [2](#page-9-0)

Certificate of Volatility hard-disk-drive memory [107](#page-114-0) non-volatile memory [107](#page-114-0) volatile memory [107](#page-114-0) certificate revocation list [57](#page-64-0) clean about [63](#page-70-0) paper path [64](#page-71-0) product glass [63](#page-70-0) rollers [64](#page-71-0) touch screen [63](#page-70-0) cleaning cloth [64](#page-71-0) Cleaning cloth package part number [98](#page-105-0) configure digital fax [28](#page-35-0) network folders [28](#page-35-0) quick sets [29](#page-36-0) USB storage device [28](#page-35-0) connectivity [3](#page-10-0) connectivity features [3](#page-10-0) control panel Administration menu [12](#page-19-0) buttons [8](#page-15-0) clean touch screen [63](#page-70-0) e-mail screen [42](#page-49-0) fax screen [44](#page-51-0) help [11](#page-18-0) Home screen [10](#page-17-0) layout [8](#page-15-0) lights [8](#page-15-0) locating [5](#page-12-0) messages, types of [82](#page-89-0) security [54](#page-61-0) touch screen buttons [11](#page-18-0) conventions, document [2](#page-9-0) covers, locating [5](#page-12-0) CRL [57](#page-64-0)

customer support online [104](#page-111-0) cut-off images troubleshoot [91](#page-98-0)

#### **D**

Data light locating [8](#page-15-0) default gateway, setting [23](#page-30-0) device discovery [20](#page-27-0) digital fax configure [28](#page-35-0) digital sending about [26](#page-33-0), [41](#page-48-0) address books [41](#page-48-0) configure e-mail [26](#page-33-0) control-panel settings [42](#page-49-0), [44](#page-51-0) Embedded Web Server settings [51,](#page-58-0) [52](#page-59-0) folders [46](#page-53-0) LDAP support [26](#page-33-0) recipient lists [41](#page-48-0) sending documents [43](#page-50-0) SMTP support [26](#page-33-0) USB storage device [46](#page-53-0) validating gateway addresses [93](#page-100-0) workflow [48](#page-55-0) disabling network protocols [25](#page-32-0) disposal, end-of-life [110](#page-117-0) document conventions [2](#page-9-0) documents general loading tips [32](#page-39-0) tips for mixed-size documents [34](#page-41-0)

crooked images [88](#page-95-0)

#### **E**

e-mail address books deleting addresses [42](#page-49-0) electrical specifications [106](#page-113-0) Embedded Web Server assigning a password [55](#page-62-0) features [51](#page-58-0) General tab [51](#page-58-0) Information tab [51](#page-58-0) Networking tab [52](#page-59-0) options [51](#page-58-0) Scan/Digital Send tab [52](#page-59-0) Security tab [52](#page-59-0) end-of-life disposal [110](#page-117-0) environment, specifications [106](#page-113-0) environmental features [3](#page-10-0) Environmental Product Stewardship Program [110](#page-117-0) Error button, control panel touch screen [11](#page-18-0) error messages control panel [83](#page-90-0) types of [82](#page-89-0) Ethernet cards [3](#page-10-0) European Union, waste disposal [111](#page-118-0) EWS features [51](#page-58-0) General tab [51](#page-58-0) Information tab [51](#page-58-0) Networking tab [52](#page-59-0) options [51](#page-58-0) Scan/Digital Send tab [52](#page-59-0) Security tab [52](#page-59-0) Explorer, versions supported Embedded Web Server [51](#page-58-0) e-mail about [26](#page-33-0), [41](#page-48-0) address books [41](#page-48-0) auto-complete function [43](#page-50-0) configure [26](#page-33-0) control-panel settings [42](#page-49-0) Embedded Web Server settings [52](#page-59-0) LDAP support [26](#page-33-0) problem solving [93](#page-100-0) recipient lists [41](#page-48-0) scan [26](#page-33-0) security [54](#page-61-0) sending documents [43](#page-50-0)

SMTP support [26](#page-33-0) validating gateway addresses [93](#page-100-0)

#### **F**

factory settings, restore [80](#page-87-0) fax, settings [44](#page-51-0) features [3](#page-10-0) feed roller replace [69](#page-76-0) feeding problems [90](#page-97-0) firmware, upgrading Jetdirect [75](#page-82-0) product [75](#page-82-0) folders sending to [46](#page-53-0) fragile items, scanning [90](#page-97-0) FTP, sending to [48](#page-55-0)

#### **G**

gateway, setting default [23](#page-30-0) gateways configure [26](#page-33-0) validating addresses [93](#page-100-0) General tab, Embedded Web Server [51](#page-58-0) glass, clean [63](#page-70-0) graphical display, control panel [8](#page-15-0)

### **H**

hard disks [57](#page-64-0) hard drive, replace [72](#page-79-0) hardware integration pocket [60](#page-67-0) Help button, control panel touch screen [11](#page-18-0) help, control panel [11](#page-18-0) Home button, control panel touch screen [11](#page-18-0) Home screen, control panel [10](#page-17-0) HP Customer Care [104](#page-111-0) HP Digital Sending Software (HP DSS) [18](#page-25-0) HP Jetdirect firmware upgrades [75](#page-82-0) HP Jetdirect server settings [12](#page-19-0) HP paper-path cleaning cloth [64](#page-71-0) HP Web Jetadmin [18,](#page-25-0) [53](#page-60-0) humidity requirements [106](#page-113-0)

#### **I**

Image Preview use [39](#page-46-0) information pages [50](#page-57-0) Information tab, Embedded Web Server [51](#page-58-0) install the hardware integration pocket [60](#page-67-0) installation troubleshoot [84](#page-91-0) interface ports included [3](#page-10-0) Internet Explorer, versions supported Embedded Web Server [51](#page-58-0) IP address [23](#page-30-0), [24](#page-31-0) IP addressing [20](#page-27-0)

# **J**

jams troubleshoot [91](#page-98-0) Jetadmin, HP Web [18,](#page-25-0) [53](#page-60-0) Jetdirect card, replace [70](#page-77-0) Jetdirect Ethernet Print Server part number [98](#page-105-0) Jetdirect firmware upgrades [75](#page-82-0) Jetdirect server settings [12](#page-19-0)

### **K**

keyboard part number [98](#page-105-0) keyboard overlay [69](#page-76-0) keys, control panel locating [8](#page-15-0) touch screen [11](#page-18-0)

# **L**

lamp troubleshoot [87](#page-94-0) LAN-connector [3](#page-10-0) LDAP servers connect to [26](#page-33-0) Embedded Web Server settings [52](#page-59-0) validating gateway addresses [93](#page-100-0) lights control panel [8](#page-15-0) link speed settings [16](#page-23-0)

loading documents general tips [32](#page-39-0) tips for mixed-size documents [34](#page-41-0) log in [38](#page-45-0)

#### **M**

maintenance clean paper path [64](#page-71-0) clean rollers [64](#page-71-0) manage EWS [51](#page-58-0) manage temporary job files [55](#page-62-0) managing network [22](#page-29-0) material restrictions [110](#page-117-0) media jams [91](#page-98-0) misfeeds [90](#page-97-0) not feeding [90](#page-97-0) troubleshoot [90](#page-97-0) memory [3](#page-10-0) Menu button [8](#page-15-0) menus, control panel Administration [12](#page-19-0) mercury product [110](#page-117-0) messages types of [82](#page-89-0) misfeeds troubleshoot [90](#page-97-0) multiple-page feeds [90](#page-97-0)

#### **N**

Netscape Navigator, versions supported Embedded Web Server [51](#page-58-0) network settings, changing [22](#page-29-0) settings, viewing [22](#page-29-0) network folders configure [28](#page-35-0) scan to [46](#page-53-0) Networking tab, Embedded Web Server [52](#page-59-0) networks configuring [19](#page-26-0) connectivity features [3](#page-10-0) default gateway [23](#page-30-0) device discovery [20](#page-27-0) disabling protocols [25](#page-32-0) HP Web Jetadmin [53](#page-60-0)

IP address [20](#page-27-0), [23,](#page-30-0) [24](#page-31-0) link speed settings [16](#page-23-0) protocols supported [20](#page-27-0) SMTP servers [26](#page-33-0) subnet mask [23](#page-30-0) TCP/IP settings [12](#page-19-0) validating gateway addresses [93](#page-100-0) notes [2](#page-9-0)

### **O**

on/off switch, locating [5](#page-12-0) online help, control panel [11](#page-18-0) online support [104](#page-111-0) operating environment specifications [106](#page-113-0) order roller replacement [69](#page-76-0) supplies [68](#page-75-0) ordering part numbers for [98](#page-105-0) supplies and accessories [97](#page-104-0) output bin locating [5](#page-12-0)

### **P**

pages missing, troubleshoot [88](#page-95-0) pages out of order [88](#page-95-0) paper jams [91](#page-98-0) misfeeds [90](#page-97-0) not feeding [90](#page-97-0) troubleshoot [90](#page-97-0) paper, ordering [97](#page-104-0) paper-handling [3](#page-10-0) paper-path clean [64](#page-71-0) feeding problems [90](#page-97-0) part number Cleaning cloth package [98](#page-105-0) Jetdirect Ethernet Print Server [98](#page-105-0) keyboard [98](#page-105-0) Roller replacement kit [98](#page-105-0) Wireless card [98](#page-105-0) part numbers accessories [98](#page-105-0) images drums [98](#page-105-0) parts order [69](#page-76-0), [98](#page-105-0)

password [22](#page-29-0) passwords [54](#page-61-0) physical specifications [105](#page-112-0) ports included [3](#page-10-0) power consumption [106](#page-113-0) Power Save mode [87](#page-94-0) power switch, locating [5](#page-12-0) preview scan [39](#page-46-0) problem-solving Error button, control panel touch screen [11](#page-18-0) e-mail [93](#page-100-0) messages, types of [82](#page-89-0) product info [1](#page-8-0) protocols, network [20](#page-27-0)

# **Q**

quick sets configure [29](#page-36-0)

# **R**

Ready light locating [8](#page-15-0) recipient lists [41](#page-48-0) regulatory statements environmental product stewardship program [110](#page-117-0) replace parts [69](#page-76-0) replace keyboard [69](#page-76-0) replace rollers [69](#page-76-0) replace the hard drive [72](#page-79-0) replace the Jetdirect card [70](#page-77-0) Reset button [8](#page-15-0) reset scanner [86](#page-93-0) resolution [3](#page-10-0) restore factory settings [80](#page-87-0) Roller replacement kit part number [98](#page-105-0) rollers clean [64](#page-71-0) replace [69](#page-76-0)

## **S**

Save to Folder [46](#page-53-0) Save to Network Folder Setup [28](#page-35-0) Save to USB [46](#page-53-0) scan feeding problems [90](#page-97-0)

files too large [88](#page-95-0) fragile items [90](#page-97-0) preview [39](#page-46-0) to e-mail [41](#page-48-0) to fax [45](#page-52-0) to network folder [46](#page-53-0) to USB [46](#page-53-0) using quick sets [47](#page-54-0) Scan/Digital Send tab, Embedded Web Server [52](#page-59-0) scanner reset [86](#page-93-0) scanner lamp troubleshoot [87](#page-94-0) scanning features [4](#page-11-0) scanning to e-mail about [26](#page-33-0), [41](#page-48-0) address books [41](#page-48-0) configure [26](#page-33-0) control-panel settings [42](#page-49-0) Embedded Web Server settings [52](#page-59-0) LDAP support [26](#page-33-0) recipient lists [41](#page-48-0) sending documents [43](#page-50-0) settings [26](#page-33-0) SMTP support [26](#page-33-0) validating addresses [93](#page-100-0) scanning to folder [46](#page-53-0) scanning to workflow [48](#page-55-0) Secure Disk Erase [56](#page-63-0) Secure Storage Erase [56](#page-63-0) security authentication and authorization [57](#page-64-0) certificates [57](#page-64-0) Embedded Web Server settings [52](#page-59-0) encrypted hard disk [57](#page-64-0) EWS [55](#page-62-0) load certificate revocation list [57](#page-64-0) load certificates [57](#page-64-0) manage certificates [57](#page-64-0) manage temporary job files [55](#page-62-0) Secure Disk Erase [56](#page-63-0) Secure Storage Erase [56](#page-63-0) software access [54](#page-61-0)

security features [3,](#page-10-0) [4](#page-11-0) Security tab, Embedded Web Server [52](#page-59-0) Send to Workflow [48](#page-55-0) sending to e-mail about [26](#page-33-0), [41](#page-48-0) address books [41](#page-48-0) Embedded Web Server settings [52](#page-59-0) LDAP support [26](#page-33-0) recipient lists [41](#page-48-0) sending documents [43](#page-50-0) settings [42](#page-49-0) SMTP support [26](#page-33-0) validating gateway addresses [93](#page-100-0) sending to fax [45](#page-52-0) serial number locate [6](#page-13-0) settings, restore [80](#page-87-0) sign in [38](#page-45-0) skewed images [88](#page-95-0) Sleep button [8](#page-15-0) SMTP servers connect to [26](#page-33-0) validating gateway addresses [93](#page-100-0) software embedded Web server [18](#page-25-0) HP Digital Sending Software (HP DSS) [18](#page-25-0) HP Web Jetadmin [18](#page-25-0) restricting access [54](#page-61-0) uninstall and reinstall [86](#page-93-0) solving network problems [94](#page-101-0) specifications electrical [106](#page-113-0) operating environment [106](#page-113-0) physical [105](#page-112-0) speed troubleshoot [87](#page-94-0) speed, troubleshoot [88](#page-95-0) standard output bin locating [5](#page-12-0) Start button [8](#page-15-0) Start button, control panel touch screen [11](#page-18-0)

status Home screen, control panel [10](#page-17-0) messages, types of [82](#page-89-0) Stop button [8](#page-15-0) streaks troubleshoot [91](#page-98-0) subnet mask [23](#page-30-0) supplies order [68](#page-75-0) ordering [97](#page-104-0) replace [69](#page-76-0) support online [104](#page-111-0) system requirements Embedded Web Server [51](#page-58-0)

#### **T**

TCP/IP parameters, manual configuration [23,](#page-30-0) [24](#page-31-0) TCP/IP settings [12](#page-19-0) technical support online [104](#page-111-0) temperature requirements [106](#page-113-0) test the touch screen [59](#page-66-0) tips [2](#page-9-0) touch screen calibrate [59](#page-66-0) clean [63](#page-70-0) test [59](#page-66-0) troubleshoot basic tips [79](#page-86-0) black scans [88](#page-95-0) check power [85](#page-92-0) crooked images [88](#page-95-0) cut-off images [91](#page-98-0) feeding problems [90](#page-97-0) fragile items [90](#page-97-0) installation [84](#page-91-0) jams [91](#page-98-0) lamp stays on [87](#page-94-0) large scan files [88](#page-95-0) misfeeds [90](#page-97-0) page order [88](#page-95-0) pages missing [88](#page-95-0) paper not feeding [90](#page-97-0) power [87](#page-94-0) reset scanner [86](#page-93-0) scanning fragile items [90](#page-97-0) speed [87](#page-94-0), [88](#page-95-0)

stops working [86](#page-93-0) streaks [91](#page-98-0) two-sided scans [88](#page-95-0) uninstall and reinstall software [86](#page-93-0) warm-up time [87](#page-94-0) white scans [88](#page-95-0) troubleshooting control panel messages [83](#page-90-0) gateway addresses [93](#page-100-0) network problems [94](#page-101-0) turn on product troubleshoot [87](#page-94-0) two-sided scans troubleshoot [88](#page-95-0)

#### **U**

uninstall and reinstall software [86](#page-93-0) upgrading firmware Jetdirect [75](#page-82-0) product [75](#page-82-0) USB storage device configure [28](#page-35-0) USB storage device, save to [46](#page-53-0) user interface [3](#page-10-0)

#### **V**

validating gateway addresses [93](#page-100-0)

#### **W**

warm-up time [87](#page-94-0) Warning button, control panel touch screen [11](#page-18-0) warnings [2](#page-9-0) warranty customer self repair [103](#page-110-0) product [100](#page-107-0) Web browser requirements Embedded Web Server [51](#page-58-0) Web sites customer support [104](#page-111-0) HP Web Jetadmin, downloading [53](#page-60-0) order supplies [68](#page-75-0) replacement parts [69](#page-76-0) white scans troubleshoot [88](#page-95-0) Wireless card part number [98](#page-105-0) workflow, send to [48](#page-55-0)

Free Manuals Download Website [http://myh66.com](http://myh66.com/) [http://usermanuals.us](http://usermanuals.us/) [http://www.somanuals.com](http://www.somanuals.com/) [http://www.4manuals.cc](http://www.4manuals.cc/) [http://www.manual-lib.com](http://www.manual-lib.com/) [http://www.404manual.com](http://www.404manual.com/) [http://www.luxmanual.com](http://www.luxmanual.com/) [http://aubethermostatmanual.com](http://aubethermostatmanual.com/) Golf course search by state [http://golfingnear.com](http://www.golfingnear.com/)

Email search by domain

[http://emailbydomain.com](http://emailbydomain.com/) Auto manuals search

[http://auto.somanuals.com](http://auto.somanuals.com/) TV manuals search

[http://tv.somanuals.com](http://tv.somanuals.com/)